# **△ Leuze electronic**

the sensor people

# RODsoft

Logiciel de configuration pour ROD4-3… / ROD4-2… / ROD4

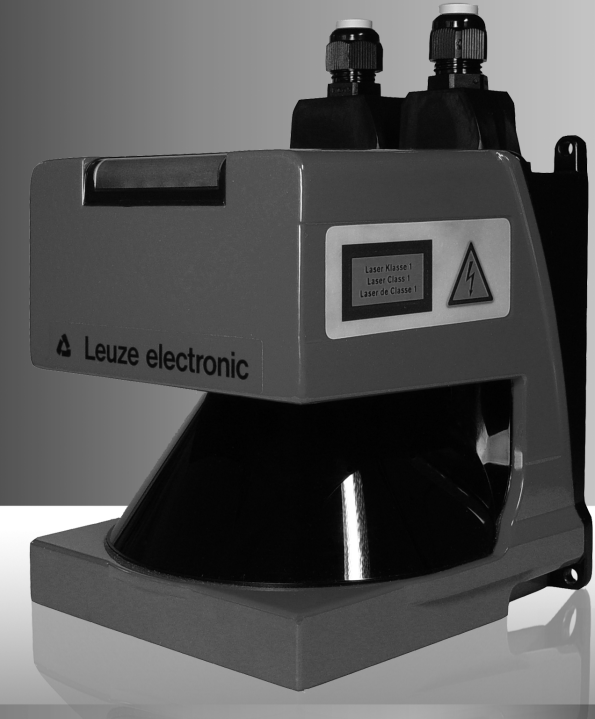

DESCRIPTION DU LOGICIEL ET DU PROTOCOLE

**△ Leuze electronic** 

Leuze electronic GmbH + Co. KG P.O. Box 1111, D-73277 Owen /Teck Tel. +49(0) 7021/ 573-0, Fax +49(0)7021/ 573-199 info@leuze.de • www.leuze.com

# **Distribution et maintenance**

**Allemagne**

**Région de vente nord** Tel. 07021/573-306 Fax 07021/9850950

Codes postaux 20000-38999 40000-65999 97000-97999

#### **Dans le monde**

Nortécnica S. R. L. Tel. Int. + 54 1147 57-3129 Fax Int. + 54 1147 57-1088 **AR (Argentine)**

Tel. Int. + 43 732 76460 Fax Int. + 43 732 785036 Schmachtl GmbH **AT (Autriche)**

Balluff-Leuze Pty. Ltd. Tel. Int. + 61 3 9720 4100 Fax Int. + 61 3 9738 2677 **AU + NZ (Australie + Nouvelle Zélande) FR (France)**

Leuze electronic nv /sa Tel. Int. + 32 2253 16-00 Fax Int. + 32 2253 15-36 **BE (Belgique)**

ATICS Tel. Int. + 359 2 847 6244 Fax Int. + 359 2 847 6244 **BG (République de Bulgarie)**

Leuze electronic Ltda. Tel. Int. + 55 11 5180-6130 Fax Int. + 55 11 5181-3597 **BR (Brésil)**

Logoprom ODO Tel. Int. + 375 017 235 2641 Fax Int. + 375 017 230 8614 **BY (République de Biélorussie)**

Leuze electronic AG Tel. Int. + 41 44 834 02-04 Fax Int. + 41 44 833 26-26 **CH (Suisse)**

Imp. Tec. Vignola S.A.I.C. Tel. Int. + 56 3235 11-11 Fax Int. + 56 3235 11-28 **CL (Chili)**

Leuze electronic Trading (Shenzhen) Co. Ltd. Tel. Int. + 86 755 862 64909 Fax Int. + 86 755 862 64901 **CN (Chine)**

Componentes Electronicas Ltda. Tel. Int. + 57 4 3511049  $Fay Int + 574 3511010$ **CO (Colombie)**

Schmachtl CZ s.r.o. **CZ (Tchèque République)** Tel. Int. + 420 244 0015-00 Fax Int. + 420 244 9107-00

Desim Elektronik APS Tel. Int. + 45 7022 00-66 Fax Int. + 45 7022 22-20 **DK (Danemark)**

Leuze electronic S.A. Tel. Int. + 34 93 4097900 Fax Int. + 34 93 4903515 **ES (Espagne)**

SKS-automaatio Oy Tel. Int. + 358 20 764-61 Fax Int. + 358 20 764-6820 **FI (Finlande)**

Leuze electronic sarl. Tel. Int. + 33 160 0512-20 Fax Int. + 33 160 0503-65

Leuze Mayser electronic Ltd. Tel. Int. + 44 14 8040 85-00 Fax Int. + 44 14 8040 38-08 **GB (Royaume-Uni)**

UTECO A.B.E.E. Tel. Int. + 30 211 1206 900 Fax Int. + 30 211 1206 999 **GR (Grèce)**

Sensortech Company Tel. Int. + 852 26510188 Fax Int. + 852 26510388 **HK (Hong-Kong)**

Tipteh Zagreb d.o.o. Tel. Int. + 385 1 381 6574 Fax Int. + 385 1 381 6577 **HR (Croatie)**

Kvalix Automatika Kft. Tel. Int. + 36 272 2242 Fax Int. + 36 272 2244 **HU (Hongrie)**

P.T. Yabestindo Mitra Utama Tel. Int. + 62 21 92861859 Fax Int. + 62 21 6451044 **ID (Indonésie)**

Galoz electronics Ltd. Tel. Int. + 972 3 9023456 Fax Int. + 972 3 9021990 **IL (Israël)**

**IN (Inde)**<br>Global-Tech (India) Pvt. Ltd. Tel. Int. + 91 20 24470085 Fax Int. + 91 20 24470086

Tavan Ressan Co. Ltd. Tel. Int. + 98 21 2606766 Fax Int. + 98 21 2002883 **IR (Iran)**

Leuze electronic S.r.l. Tel. Int. + 39 02 26 1106-43 Fax Int. + 39 02 26 1106-40 **IT (Italie)**

C. illies & Co., Ltd. Tel. Int. + 81 3 3443 4143 Fax Int. + 81 3 3443 4118 **JP (Japon)**

**Région de vente sud** Tel. 07021/573-307 Fax 07021/9850911 Codes postaux 66000-96999

> Profa-Tech Ltd. Tel. Int. + 254 20 828095/6 Fax Int. + 254 20 828129 **KE (Kenia)**

Leuze electronic Co., Ltd. Tel. Int. + 82 31 3828228 Fax Int. + 82 31 3828522 **KR (Corée du sud)**

KazPromAutomatics Ltd. Tel. Int. + 7 7212 50 11 50 Fax Int. + 7 7212 50 11 50 **KZ (Kazakhstan)**

Tipteh d.o.o. Skopje Tel. Int. + 389 70 399 474 Fax Int. + 389 23 174 197 **MK (Macédoine)**

Leuze Lumiflex México, S.A. de C.V. Tel. Int. + 52 8183 7186-16 Fax Int. + 52 8183 7185-88 **MX (Mexique)**

Ingermark (M) SDN.BHD Tel. Int. + 60 360 3427-88 Fax Int. + 60 360 3421-88 **MY (Malaisie)**

SABROW HI-TECH E. & A. LTD. **NG (Nigeria)** Tel. Int. + 234 80333 86366 Fax Int. + 234 80333 84463518

Leuze electronic BV Tel. Int. + 31 418 65 35-44 Fax Int. + 31 418 65 38-08 **NL (Pays-Bas)**

Elteco A/S Tel. Int. + 47 35 56 20-70 Fax Int. + 47 35 56 20-99 **NO (Norvège)**

Balluff Sp. z o. o. Tel. Int. + 48 71 338 49 29 Fax Int. + 48 71 338 49 30 **PL (Pologne)**

LA2P, Lda. Tel. Int. + 351 214 447070 Fax Int. + 351 214 447075 **PT (Portugal)**

O`BOYLE s.r.l Tel. Int. + 40 2 56201346 Fax Int. + 40 2 56221036 **RO (Roumanie)**

**Région de vente est** Tel. 035027/629-106 Fax 035027/629-107

Codes postaux 01000-19999 39000-39999 98000-99999

> Tipteh d.o.o. Beograd Tel. Int. + 381 11 3131 057 Fax Int. + 381 11 3018 326 **RS (République de Serbie)**

Leuze electronic OOO Tel. Int. + 7 495 9337505 Fax Int. + 7 495 9337505 **RU (Fédération de Russie)**

Leuze electronic AB Tel. + 46 8 7315190 Fax + 46 8 7315105 **SE (Suède)**

Balluff Asia pte Ltd Tel. Int. + 65 6252 43-84 Fax Int. + 65 6252 90-60 **SG + PH (Singapour + Philippines)**

Tipteh d.o.o. Tel. Int. + 386 1200 51-50 Fax Int. + 386 1200 51-51 **SI (Slovénie)**

Schmachtl SK s.r.o. Tel. Int. + 421 2 58275600 Fax Int. + 421 2 58275601 **SK (Slovaquie)**

Industrial Electrical Co. Ltd. Tel. Int. + 66 2 6426700 Fax Int. + 66 2 6424249 **TH (Thaïlande)**

Leuze electronic San.ve.Tic.Ltd.Sti. Tel. Int. + 90 216 456 6704 Fax Int. + 90 216 456 3650 **TR (Turquie)**

Great Cofue Technology Co., Ltd. **TW (Taïwan)** Tel. Int. + 886 2 29 83 80-77 Fax Int. + 886 2 29 85 33-73

SV Altera OOO Tel. Int. + 38 044 4961888 Fax Int. + 38 044 4961818 **UA (L'Ukraine)**

Leuze electronic, Inc. Tel. Int. + 1 248 486-4466 Fax Int. + 1 248 486-6699 **US + CA (États-Unis + Canada)**

Countapulse Controls (PTY.) Ltd. Tel. Int. + 27 116 1575-56 Fax Int. + 27 116 1575-13 **ZA (Afrique du sud)**

07/2008

© Tous droits réservés, en particulier le droit de polycopie et de diffusion, ainsi que la traduction. Toute reproduction, sous quelque forme que ce soit, sans l'autorisation expresse et écrite du fabricant est illicite.

Sous réserve de modifications favorisant le progrès technique.

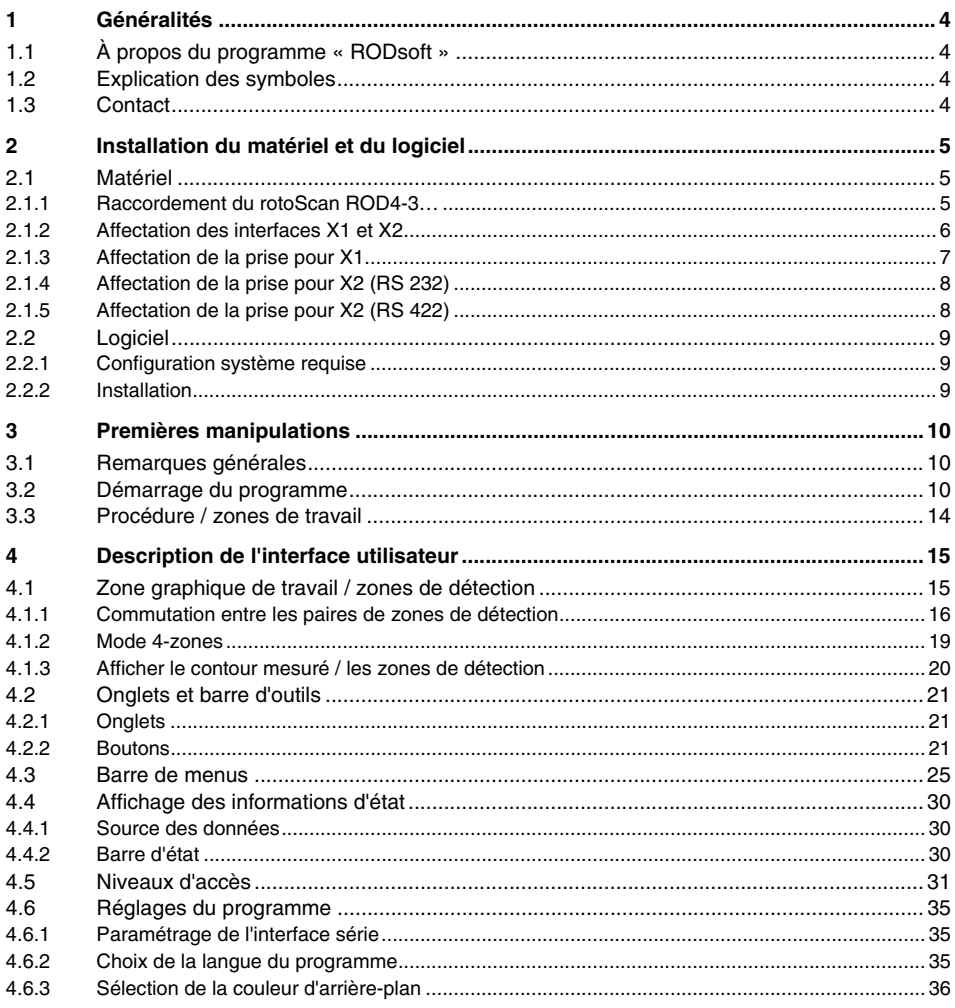

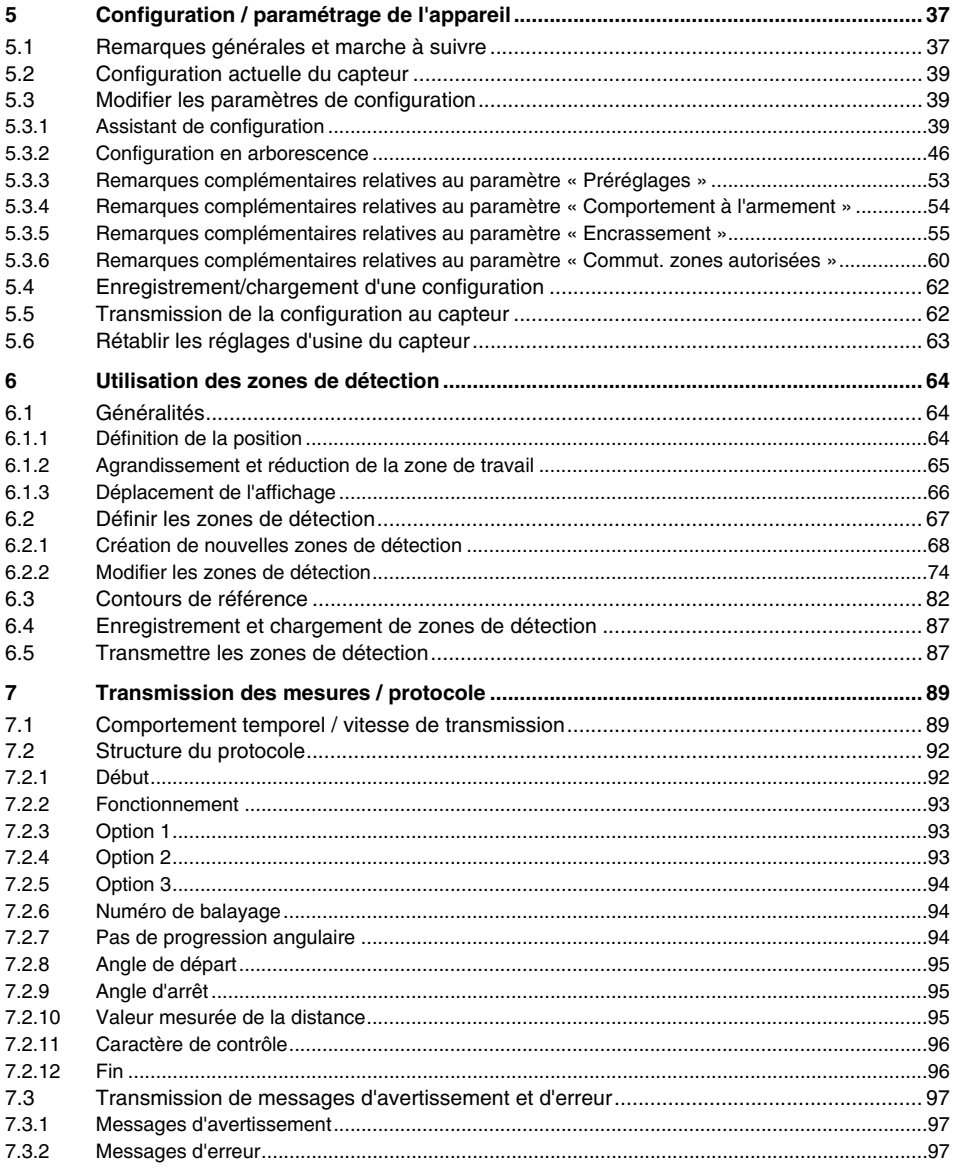

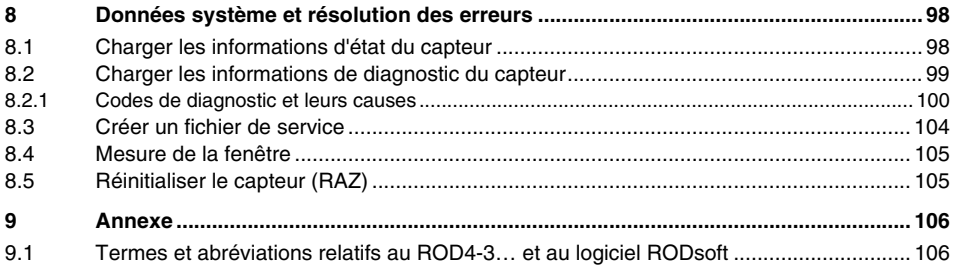

# <span id="page-5-0"></span>**1 Généralités**

# <span id="page-5-1"></span>**1.1 À propos du programme « RODsoft »**

Le présent programme permet de configurer le rotoScan ROD4 à l'aide d'un PC.

Cette **version 1.16** du logiciel de configuration ROD4 a été développée pour Microsoft® Windows 95/98/NT/2000/XP/Vista et permet de configurer les types de ROD4 de toutes les générations ROD4-3…, ROD4-2… et ROD4/ROD4-0….

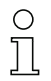

#### **Remarque !**

Ce manuel décrit la version 1.16 du logiciel en combinaison avec la génération la plus moderne du ROD4-3…. Les appareils plus anciens (ROD4 et ROD4-2…) peuvent également être configurés à l'aide de cette version V1.16 de RODsoft. Pour ces appareils, les paramétres non pris en charge ne sont pas affichés sur l'interface utilisateur et seules les fonctions et valeurs de configuration qui existaient déjà alors sont utilisées.

Ce logiciel vous permet de suivre le contour mesuré balayé par le ROD4-3… et de visualiser des détections éventuelles d'objets dans les zones de détection. Ces zones peuvent être définies, puis adaptées à l'environnement à l'aide du programme.

Grâce à une interface utilisateur facile à utiliser, il est possible de paramétrer le ROD4-3… pour un très large éventail d'applications.

Des fonctions de diagnostic et de maintenance supplémentaires complètent le logiciel.

# <span id="page-5-2"></span>**1.2 Explication des symboles**

Vous trouverez ci-dessous les explications des symboles utilisés dans cette description.

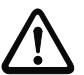

#### **Attention !**

Ce symbole est placé devant les paragraphes qui doivent absolument être respectés. En cas de non-respect, vous risquez de blesser des personnes ou de détériorer le matériel.

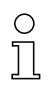

#### **Remarque !**

Ce symbole désigne les parties de texte contenant des informations importantes.

# <span id="page-5-3"></span>**1.3 Contact**

Leuze electronic GmbH + Co. KG In der Braike 1 D- 73277 Owen/Teck Téléphone : +49 (0) 7021 573 0 Télécopie : +49 (0) 7021 573 199 www.leuze-electronic.fr

# <span id="page-6-0"></span>**2 Installation du matériel et du logiciel**

# <span id="page-6-1"></span>**2.1 Matériel**

#### <span id="page-6-2"></span>**2.1.1 Raccordement du rotoScan ROD4-3…**

Pour configurer le capteur, vous devez connecter le câble de commande (X1) à l'alimentation en courant (transformateur de sécurité 24V, 2,5A, fusible 1,25A à action semi-retardée) ainsi que le câble d'interface (X2) au PC ou à l'ordinateur portable. Avant la mise en service du système, veuillez contrôler l'affectation des prises, les câblages, la tension d'alimentation et les fusibles de protection. Malgré la robustesse de l'appareil et l'application de différentes mesures de sécurité internes au capteur, il est impossible d'exclure tout risque d'endommagement dû à un **câblage incorrect**.

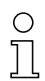

#### **Remarque !**

Vous trouverez ci-dessous une brève description du raccordement du ROD4-3…. Pour de plus amples informations, consultez la description technique « Capteur de distance de surface rotoScan ROD4-3… ».

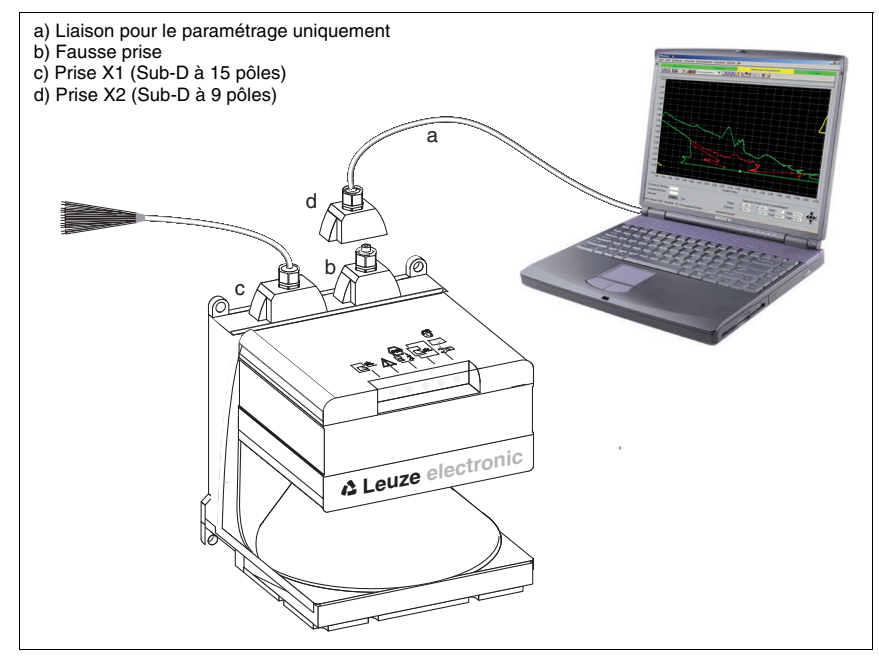

Fig. 2.1 : Raccordement du rotoScan ROD4-3…

# <span id="page-7-0"></span>**2.1.2 Affectation des interfaces X1 et X2**

Interfaces du rotoScan ROD4-3…

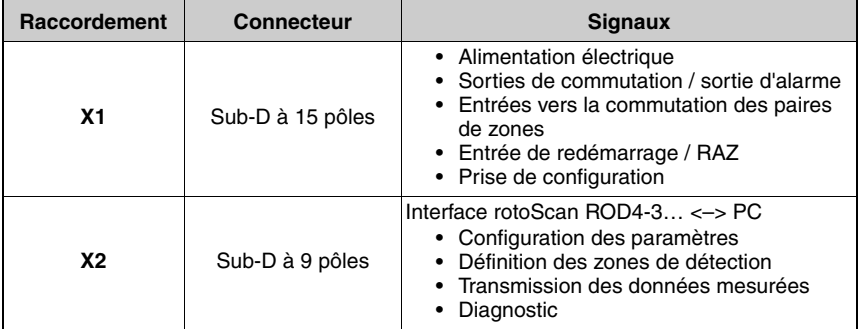

Tableau 2.1 : Interfaces X1 et X2

# <span id="page-8-0"></span>**2.1.3 Affectation de la prise pour X1**

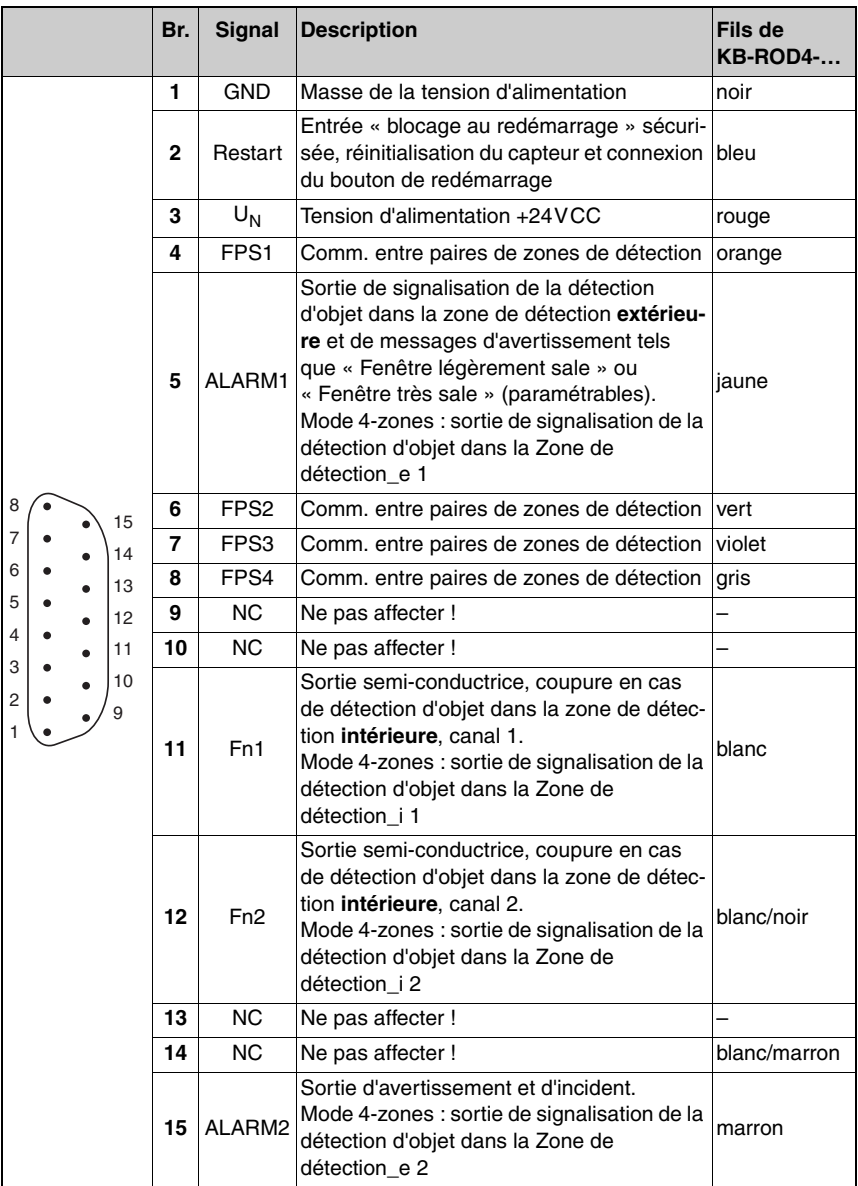

Tableau 2.2 : Affectation de la prise Sub-D à 15 pôles pour l'interface X1

<span id="page-9-0"></span>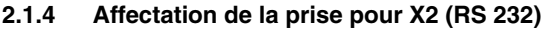

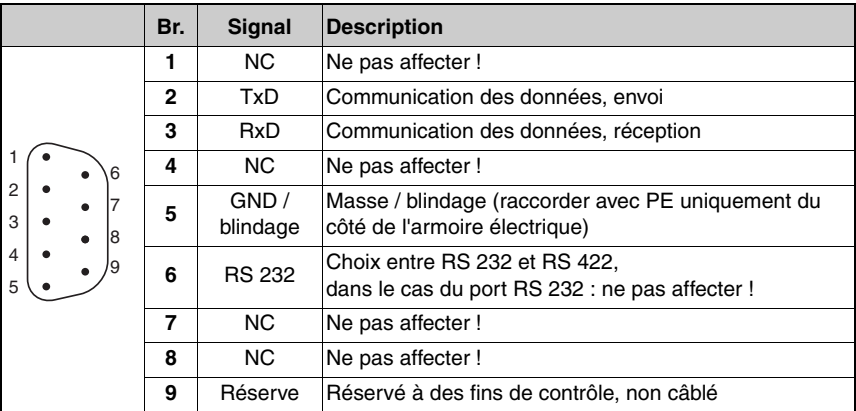

Tableau 2.3 : Sub-D à 9 pôles – affectation de la prise pour X2 en tant que port RS 232

# <span id="page-9-1"></span>**2.1.5 Affectation de la prise pour X2 (RS 422)**

#### **Remarque !**

 $\bigcirc$  $\overline{\Pi}$ 

Si vous voulez utiliser une interface RS 422, un pont est nécessaire entre la broche 5 et la broche 6 (GND) de X2.

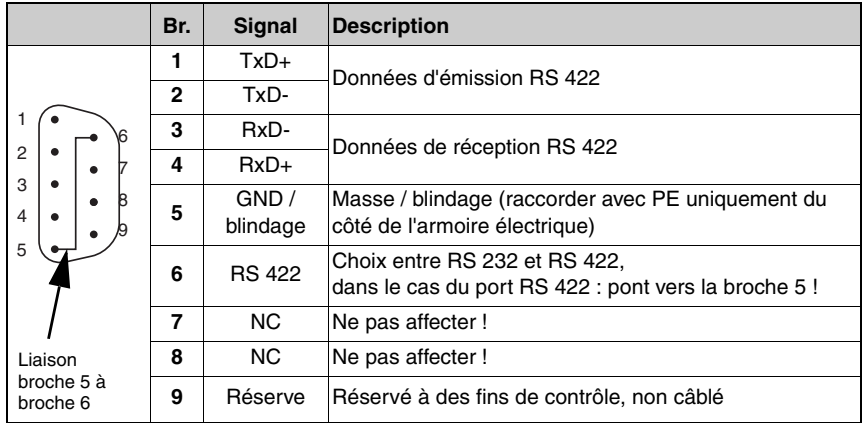

Tableau 2.4 : Sub-D à 9 pôles – affectation de la prise pour X2 en tant que port RS 422

# <span id="page-10-0"></span>**2.2 Logiciel**

## <span id="page-10-1"></span>**2.2.1 Configuration système requise**

- Processeur Pentium<sup>®</sup> ou processeur Intel<sup>®</sup> plus puissant (ou tout autre modèle compatible, par ex. AMD®)
- Au moins 16 Mo de mémoire vive (RAM)
- Lecteur de CD
- Au moins 30 Mo d'espace mémoire disponible sur le disque dur
- Interface RS 232 (série) ou RS 422 libre
- Microsoft<sup>®</sup> Windows 95/98/NT/2000/XP/Vista

### <span id="page-10-2"></span>**2.2.2 Installation**

Pour installer le logiciel de configuration **RODsoft**, vous avez besoin du cédérom d'installation fourni dans la livraison. Vous pouvez également télécharger le logiciel de configuration **RODsoft** sur Internet à l'adresse <http://www.leuze.de>.

Le programme de configuration **Setup.exe** lance une routine d'installation avec des instructions simples. Après l'installation, le programme est prêt pour le premier démarrage.

# <span id="page-11-0"></span>**3 Premières manipulations**

# <span id="page-11-1"></span>**3.1 Remarques générales**

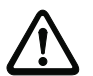

#### **Attention !**

Assurez-vous que les prises pour les interfaces X1 et X2 sont correctement confectionnées et que tous les câbles sont bien raccordés. Un câblage incorrect de l'interface X1 du rotoScan ROD4-3… risque d'entraîner des dommages importants, parfois irréparables, de l'appareil. Si le câblage de l'interface X2 est incorrect, les données de configuration seront mal ou pas du tout transmises.

Lisez impérativement la description technique du « Capteur de distance de surface rotoScan ROD4-xx ». Elle contient des informations importantes pour l'utilisation du logiciel RODsoft.

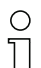

#### **Remarque !**

Avant de démarrer le logiciel de configuration du ROD4-3…, vous devez brancher son alimentation électrique, sinon la réception des données de l'appareil est impossible. Néanmoins, vous pouvez définir des paramètres en mode hors ligne, puis les enregistrer sur le disque dur ou analyser des données déjà enregistrées, sans que le ROD4-3… ne soit connecté au PC.

# <span id="page-11-2"></span>**3.2 Démarrage du programme**

Pour lancer le logiciel de configuration RODsoft, choisissez dans le menu **Démarrer** → **Programmes** → **Leuze electronic** → **RODsoft**, l'élément **RODsoft**.

### **Charger les données de configuration du ROD4-3…**

Après le démarrage, votre ordinateur assisté du logiciel se connecte au rotoScan ROD4-3… et transmet les données de configuration actuelles du ROD4-3… au programme.

Durant ce processus, la fenêtre suivante s'affiche à l'écran :

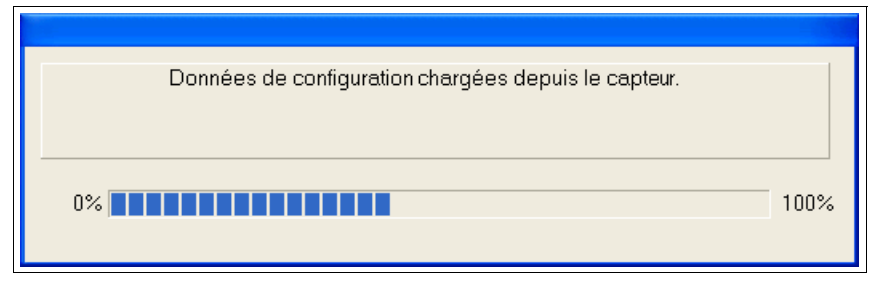

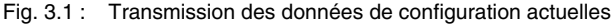

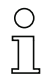

#### **Remarque !**

Ce processus échoue si l'appareil n'est pas prêt au fonctionnement ou que le câble de connexion est mal branché.

Si le logiciel est démarré sans ROD4-3… raccordé, il vous est également possible de **créer une configuration hors ligne** et de la sauvegarder dans un fichier. Sélectionnez pour cela le niveau d'accès « Client Autorisé [CA] » (mot de passe : ROD4LE) et suivez les instructions de l'assistant pour adapter les données de configuration.

#### **Choisir un niveau d'accès**

Le programme vous invite ensuite à justifier de votre statut en sélectionnant un niveau d'accès et en saisissant le mot de passe correspondant.

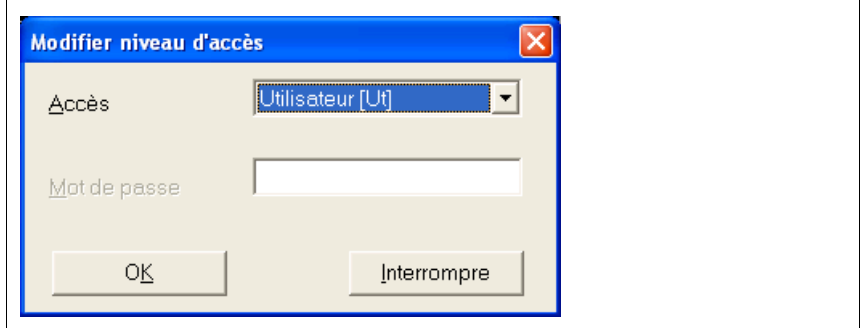

Fig. 3.2 : Changer de niveau d'accès

Pour la valeur par défaut du niveau d'accès « Utilisateur », vous n'avez pas besoin de mot de passe.

L'utilisateur peut visualiser les valeurs mesurées. Il ne lui est pas possible de modifier les paramètres de configuration ni les zones de détection (voir [chapitre 4.5](#page-32-0)).

#### **Informations d'état du ROD4-3…**

Si votre autorisation d'accès a été confirmée, les informations d'état du ROD4-3… sont lues et affichées dans une fenêtre.

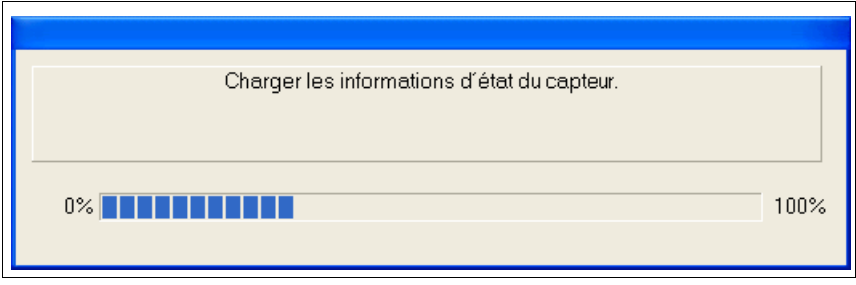

Fig. 3.3 : Lecture des informations d'état

| <sup>1</sup> Informations d'état du capteur                                                                                                    |                                                                                                    |  |
|----------------------------------------------------------------------------------------------------|----------------------------------------------------------------------------------------------------|--|
| Nom                                                                                                    | Valeur                                                                                                    |  |
| Nom du capteur<br>Description<br>No. de série<br>Version logiciel résident<br>Valeurs maj. zone détect. ZSM                                                                                                    | 07040001M<br>FW-Version 5.6 E<br>0.3499mm: 83mm 3500.4000mm: 100mm                                                                                                    |  |
| Préréglages<br>Retard à l'armement après validation zone détection<br>Temps de réaction zone intérieur<br>Temps de réaction zone extérieur<br>Segment dpt. Mesure<br>Segment stop Mesure<br>Comportement à l'armement<br>Encrassement<br>Somme test<br>Date dernier enregistrement                 | Préréglages à définir librement / Résolution: 70 mm<br>1 * 40 ms (40 ms)<br>1 * 40 ms (40 ms)<br>1 * 40 ms (40 ms)<br>0(.5.04)<br>528 (185.04")<br>Armement automatique<br>-sensible<br>24887<br>00:00 01.01.1900                |  |
| Commutations autorisées des zones PZ 1<br>Commutations autorisées des zones PZ 2<br>Commutations autorisées des zones PZ 3<br>Commutations autorisées des zones PZ 4<br>Commutations autorisées des zones PZ 5<br>Commutations autorisées des zones PZ 6<br>Commutations autorisées des zones PZ 7 | Permis au démarrage - Commut, autorisée vers: 2, 3, 4<br>Permis au démarrage - Commut, autorisée vers: 1, 3, 4<br>Permis au démarrage - Commut, autorisée vers: 1, 2, 4<br>Permis au démarrage - Commut, autorisée vers: 1, 2, 3 |  |
| Date dernier enregistrement ZD_c 1<br>Date dernier enregistrement ZD_I1                                                                                                    | <u>00:00 01:01:1900</u><br>00:00 01.01.1900                                                                                                    |  |
| Fermer                                                                                                    |                                                                                                    |  |

Fig. 3.4 : Informations d'état du ROD4-3…

#### **Interface utilisateur du programme**

Lorsque vous fermez la fenêtre contenant les informations d'état du capteur, l'interface utilisateur du logiciel de configuration apparaît au premier plan :

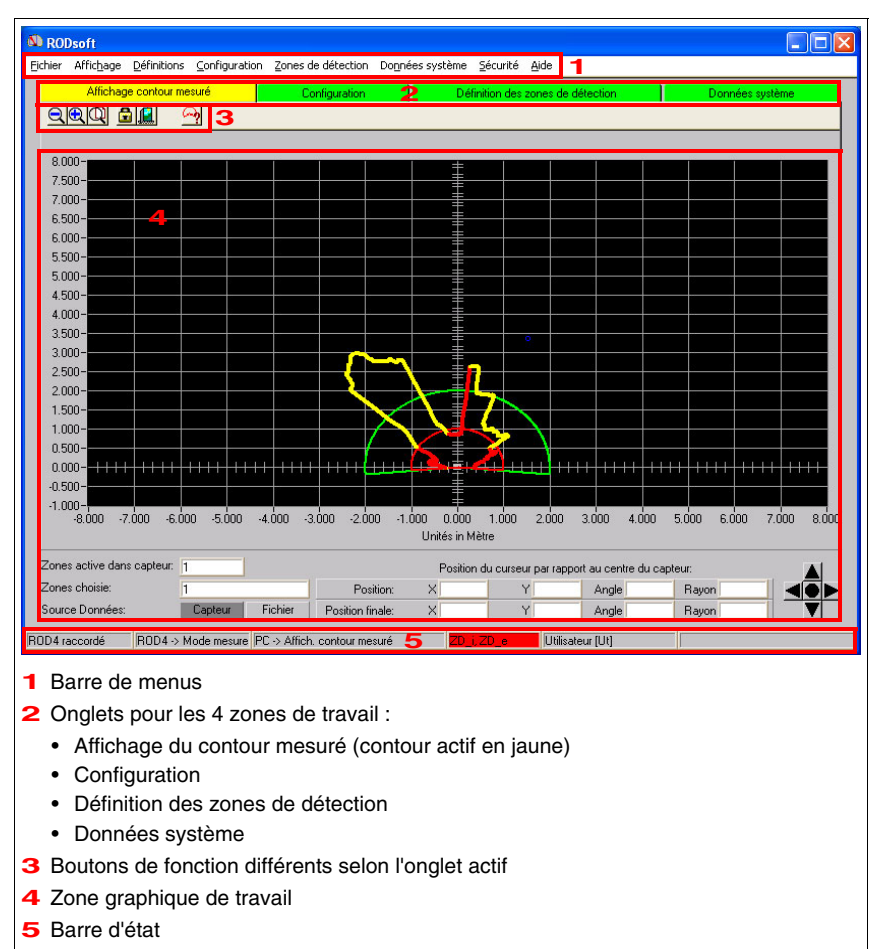

Fig. 3.5 : Interface utilisateur de RODsoft

# <span id="page-15-0"></span>**3.3 Procédure / zones de travail**

Le logiciel RODsoft peut être utilisé **autant en ligne** (avec un capteur raccordé) **qu'hors ligne** (sans capteur raccordé). Un simple clic sur l'onglet correspondant permet de basculer entre les différentes zones de travail. L'onglet actif est représenté en jaune.

#### **Procédure classique**

- Raccorder le capteur et lancer le programme. Les données de configuration actuelles sont chargées du capteur.
- Choisir le niveau d'accès Client Autorisé (CA) (mot de passe : ROD4LE). Les informations d'état sont chargées du capteur.
- Éditer la configuration du capteur et définir les zones de détection.
- Transmettre la nouvelle configuration au capteur et l'enregistrer dans un fichier pour la sauvegarde des données.
- Tester la nouvelle configuration en mode de fonctionnement de mesure.

#### **Onglet « Affichage du contour mesuré »**

La mesure est activée, l'environnement scanné et les contours des objets situés dans la zone de mesure affichés en jaune. Ce faisant, les zones de détection actuelles sont représentées en rouge (zone de détection intérieure) et en vert (zone de détection extérieure).

### **Onglet « Configuration »**

Vous disposez ici de toutes les fonctions nécessaires à la configuration et au paramétrage du capteur. L'édition de la configuration du capteur est possible soit à l'aide de l'assistant de configuration, soit directement dans l'arborescence des paramètres. Les données de configuration peuvent être chargées depuis le capteur ou un fichier et enregistrées dans le capteur ou dans un fichier.

À des fins de documentation, il est en outre possible d'imprimer la configuration et de la sauvegarder dans un fichier de texte. Dans cette zone de travail, les valeurs de configuration par défaut (réglage d'usine) peuvent être rétablies.

### **Onglet « Définition des zones de détection »**

Cette zone de travail permet de définir jusqu'à 7 paires de zones de détection spécifiques à l'application. Les zones de détection peut être définies par apprentissage, par création graphique interactive à l'aide de la souris ou par entrée de valeurs numériques. Des zones de détection existant déjà peuvent être modifiées par segment, masquées ou restreintes à l'aide de limites.

La définition d'un contour de référence permet non seulement de surveiller la zone de détection intérieure active, mais aussi de comparer les valeurs mesurées exactes au contour de référence. Les zones de détection peuvent être effacées, enregistrées dans le capteur ou dans un fichier et imprimées.

#### **Onglet « Données système »**

Cette zone de travail sert principalement à l'identification de l'appareil et au diagnostic. Il est possible d'y charger des informations d'état et des données de diagnostic du capteur. Un fichier de maintenance contenant toutes les informations qui peuvent être nécessaires au diagnostic du capteur peut être généré.

En outre, la fenêtre peut être mesurée (p. ex. après un remplacement d'appareil) et le capteur réinitialisé (RAZ).

# <span id="page-16-0"></span>**4 Description de l'interface utilisateur**

# <span id="page-16-1"></span>**4.1 Zone graphique de travail / zones de détection**

La zone graphique de travail du programme à proprement parler est composée de plusieurs éléments et sert principalement à lire les valeurs mesurées et à définir les zones de détection.

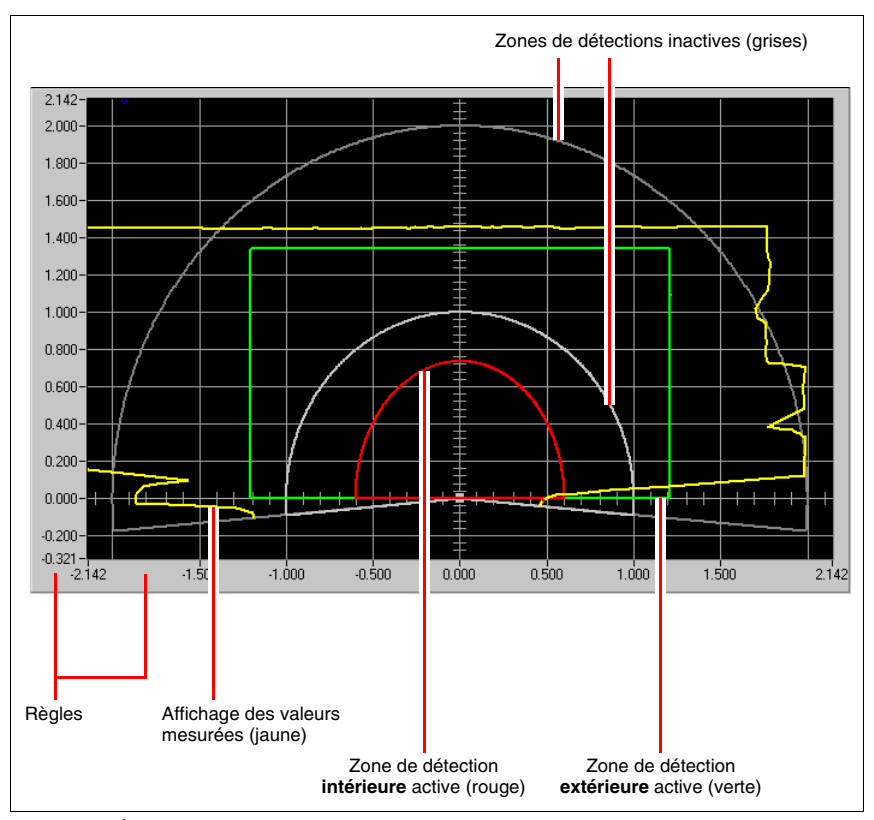

Fig. 4.1 : Éléments de la zone de travail

#### **Règles**

L'unité de mesure utilisée pour les règles est le mètre. Lorsque vous effectuez un zoom, les graduations sont modifiées pour correspondre au niveau de zoom choisi.

#### **Affichage des valeurs mesurées**

Dans l'onglet « Affichage du contour mesuré », vous pouvez voir les valeurs mesurées actuelles du capteur sous la forme de courbes jaunes. Le laser de l'appareil balaye son entourage à une fréquence de 25Hz. Lorsqu'un objet se trouve dans la zone balayée, il est donc détecté par le laser en l'espace de 40ms au maximum. L'objet est représenté dans la zone graphique de travail dès sa détection par le laser.

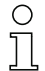

#### **Remarque !**

La représentation des valeurs mesurées à l'écran correspond à l'orientation du ROD4-3…. Ainsi, lorsqu'un objet pénètre dans la zone balayée, par exemple en venant de la droite dans la direction de visée du ROD4-3…, la ligne de mesure change à droite. Il est aussi possible de tourner la zone graphique de travail de 180°.

Dans les modes de fonctionnement « Configuration » et « Données système », le dernier contour de mesure défini dans le mode de fonctionnement précédant la commutation est gelé.

#### **Zones de détection / paires de zones de détection**

Huit paires de zones de détection commutables  $(7 \text{ configurables} + 1 \text{ fix})$  permettent une adaptation optimale à l'application. Une paire de zones de détection désigne ici la combinaison d'une zone de détection **intérieure** et d'une zone de détection **extérieure**. Les désignations suivantes sont utilisées dans le logiciel de configuration **RODsoft** :

La **paire de zones de détection x** comprend la **Zone de détection\_i x** (intérieure) et la **Zone de détection\_e x** (extérieure).

Les zones de détection **intérieure** et **extérieure** sont représentées de couleurs différentes dans le logiciel de configuration RODsoft : **intérieure** en rouge, **extérieure** en vert.

Les paires de zones de détection 1 … 7 peuvent être définies librement par l'utilisateur. La paire de zones de détection 8 est fixe. La Zone de détection\_i 8 et la Zone de détection\_e 8 sont toutes les deux réglées à zéro. Cela signifie que si la paire de zones de détection 8 est activée, il n'y a pas de contrôle du secteur et les sorties correspondantes sont activées.

Les rayons des zones de détection intérieures (1 … 7) peuvent être réglés jusqu'à 30m max., ceux des zones de détection extérieures (1 … 7) jusqu'à 50m max.

#### <span id="page-17-0"></span>**4.1.1 Commutation entre les paires de zones de détection**

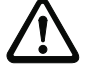

#### **Attention !**

**Selon les paires de zones de détection qui sont paramétrées, il est possible d'activer et de surveiller 1 ou 2 paires de zones de détection simultanément.**

#### **Seules les paires de zones de détection 1 à 4 sont paramétrées.**

Si seules les paires de zones de détection 1 à 4 sont paramétrées à l'aide du logiciel de configuration **RODsoft**, c'est-à-dire qu'il n'est autorisé de démarrer la surveillance qu'avec les paires de zones 1 à 4 et qu'il n'est possible de commuter qu'entre les paires de zones 1 à 4, alors il est possible d'activer et de surveiller 2 paires de zones de détection simultanément au maximum.

Sélect, des paires de zones (PZ) valide au départ de capteur

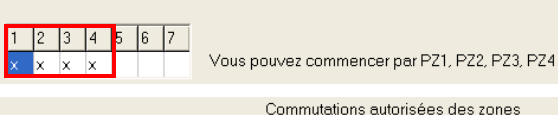

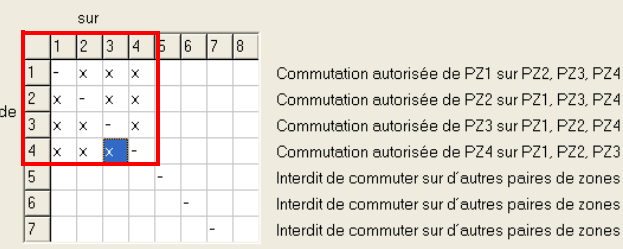

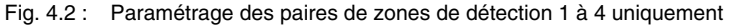

Les quatre entrées de commande FPS1 … FPS4 permettent de commuter entre les paires de zones de détection. Le tableau suivant montre les commandes permises.

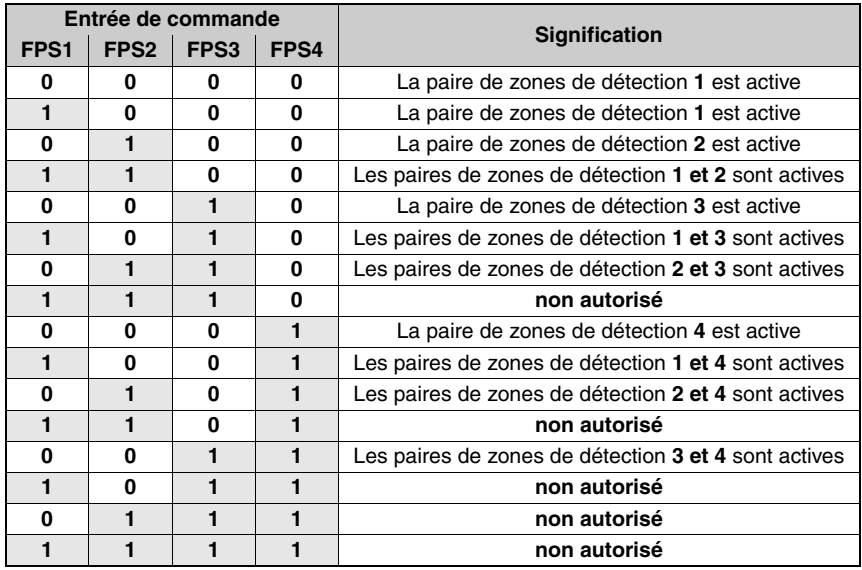

Tableau 4.1 : Commutation entre les paires de zones de détection par les entrées de commande

Si un état non autorisé est actif sur les entrées de commande pendant plus de 80ms, le capteur passe dans l'état d'erreur.

#### **Une des paires de zones de détection 5 à 8 est aussi paramétrée**

Si, en sus des paires de zones de détection 1 à 4, au moins une des paires de zones de détection 5 à 8 est paramétrée à l'aide du logiciel de configuration **RODsoft**, c'est-à-dire qu'il est possible de démarrer la surveillance avec une des paires de zones 1 à 7 et/ou de commuter entre les paires de zones 1 à 8, seule 1 paire de zones de détection peut être active et surveillée à la fois.

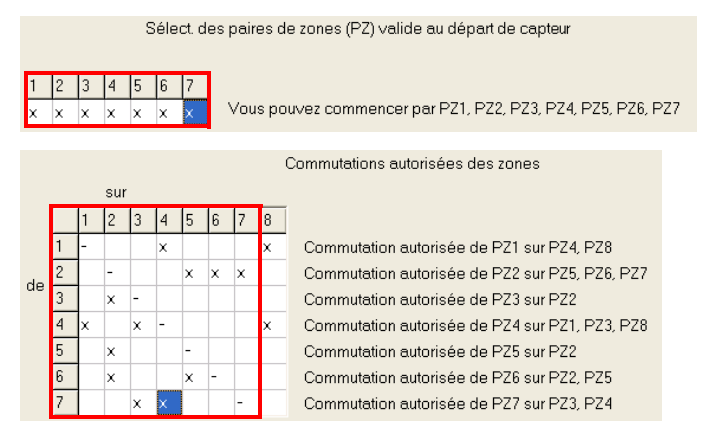

#### Fig. 4.3 : Paramétrage des paires de zones de détection 5 à 8 en plus

La commutation entre les paires de zones de détection peut avoir lieu dans ce cas au moyen des quatre entrées de commande de la façon suivante :

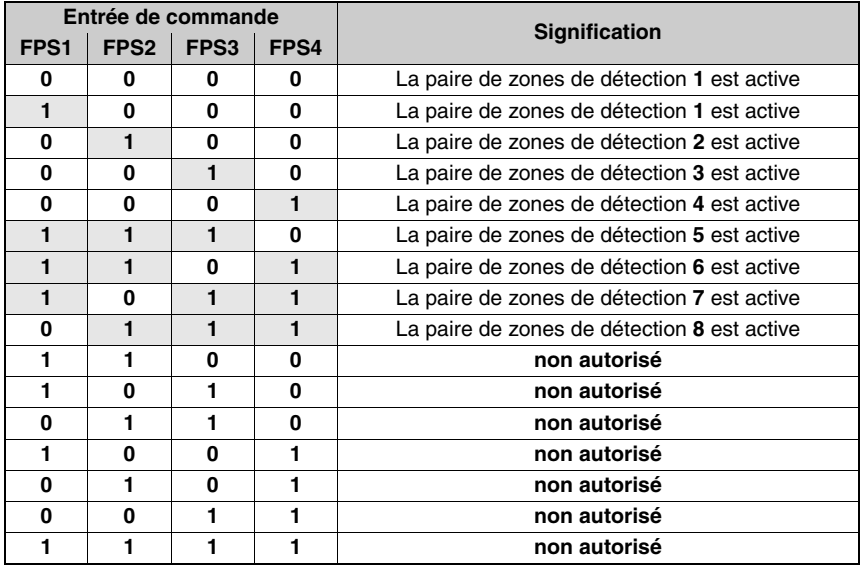

Tableau 4.2 : Commutation entre paires de zones de détection par les entrées de commande

Pendant la commutation entre 2 paires de zones de détection, des états non autorisés sont tolérés sur les entrées de commande pendant 40ms. S'ils durent plus longtemps, le capteur bascule dans l'état d'erreur. La commutation entre 2 paires de zones de détection a lieu dans l'intervalle du temps de réaction du système de 80ms.

#### <span id="page-20-0"></span>**4.1.2 Mode 4-zones**

En mode 4-zones (configuration par **RODsoft**), les 4 zones de détection des paires de zones de détection 1 et 2 sont activées et analysées simultanément. Ce faisant, une sortie est affectée à chacune des zones de détection.

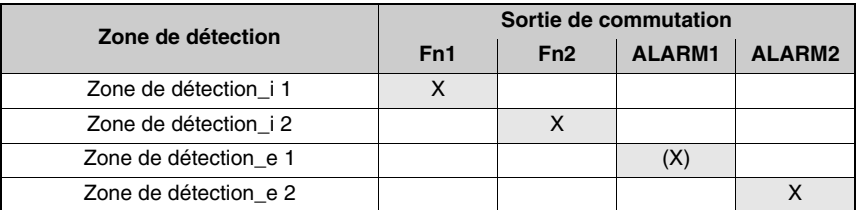

Tableau 4.3 : Affectation des zones de détection aux sorties de commutation en mode 4 zones

Les entrées FPS1 … FPS4 ne sont pas analysées en mode 4-zones. Une commutation entre paires de zones de détection n'est pas possible en mode 4-zones.

Le mode 4-zones est activé :

- dans l'assistant de configuration dans la rubrique **Préréglages** ou
- dans le menu **Configuration -> Changer -> Paramètres de configuration -> Préréglages**.

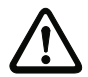

#### **Attention !**

Selon la configuration, la sortie ALARM1 signale aussi, le cas échéant, des avertissements en provenance de l'appareil, c'est-à-dire qu'une violation de la Zone de détection\_e 1 ne sera pas forcément signalée sans équivoque.

Toutes les sorties sont coupées pendant la mise en route. Les sorties ALARM1 et ALARM2 sont libérées pendant le paramétrage.

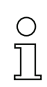

#### **Remarque !**

#### **Fonctionnement avec 3 zones de détection**

Si seulement trois zones de détection doivent agir sur trois sorties, utilisez seulement la Zone de détection i 1, la Zone de détection i 2 et la Zone de détection e 2 et réglez le mode de signalisation des alarmes pour ALARM1 en mode « Avertissement de l'appareil ». Dans ce cas, la sortie ALARM1 ne signale plus que les avertissements de l'appareil, ce qui la rend univoque.

#### **Fonctionnement avec 2 zones de détection**

Si au plus deux sorties indépendantes sont requises, le mode 4-zones n'est pas nécessaire. Il est préférable alors de le désactiver à l'aide du paramètre RODsoft correspondant.

### <span id="page-21-0"></span>**4.1.3 Afficher le contour mesuré / les zones de détection**

Dans l'« Affichage du contour mesuré », vous pouvez voir à tout moment si un objet approche de la zone de détection correspondante et si un objet est détecté dans une zone de détection (le contour mesuré jaune pénètre dans le champ vert ou rouge, voir [figure 4.4](#page-21-1)). Si la pénétration de l'objet dans une zone de détection intérieure active provoque une détection d'objet, le contour de mesure se colore en rouge à cet endroit.

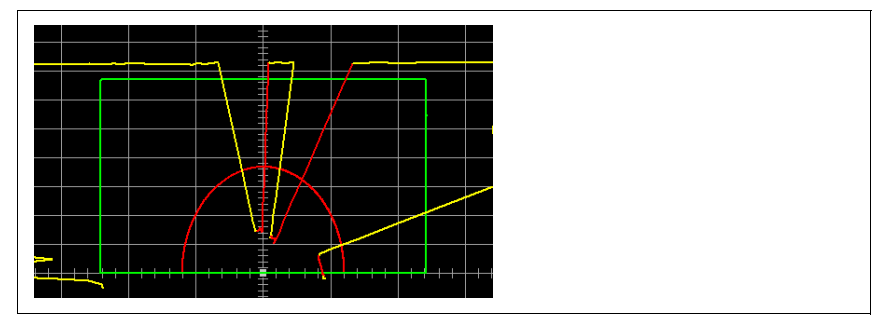

<span id="page-21-1"></span>Fig. 4.4 : Détection d'objet dans la zone de détection

Si vous souhaitez contrôler une seule paire de zones de détection à l'écran, masquez les autres paires dans l'option de menu **Définitions –> Affichage des paires de zones** ou en cliquant sur le symbole  $\bigotimes$  en mode de fonctionnement « Affichage du contour mesuré ».

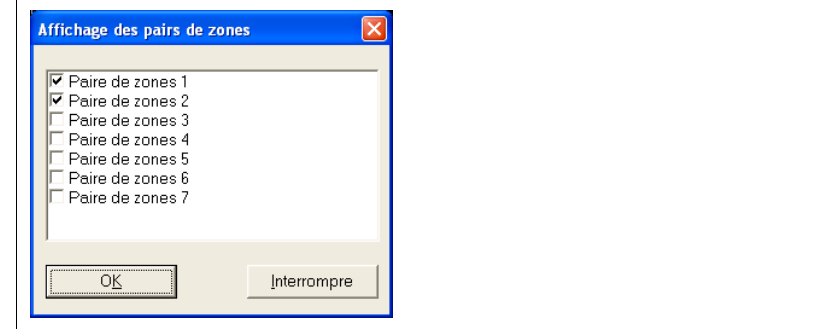

Fig. 4.5 : Choix des paires de zones de détection à afficher

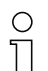

#### **Remarque !**

Le fait de masquer ou d'afficher une zone de détection dans RODsoft n'a aucune influence sur son contrôle dans le capteur. L'activation d'une paire de zones de détection par les entrées de commande provoque leur contrôle dans le capteur.

Vous pouvez adapter les zones de détection à votre application en les modifiant en mode de fonctionnement « Définition des zones de détection » (voir [chapitre 6](#page-65-0)).

# <span id="page-22-0"></span>**4.2 Onglets et barre d'outils**

#### <span id="page-22-1"></span>**4.2.1 Onglets**

Afin de vous faciliter la manipulation du programme de configuration RODsoft, l'interface utilisateur est divisée en 4 zones de travail ([voir chapitre 3.3\)](#page-15-0).

Ces zones de travail correspondent aux quatre modes de fonctionnement du menu **Définitions –> Mode fonction** et sont représentées sous forme d'onglets. Chaque onglet ou mode de fonctionnement est doté de sa propre barre d'outils. L'affichage des valeurs des zones de détection dépend du mode de fonctionnement sélectionné.

Pour sélectionner un mode de fonctionnement, vous pouvez **cliquer sur l'onglet correspondant** ou choisir l'option de menu **Définitions –> Mode fonction**.

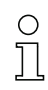

#### **Remarque !**

En fonction des adaptations réalisées au préalable dans un mode de fonctionnement, vous pouvez être invité à actualiser ces données dans le capteur avant de passer à un autre mode de fonctionnement.

#### <span id="page-22-2"></span>**4.2.2 Boutons**

Les boutons de la barre d'outils vous permettent d'accéder facilement aux commandes également disponibles via les menus.

#### **Boutons généraux**

La figure ci-dessous montre les boutons généraux disponibles dans les 4 zones de travail :

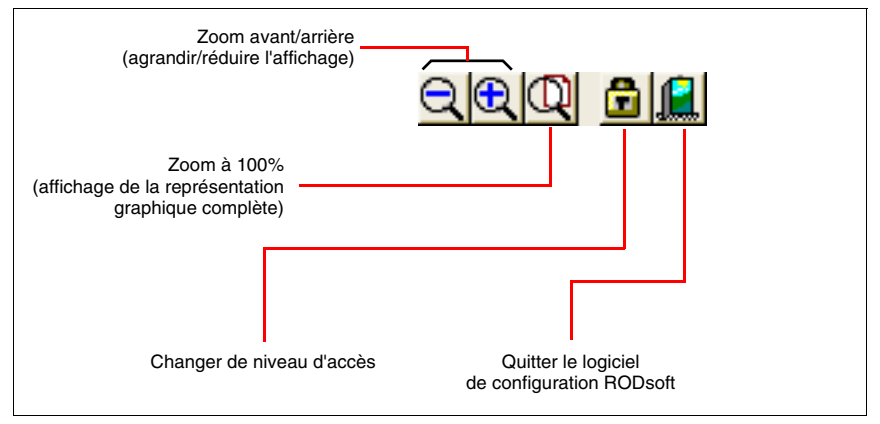

Fig. 4.6 : Boutons généraux

**Autres boutons en mode de fonctionnement « Affichage du contour mesuré »**

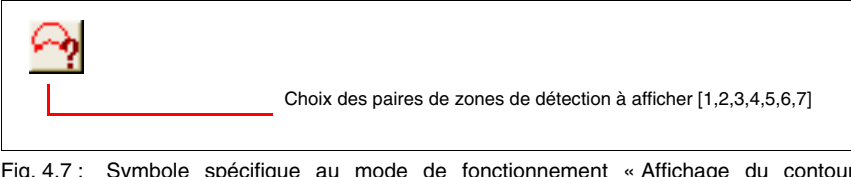

Fig. 4.7 : Symbole spécifique au mode de fonctionnement « Affichage du contour mesuré »

**Autres boutons en mode de fonctionnement « Configuration »**

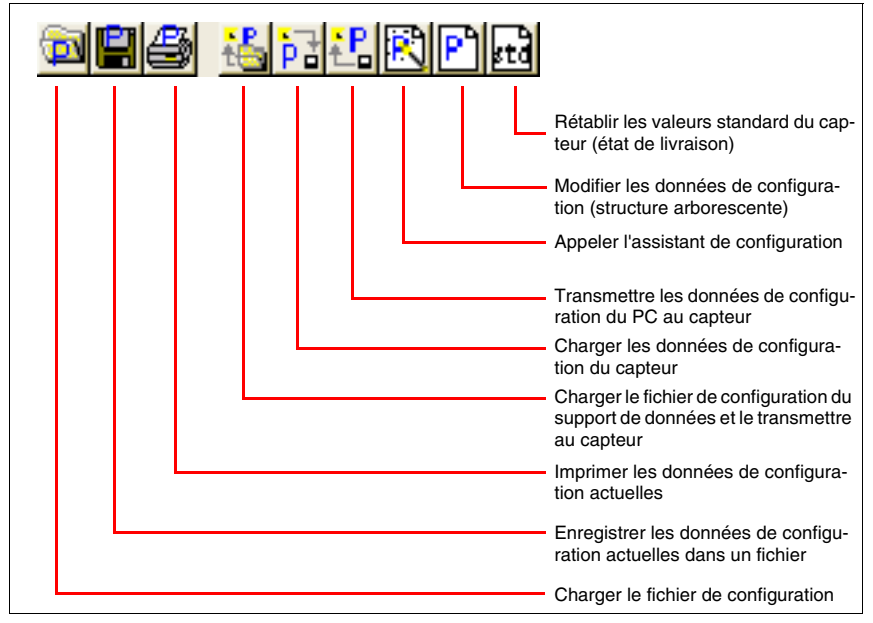

Fig. 4.8 : Autres boutons en mode de fonctionnement « Configuration »

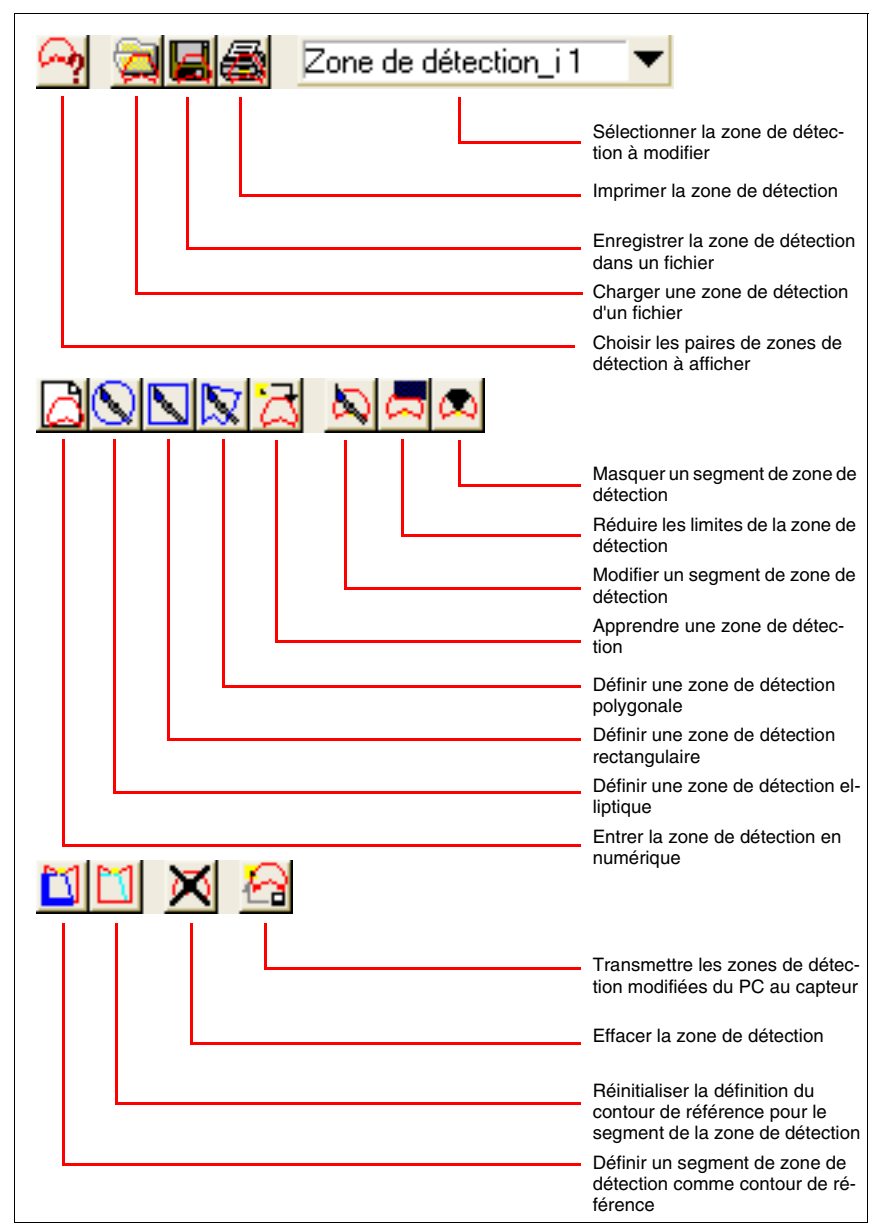

**Autres boutons en mode de « Définition des zones de détection »**

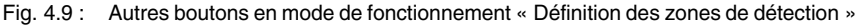

**Autres boutons en mode de fonctionnement « Données système »**

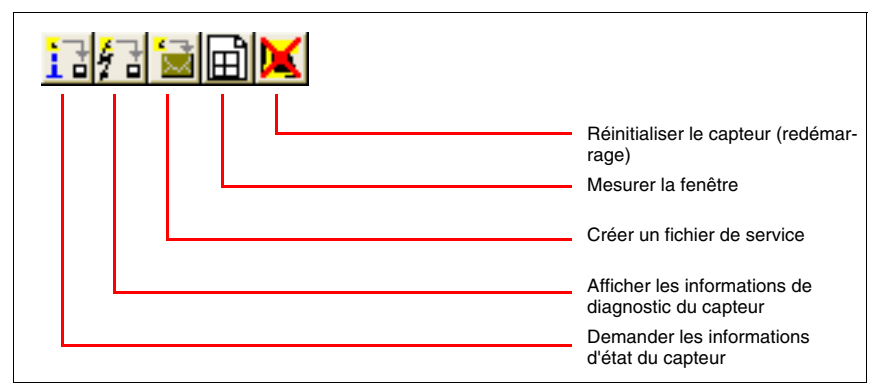

Fig. 4.10 : Autres boutons en mode de fonctionnement « Données système »

# <span id="page-26-0"></span>**4.3 Barre de menus**

Les commandes du programme sont réparties dans plusieurs menus.

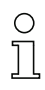

#### **Remarque !**

Certaines options des menus sont disponibles uniquement si vous avez sélectionné l'onglet (la zone de travail) correspondant(e).

L'utilisation des différentes commandes est décrite plus en détail dans les chapitres suivants. Le tableau récapitulatif ci-dessous fournit un bref aperçu des commandes de chaque menu.

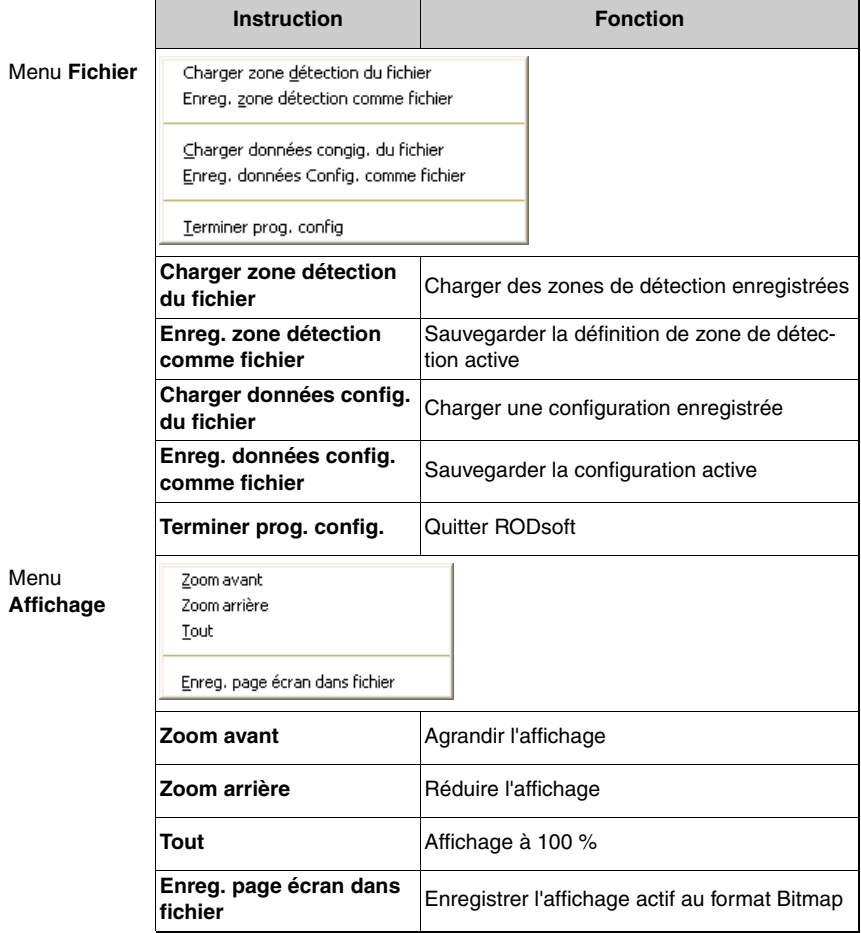

Menu

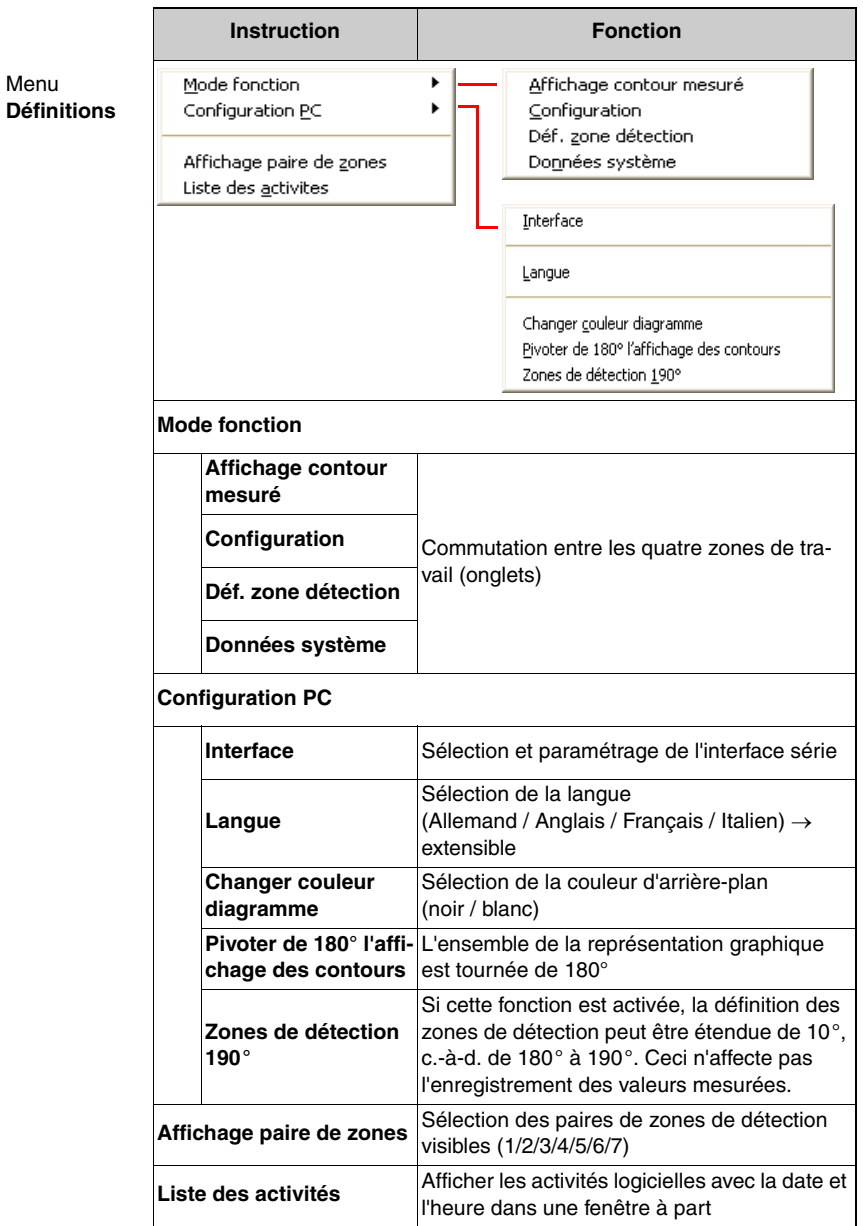

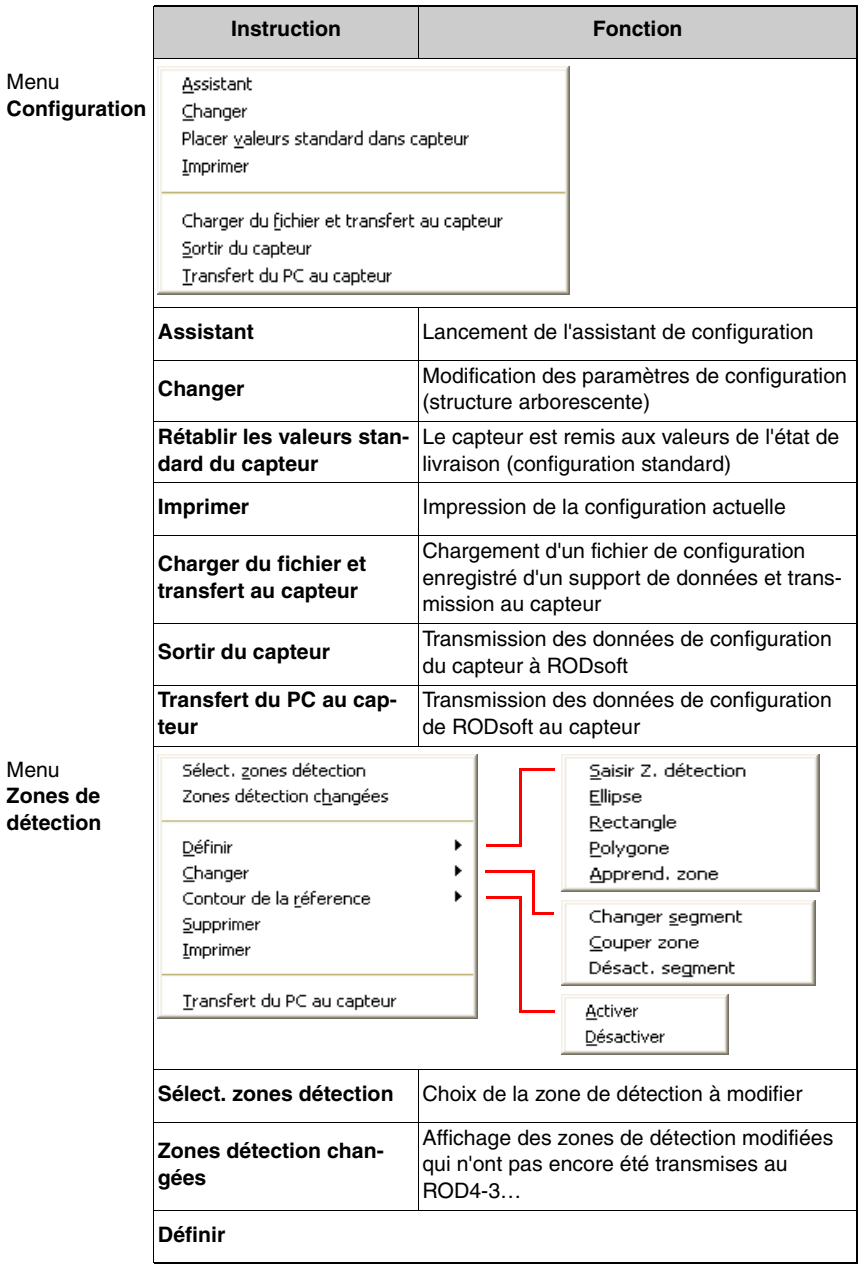

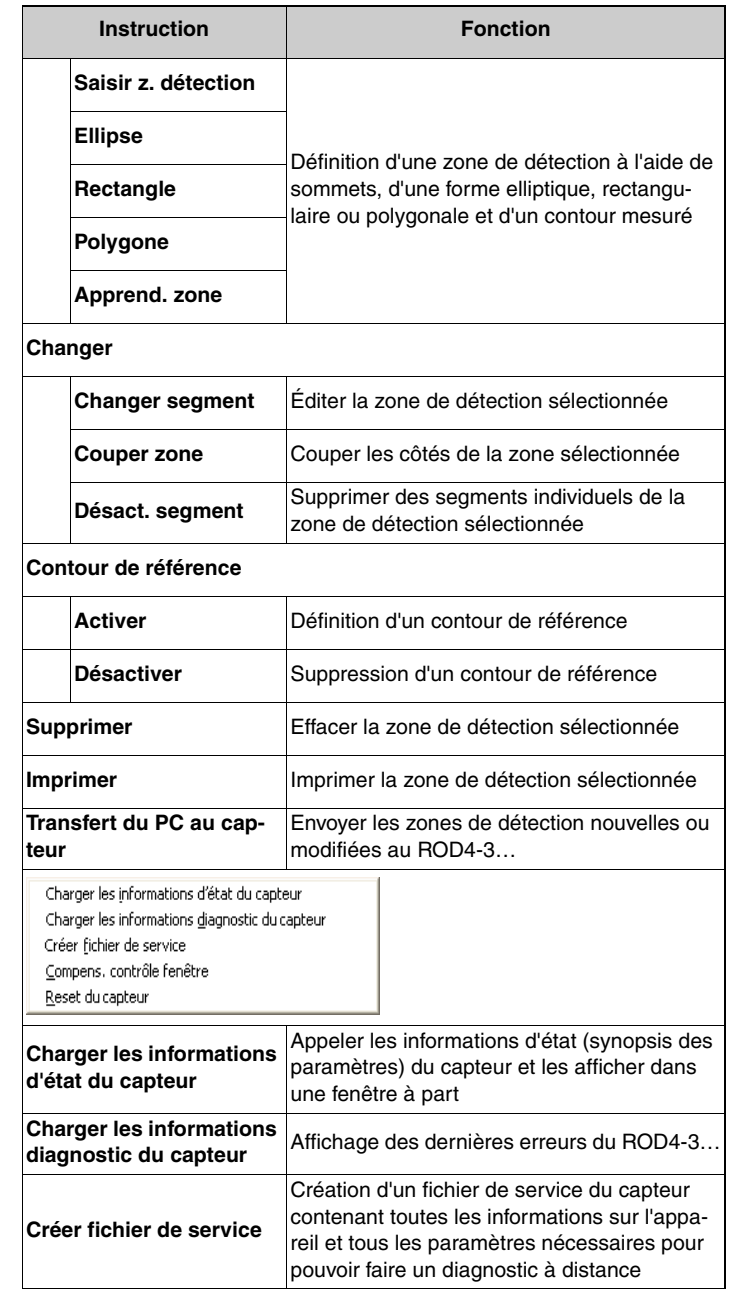

Menu **Données système**

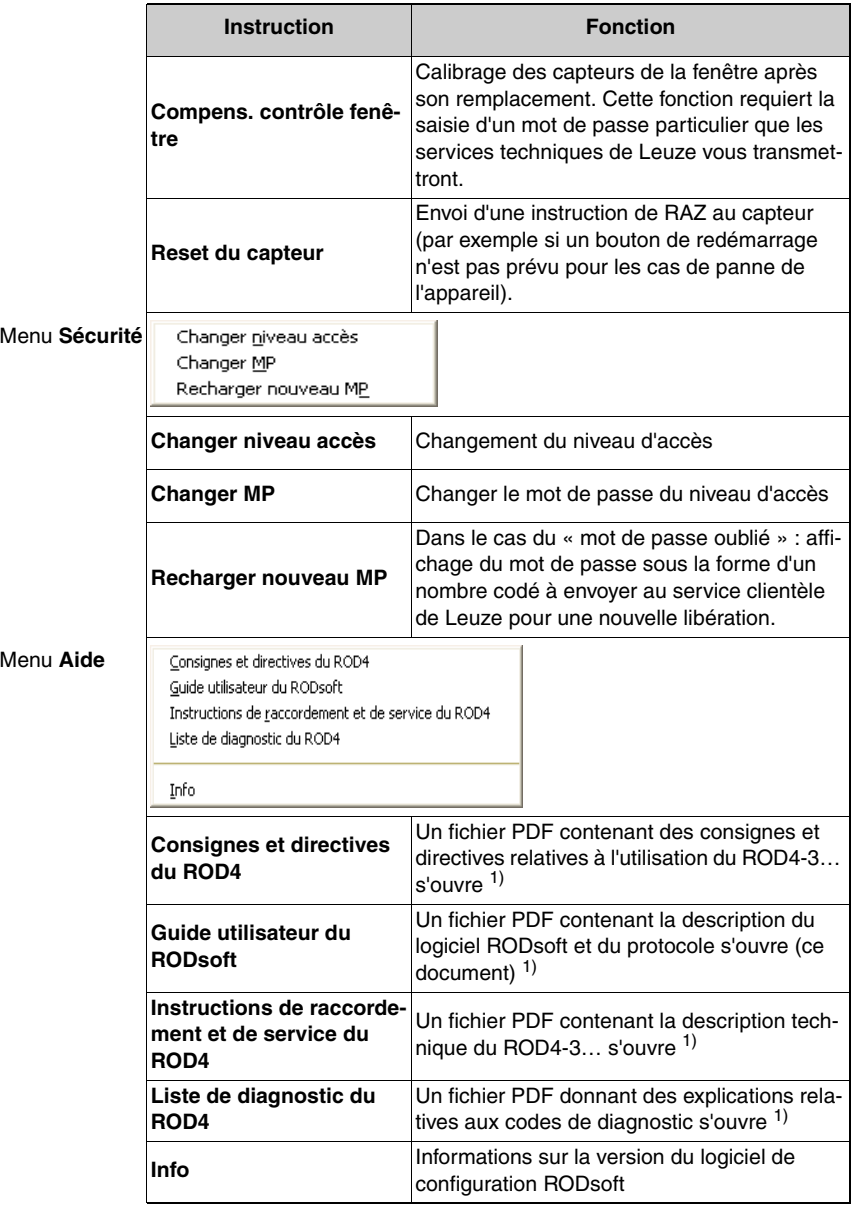

1) Adobe Acrobat Reader est nécessaire

Tableau 4.4 : Aperçu des commandes de menus

# <span id="page-31-0"></span>**4.4 Affichage des informations d'état**

### <span id="page-31-1"></span>**4.4.1 Source des données**

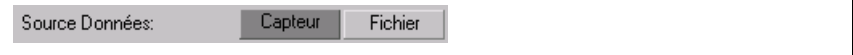

Fig. 4.11 : Affichage de la source des données de configuration

Ce champ montre la source des données de configuration, c'est-à-dire l'emplacement à partir duquel les données de configuration actuelles ont été chargées ou la cible de leur dernier enregistrement.

- **Champ « Capteur » actif** (foncé) : Les données ont été chargées à partir du capteur ou enregistrées dans le capteur.
- **Champ « Fichier » actif** (foncé) : Les données ont été chargées à partir d'un fichier ou enregistrées dans un fichier.
- Aucun champ actif :

Les données de configuration n'ont pas encore été chargées ni enregistrées, par exemple si le capteur n'était pas prêt au fonctionnement quand le programme a été lancé.

#### **Remarque !**

Si vous chargez ou enregistrez une partie seulement des données de configuration (par ex. une zone de détection uniquement), l'affichage change également.

### <span id="page-31-2"></span>**4.4.2 Barre d'état**

La barre d'état présente des informations importantes sur l'état actuel du matériel et du logiciel.

- État de la connexion entre le capteur et le PC
- État de fonctionnement actuel du capteur
- État des entrées et sorties
- Niveau d'accès actuel

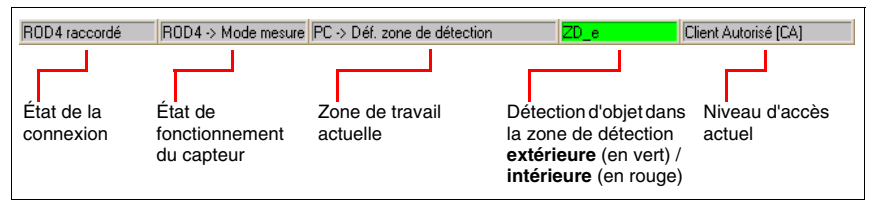

Fig. 4.12 : Barre d'état

Le premier champ indique l'état de fonctionnement du capteur. Lorsque la synchronisation du PC avec le capteur a réussi, le texte du champ d'information passe de « ROD4 synchro » à « ROD4 raccordé ».

Le deuxième champ montre le mode de fonctionnement (mesure) et les éventuels messages d'erreur. Le champ suivant donne la zone de travail active (mode de fonctionnement) du programme. Le quatrième champ indique s'il y a une détection d'objet dans une des zones de détection **extérieures** (en vert) et/ou **intérieures** (en rouge). Le dernier champ indique le niveau d'accès actuel [\(voir chapitre 4.5](#page-32-0)) :

- Utilisateur [Ut]
- Maintenance [Ma]
- Client Autorisé [CA]
- Production [Pr]
- Développement [De]

# <span id="page-32-0"></span>**4.5 Niveaux d'accès**

Afin de garantir que la configuration de l'appareil n'est réalisée que par des personnes spécialisées et autorisées, le logiciel RODsoft distingue différents niveaux d'accès et fonctions autorisées accessibles après commutation dans la boîte de dialogue « Changer de niveau d'accès ».

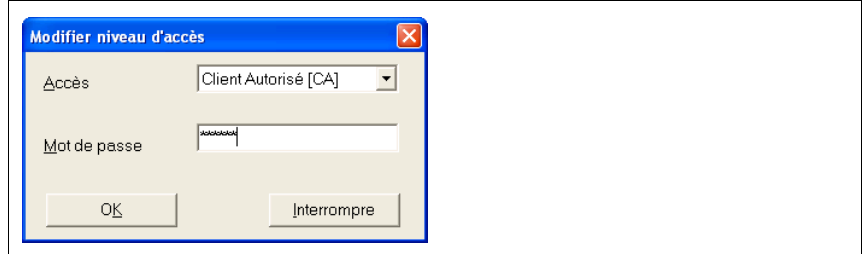

Fig. 4.13 : Changer de niveau d'accès

#### **Niveaux d'accès et droits d'accès**

L'enregistrement est réalisé grâce à des niveaux d'accès prédéfinis qui sont protégés par un mot de passe. Le niveau d'accès « Client Autorisé » permet de définir des zones de détection « hors ligne » (c.-à-d. sans que le ROD4-3… ne soit connecté) et de les enregistrer sur disquette par exemple.

Les niveaux d'accès suivants sont disponibles :

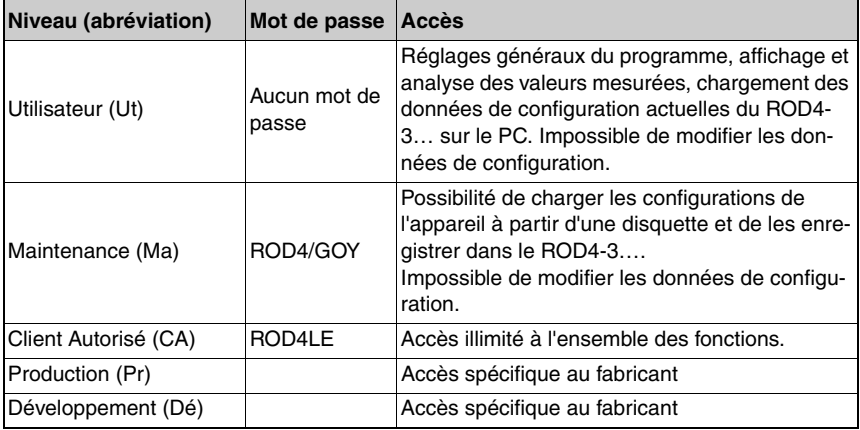

Tableau 4.5 : Niveaux d'accès et mots de passe

Vous pouvez saisir le mot de passe en majuscules ou en minuscules. Au niveau d'accès « Utilisateur », la configuration de l'appareil ne peut pas être modifiée, il n'est donc pas protégé par un mot de passe. Le programme grise les fonctions qui ne sont pas autorisées dans le niveau d'accès concerné. Le niveau d'accès actif est indiqué dans la barre d'état (voir [paragraphe 4.4.2 «Barre d'état»\)](#page-31-2).

### **Remarque !**

Le mot de passe défini en usine pour le Client Autorisé (CA) est « ROD4LE ». Lors de la première configuration du rotoScan ROD4-3…, la personne responsable doit définir de nouveaux mots de passe pour (Ma) et (CA) et les enregistrer sur un support de données conservé en sécurité.

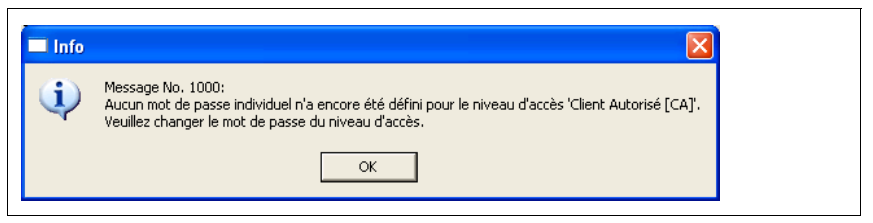

Fig. 4.14 : Remarque concernant le changement de mot de passe

### **Changer de mot de passe**

Pour changer de mot de passe, cliquez sur le menu **Sécurité** et choisissez la commande **Changer MP**. Dans la boîte de dialogue suivante, saisissez un nouveau mot de passe, puis, pour plus de sûreté, répétez-le et confirmez la saisie en cliquant sur **OK**.

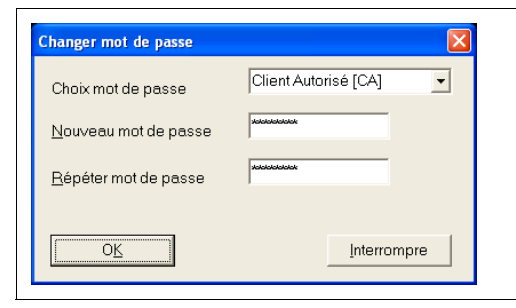

Fig. 4.15 : Changer de mot de passe

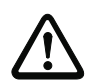

#### **Attention !**

Si vous avez oublié le mot de passe, choisissez l'option de menu **Sécurité** → **Recharger nouveau MP**.

#### **Recharger un nouveau mot de passe**

Lorsque vous cliquez sur le bouton **Générer**, un mot de passe de sécurité est généré et affiché en rouge.

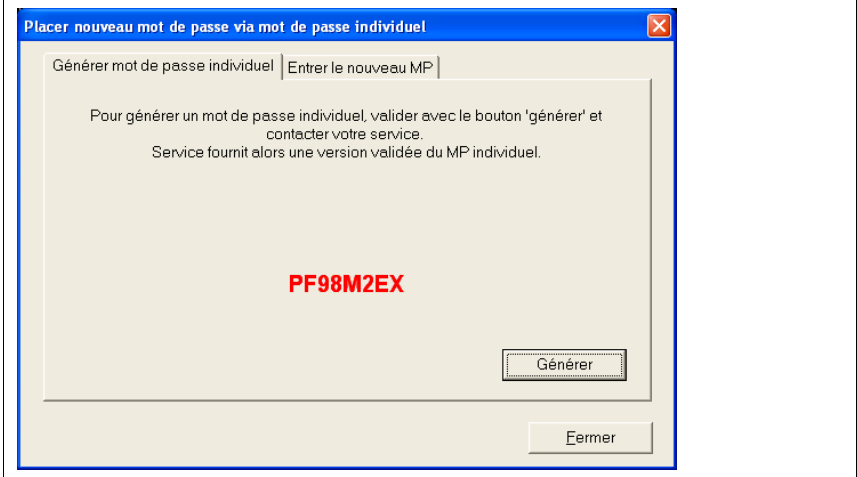

Fig. 4.16 : Recharger un nouveau mot de passe

Ce dernier doit être envoyé avec l'adresse complète de l'entreprise, le nom de l'utilisateur et le numéro de série du capteur par télécopie ou par courrier à Leuze electronic. Vous recevrez alors un mot de passe individuel confirmé à saisir dans l'onglet « Entrer le nouveau MP » de la même boîte de dialogue.

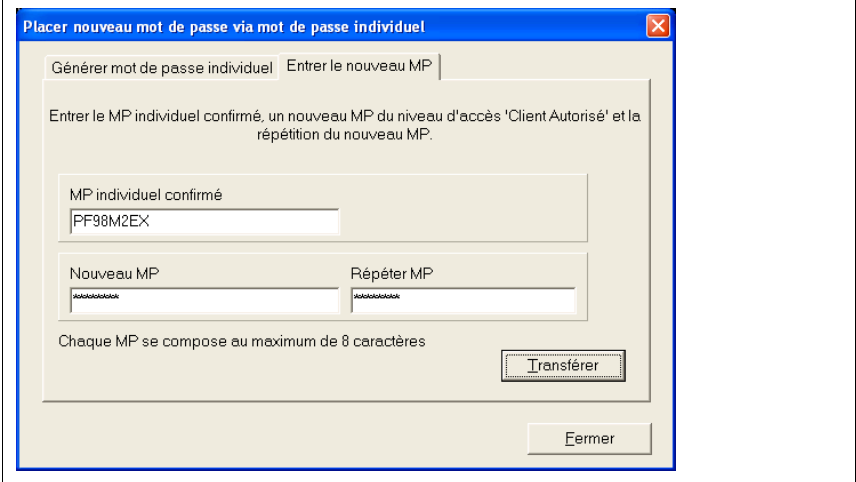

Fig. 4.17 : Confirmation du mot de passe individuel

Lorsque vous avez saisi le nouveau mot de passe dans les deux champs, vous pouvez de nouveau accéder au capteur au niveau d'accès « Client Autorisé (CA) ».

Si le mot de passe confirmé est incorrect, le capteur signale une erreur sur la DEL n° 5. En outre, un message d'erreur correspondant apparaît à l'écran au bout d'environ 2 minutes. Veuillez noter que dans cet intervalle, RODsoft est verrouillé et aucune saisie n'est possible.

### **Changer de niveau d'accès**

Si vous souhaitez changer de niveau d'accès pendant le fonctionnement, choisissez l'option de menu Sécurité → Changer niveau accès ou cliquez sur le symbole n situé sur chacune des quatre barres d'outils. Sélectionnez le niveau d'accès voulu dans la boîte de dialogue suivante, saisissez le mot de passe correspondant et cliquez sur **OK** pour confirmer.

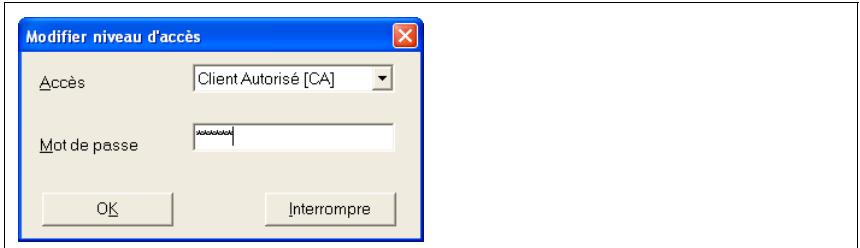

Fig. 4.18 : Changer de niveau d'accès
# **4.6 Réglages du programme**

#### **4.6.1 Paramétrage de l'interface série**

Le menu **Définitions –> Configuration PC –> Interface** permet de régler l'interface série à utiliser (COM…) et la vitesse de transmission souhaitée en bauds (bit/s).

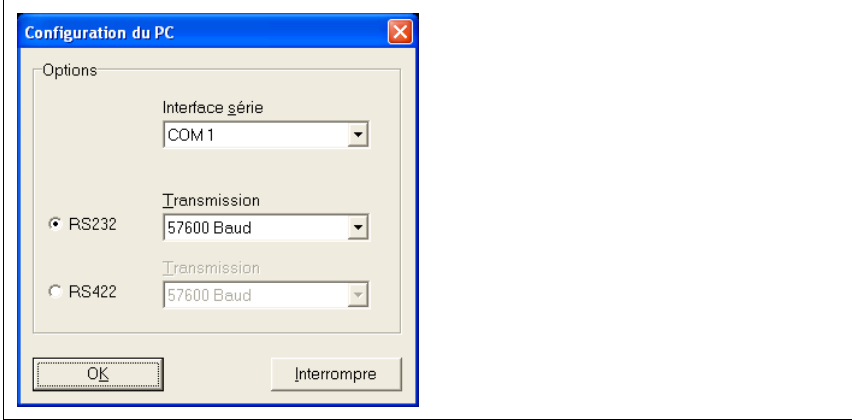

Fig. 4.19 : Paramétrage de l'interface série

#### **4.6.2 Choix de la langue du programme**

Le menu **Définitions** → **Configuration PC** → **Langue** vous permet de choisir la langue du programme. Vous pouvez choisir entre l'allemand, l'anglais, le français et l'italien.

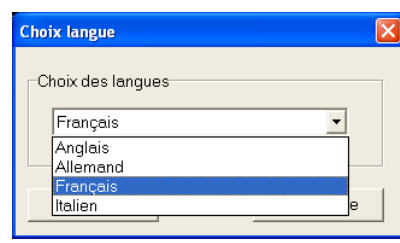

Fig. 4.20 : Choix de la langue du programme

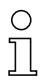

#### **Remarque !**

Le changement de langue est appliqué après redémarrage du programme.

# **4.6.3 Sélection de la couleur d'arrière-plan**

Afin de mieux reconnaître les courbes de mesure (jaunes), nous vous conseillons d'utiliser un arrière-plan noir (réglage par défaut). Par contre, un arrière-plan blanc est recommandé pour la création des zones de détection. Pour basculer entre les couleurs, cliquez sur **Définitions –> Configuration PC –> Changer couleur diagramme**.

# **5 Configuration / paramétrage de l'appareil**

# **5.1 Remarques générales et marche à suivre**

#### **Première configuration**

- Étudiez avec soin les directives et normes en vigueur pour votre application. À cet effet, consultez également le chapitre « Recommandations de sécurité » de la description technique du rotoScan ROD4-3….
- Allumez votre PC et tous les appareils périphériques, sans capteur raccordé.
- Installez le logiciel RODsoft.
- Lors du déballage du rotoScan ROD4-3…, évitez de toucher la fenêtre et les capteurs de contrôle de la fenêtre.
- Conformément aux instructions, branchez le rotoScan ROD4-3… via la prise X1.
- Conformément aux instructions, raccordez le rotoScan ROD4-3… via la prise X2 au PC.
- Le capteur indique la disponibilité de la communication environ 10s après l'application de la tension d'alimentation. Vous reconnaissez cet état au message « ROD4 raccordé » affiché à l'écran.
- Du fait du réglage d'usine, les zones de détection prédéfinies sont superposées et donc visibles sous la forme d'un seul contour. L'activation et la représentation colorée concerne toujours une seule paire de zones de détection.
- Veuillez respecter les indications relatives à l'alimentation en tension fournies dans la description technique du rotoScan ROD4-3….
- Tenez compte d'une éventuelle détection d'objet dans les zones de détection prédéfinies.

#### **Modification d'une configuration ou d'une zone de détection**

- Veuillez noter que toute modification nécessite un parfait fonctionnement de la communication des données. Cet état est signalé à l'écran par le message « ROD4 raccordé ».
- Les modifications sont possibles uniquement au niveau d'accès « Client Autorisé (CA) ».
- Les modifications sont possibles seulement une fois la configuration également chargée sur le PC. Celle-ci peut provenir du disque dur ou du capteur.
- Pour être acceptées par RODsoft, les modifications apportées à une configuration doivent être confirmées (bouton **Valider** ou **OK**).
- **Les modifications sont effectives une fois la transmission des données au capteur réussie**.
- Si des zones de détection sont chargées depuis un fichier à partir du disque dur par exemple, la vraisemblance de la configuration du capteur doit être vérifiée.
- Veillez absolument à respecter les recommandations de sécurité de la description technique du rotoScan ROD4-3….

#### **Définition d'une configuration sans capteur raccordé**

- Après le lancement de RODsoft, le niveau d'accès « Client Autorisé (CA) » doit être sélectionné.
- La première présentation du champ de mesure apparaît sans contour mesuré.
- Saisissez le mot de passe pour le niveau d'accès correspondant.
- Il est possible de charger un fichier de configuration à partir du disque dur sur le PC. Le fichier a l'extension **\*.rs**.
- Veuillez noter que les fichiers de configuration contiennent une configuration du capteur et les définitions de zones de détection.
- Il est possible de charger un fichier de zone de détection à partir du disque dur sur le PC.

Le fichier a l'extension **\*.sf**.

- Veuillez noter que les fichiers de zone de détection ne contiennent pas de configuration du capteur.
- Les fichiers enregistrés peuvent être chargés dans le capteur.

# **5.2 Configuration actuelle du capteur**

#### **Obtenir une configuration**

Si le ROD4-3… était connecté au PC lors du lancement du programme, les paramètres actuels de l'appareil sont automatiquement transmis au PC. C'est également le cas si l'appareil a été momentanément déconnecté du PC (par ex. lors du remplacement de l'appareil) et qu'il est de nouveau détecté par le programme sur l'interface série.

Si vous avez modifié la configuration sans l'avoir au préalable transmise à l'appareil, vous avez la possibilité de charger manuellement la configuration enregistrée dans le ROD4-3….

Pour ce faire, choisissez l'option de menu **Configuration** → **Sortir du capteur** ou cliquez dans l'onglet « Configuration » sur le symbole  $\frac{1}{p}$ . La configuration actuelle de l'appareil est alors soumise à une nouvelle lecture.

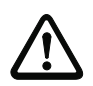

#### **Attention !**

Pensez à enregistrer les configurations actuelles avant d'apporter des modifications. Cela vous permettra, si vous entrez des paramètres erronés, de rétablir les réglages d'origine. Pour en savoir plus sur l'enregistrement des configurations, reportez-vous au [chapitre](#page-63-0) 5.4.

# **5.3 Modifier les paramètres de configuration**

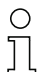

#### **Remarque !**

La configuration de l'appareil peut être consultée ou modifiée uniquement au niveau d'accès « Client Autorisé ».

La modification des données de configuration du capteur peut être réalisée de deux manières :

- à l'aide de l'**assistant de configuration** qui vous guide pas à pas à travers les étapes de saisie des principaux paramètres,
- directement dans la **structure arborescente des paramètres**, dans la fenêtre des paramètres de configuration.

#### **5.3.1 Assistant de configuration**

L'assistant de configuration vous permet de modifier les principaux paramètres du capteur. Les paramètres et leurs valeurs possibles y sont expliqués dans le détail.

Pour lancer l'assistant de configuration,

- sélectionnez l'onglet « Configuration », puis l'option de menu **Configuration –> Assistant** ou
- cliquez dans la barre d'outils de l'onglet « Configuration » sur le symbole  $\mathbb{E}$ .

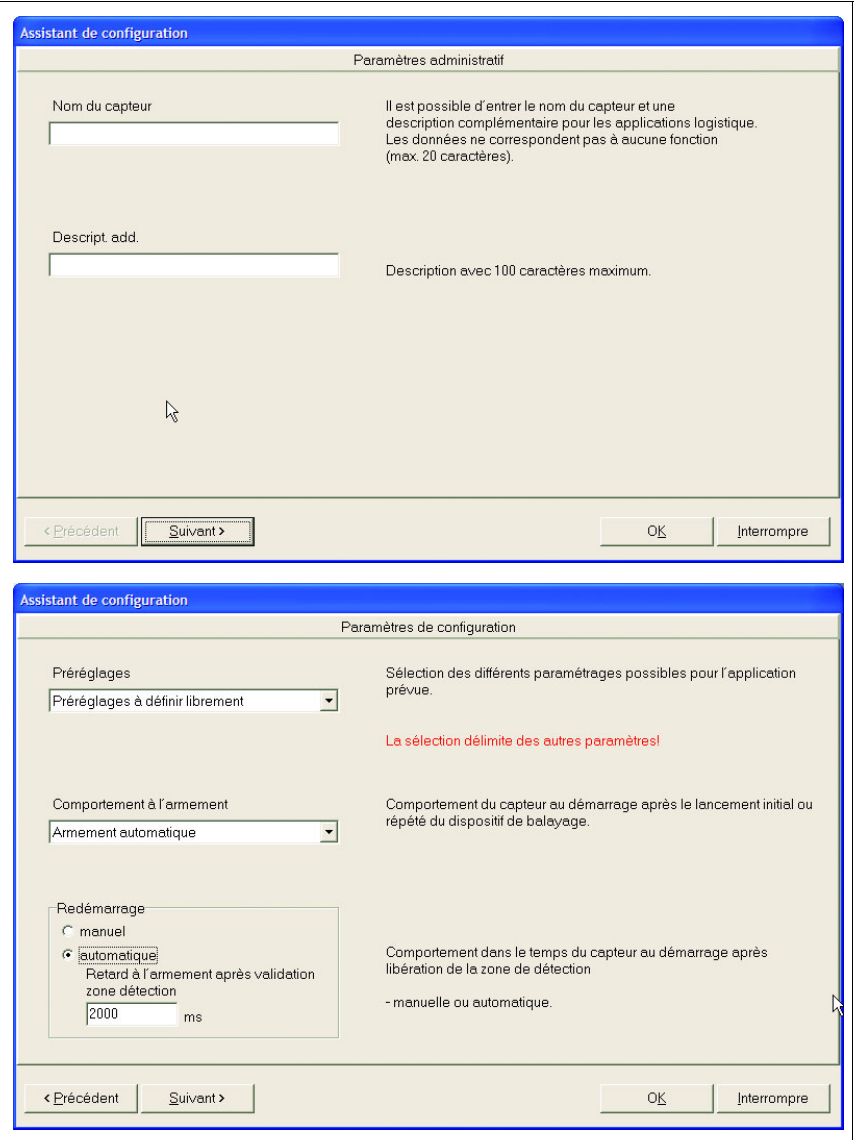

Fig. 5.1 : Assistant de configuration, pages 1 et 2

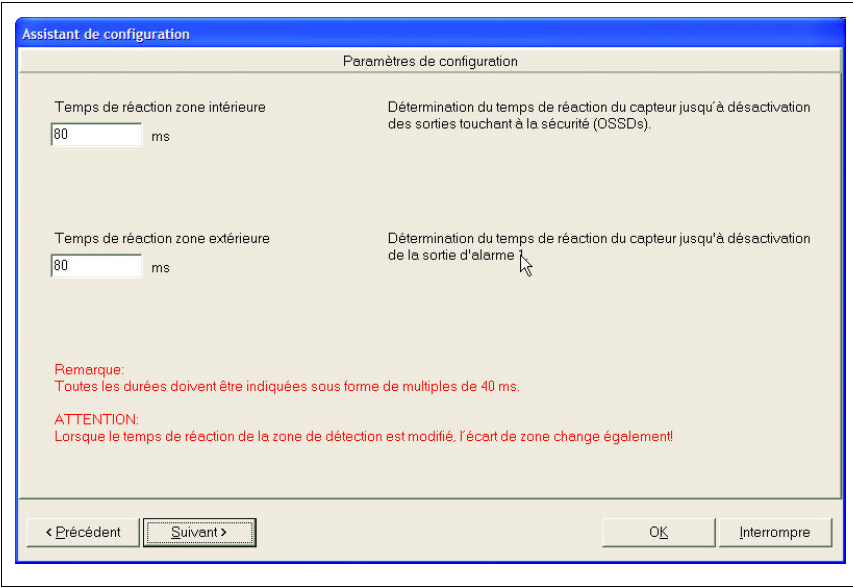

Fig. 5.2 : Assistant de configuration, page 3

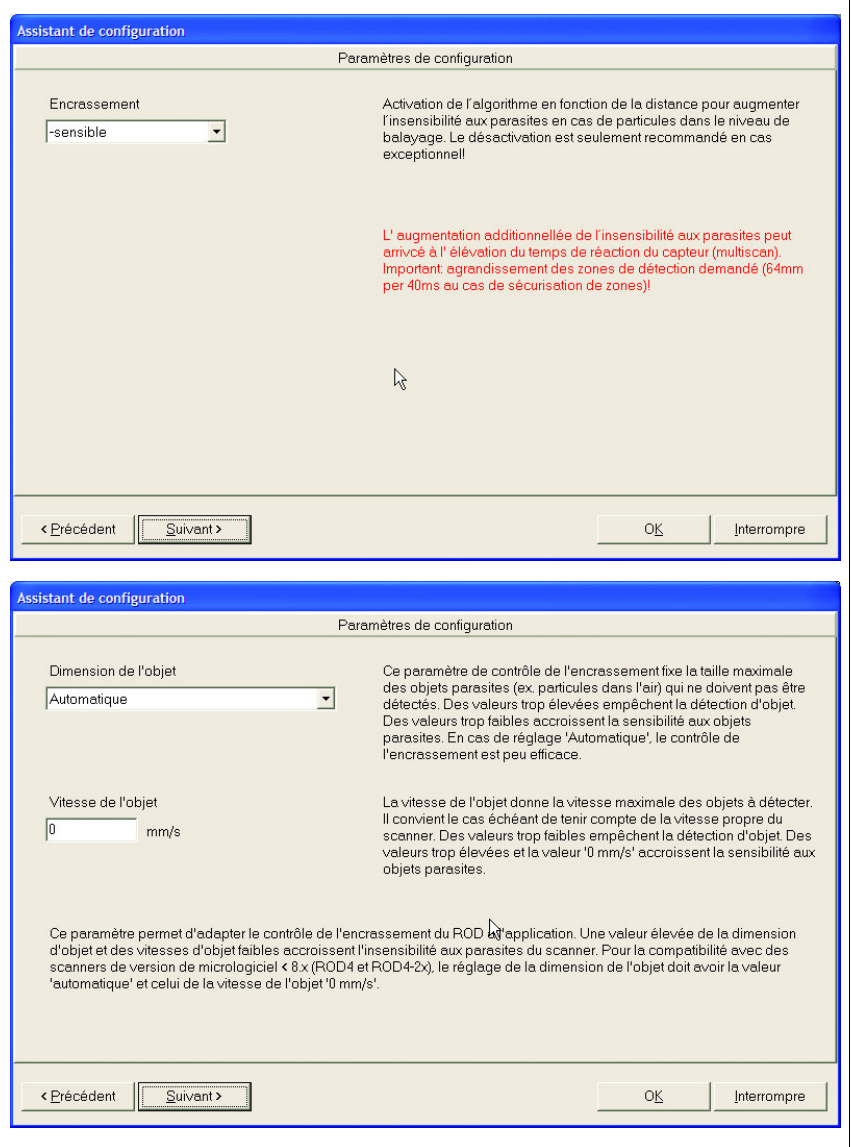

Fig. 5.3 : Assistant de configuration, page 4 et page 4a en option

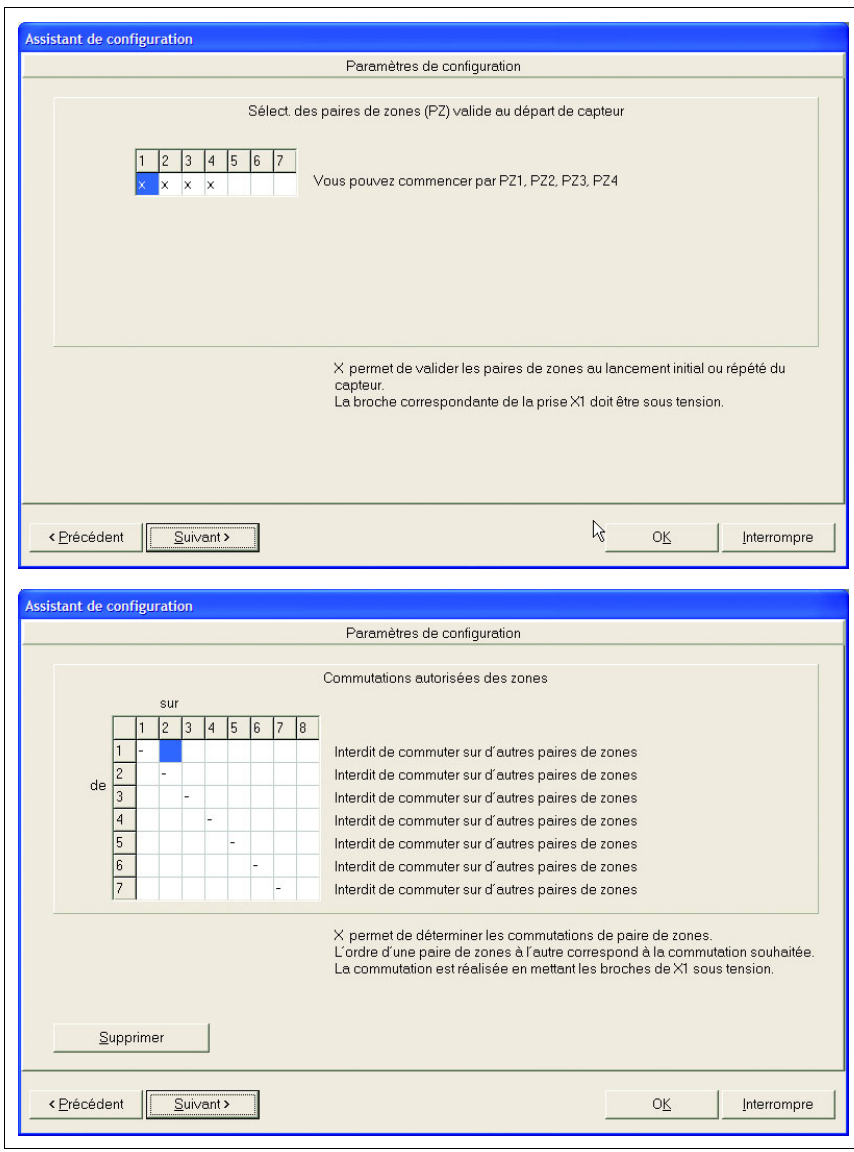

Fig. 5.4 : Assistant de configuration, pages 5 et 6

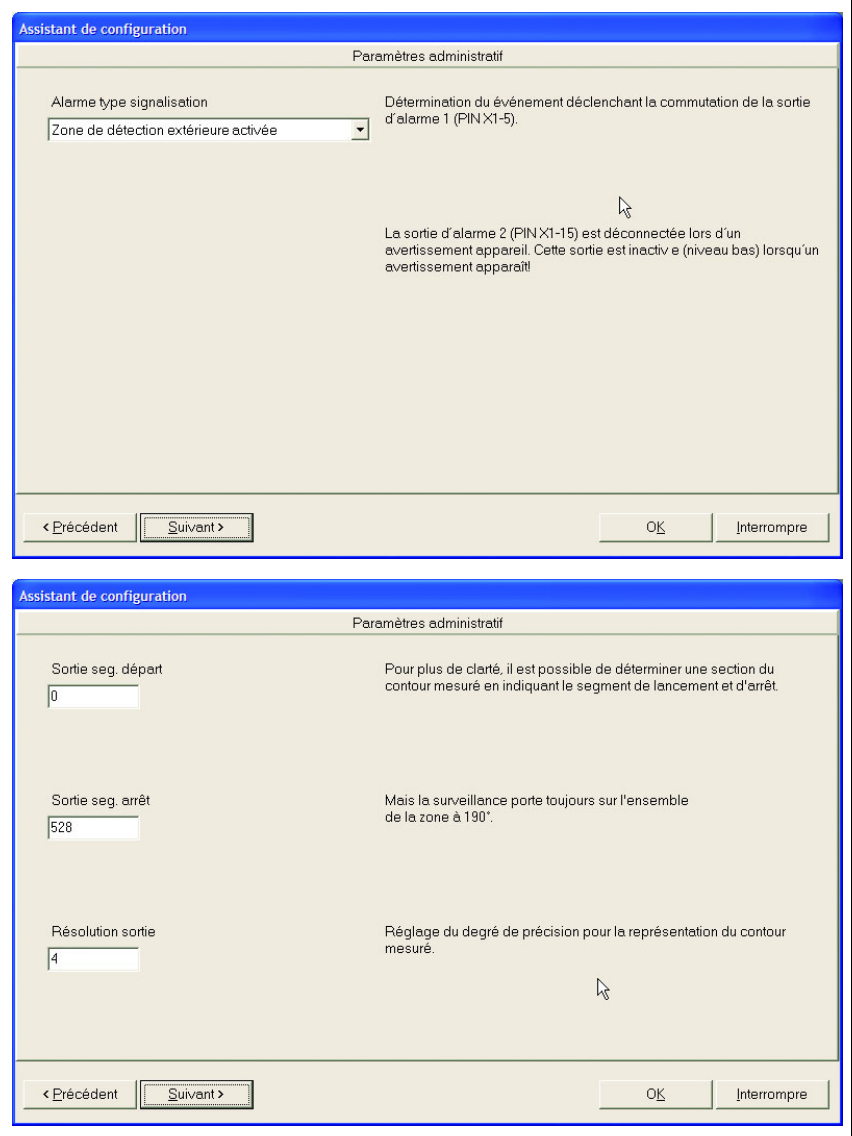

Fig. 5.5 : Assistant de configuration, pages 7 et 8

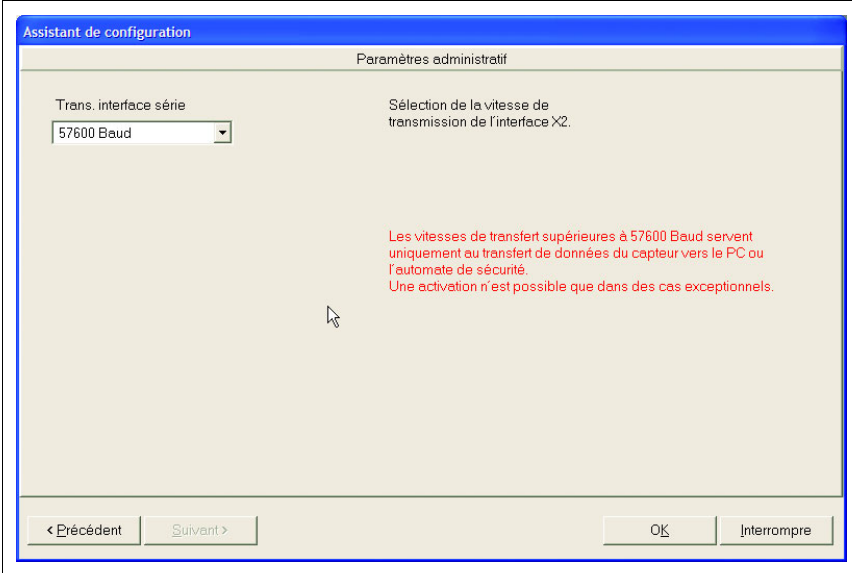

Fig. 5.6 : Assistant de configuration, page 9

## **5.3.2 Configuration en arborescence**

Pour modifier les paramètres de configuration du capteur dans la structure arborescente directement, ouvrez la fenêtre **Paramètres de configuration** de la façon suivante :

- sélectionnez l'onglet « Configuration », puis l'option de menu **Configuration** –> **Charger** ou
- cliquez dans la barre d'outils de l'onglet « Configuration » sur le symbole  $\boxed{P}$ .

Vous obtenez alors une boîte de dialogue constituée des trois parties présentées dans l'illustration suivante :

| Paramètres de configuration                           |                                 |                                  |      |                        |
|-------------------------------------------------------|---------------------------------|----------------------------------|------|------------------------|
| □ <b>風</b> Paramètres de configuration                | Paramètres                      | Valeur courante                  | Etat |                        |
| Paramètres administratif                              | ab] Nom du capteur              |                                  |      | Trans, interface série |
| Paramètres de configuration                           | ab] Descript, add.              |                                  |      |                        |
| File Paire de zones 1                                 | 16 Sortie seg. départ           | $0 * 0.36$                       |      | Val. courante          |
| Paire de zones 2<br>审<br>Fig. 2 Paire de zones 3      | 16 Sortie seg. arrêt            | 528 * 0.36*                      |      | 57600 Baud             |
| Paire de zones 4                                      | <sup>16</sup> Résolution sortie | $4 * 0.36^{\circ}$               |      |                        |
| Paire de zones 5<br>H.                                | 16] Trans, interface série      | 57600 Baud                       |      | Nouvelle V.            |
| Paire de zones 6<br>Ŵ.                                | 16 Alarme type signalisation    | Zone de détection extérieur acti |      | 57600 Baud             |
| Fi-Call Paire de zones 7                              |                                 |                                  |      |                        |
|                                                       |                                 |                                  |      | Valider                |
|                                                       |                                 |                                  |      |                        |
|                                                       |                                 |                                  | R    |                        |
|                                                       |                                 |                                  |      |                        |
|                                                       |                                 |                                  |      |                        |
|                                                       |                                 |                                  |      |                        |
|                                                       |                                 |                                  |      |                        |
|                                                       |                                 |                                  |      |                        |
|                                                       |                                 |                                  |      |                        |
|                                                       |                                 |                                  |      |                        |
|                                                       |                                 |                                  |      |                        |
|                                                       |                                 |                                  |      |                        |
|                                                       |                                 |                                  |      |                        |
|                                                       |                                 |                                  |      |                        |
|                                                       |                                 |                                  |      |                        |
|                                                       |                                 |                                  |      | OK                     |
|                                                       |                                 |                                  |      |                        |
|                                                       |                                 |                                  |      |                        |
|                                                       |                                 |                                  |      | Interrompre            |
|                                                       |                                 |                                  |      |                        |
|                                                       |                                 |                                  |      | Imprimer               |
|                                                       |                                 |                                  |      |                        |
|                                                       |                                 |                                  |      |                        |
|                                                       |                                 |                                  |      | Créer fichier texte    |
|                                                       |                                 |                                  |      |                        |
| Paramètres de configuration \Paramètres administratif |                                 |                                  |      |                        |
|                                                       |                                 |                                  |      |                        |
|                                                       |                                 |                                  |      |                        |
|                                                       |                                 |                                  |      |                        |
| Répartition des paramètres en                         |                                 | Sélection des paramè-            |      | Entrée de va-          |
| plusieurs groupes (représentés                        |                                 | tres (cliquer deux fois sur      |      | leurs pour les         |
| sous la forme d'une arbores-                          |                                 | le paramètre à modifier)         |      | paramètres             |
|                                                       |                                 |                                  |      |                        |

Fig. 5.7 : Paramètres de configuration du ROD4-3…

Pour modifier un paramètre, sélectionnez le groupe de paramètres voulu dans la partie gauche, puis cliquez deux fois sur le paramètre dans la partie centrale pour le sélectionner.

Vous pouvez maintenant modifier le paramètre dans la partie droite de la fenêtre en entrant la valeur ou en la sélectionnant dans une liste. Pour confirmer votre entrée, cliquez sur Valider avant de quitter la fenêtre par OK.

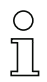

#### **Remarque !**

Dans le champ État, la lettre **R** (Read-Only) signifie que le paramètre concerné est en lecture seule, les autres paramètres peuvent être modifiés.

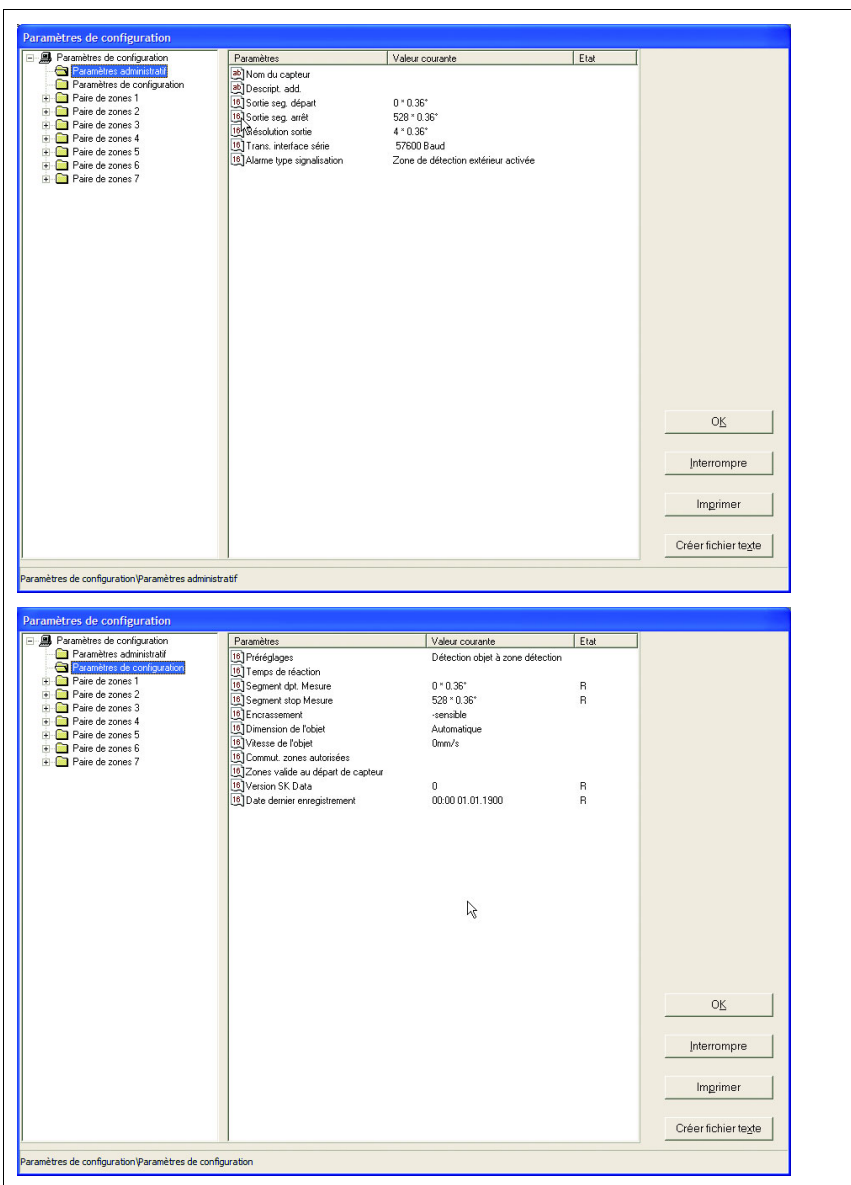

**Dossiers « Paramètres administratifs » et « Paramètres de configuration »**

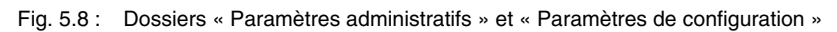

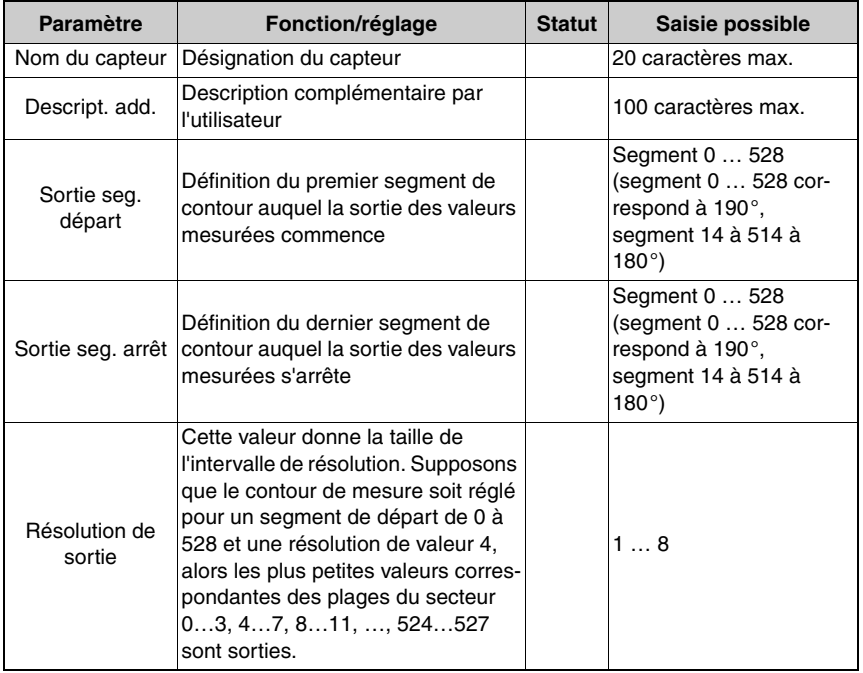

# **Description des paramètres administratifs**

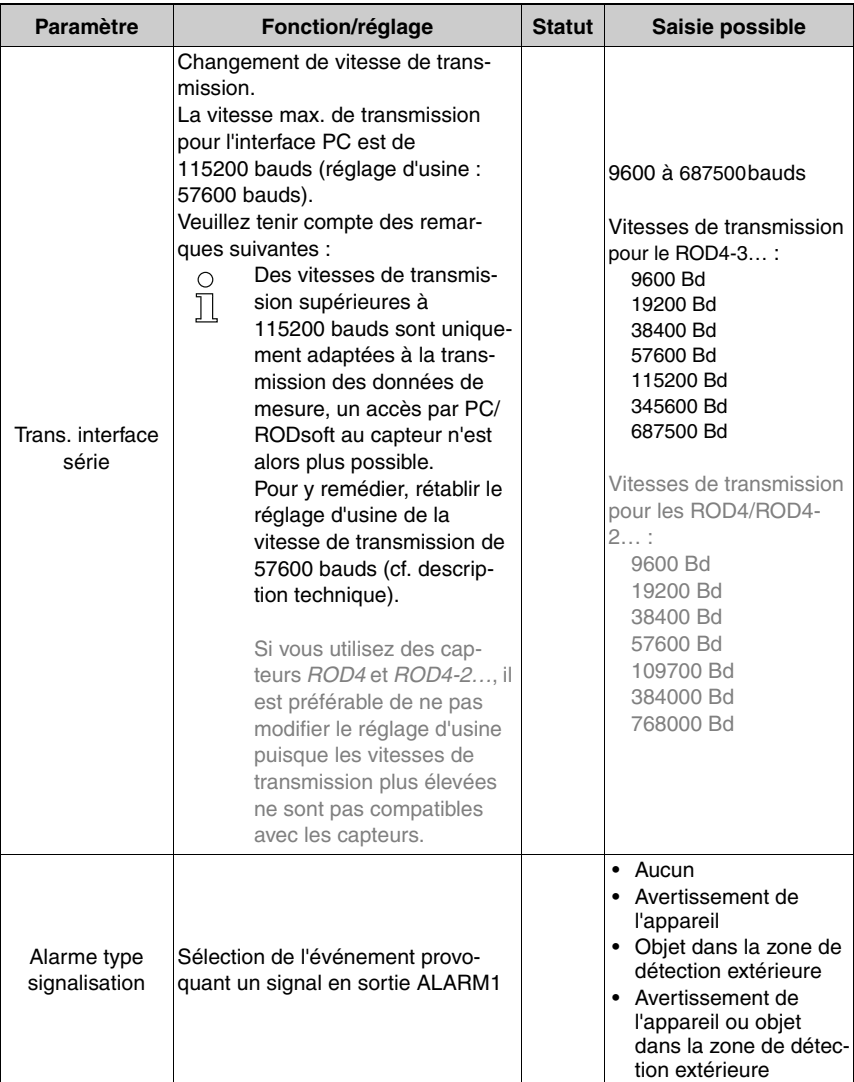

Tableau 5.1 : Description des « Paramètres administratifs », 1er dossier

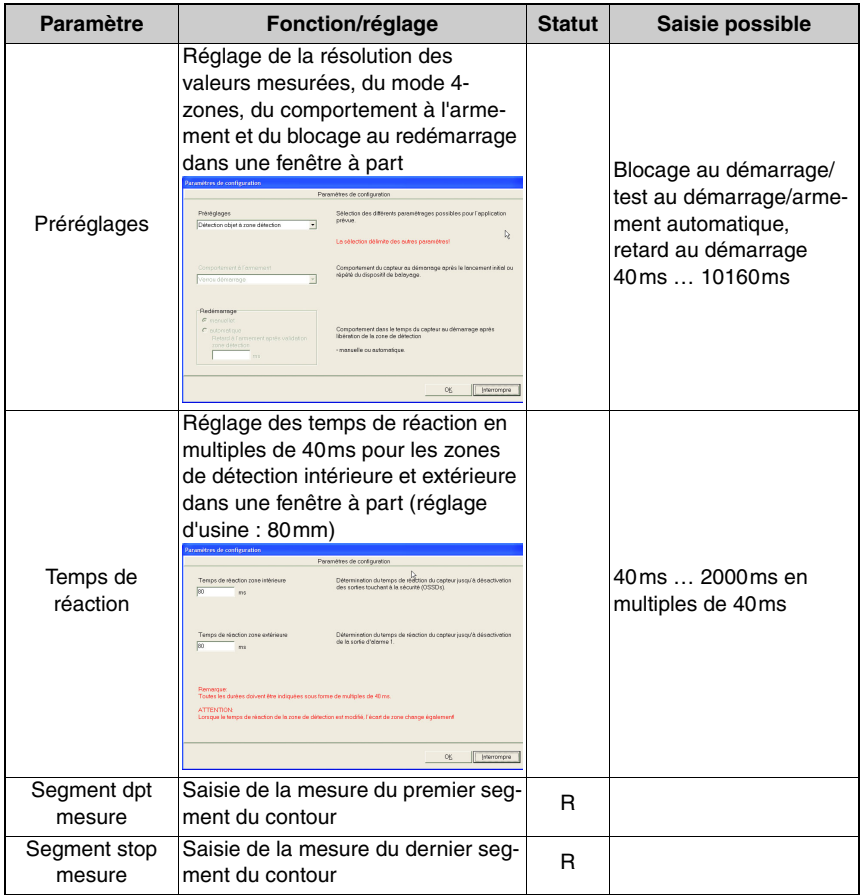

<span id="page-51-0"></span>**Description des « Paramètres de configuration »**

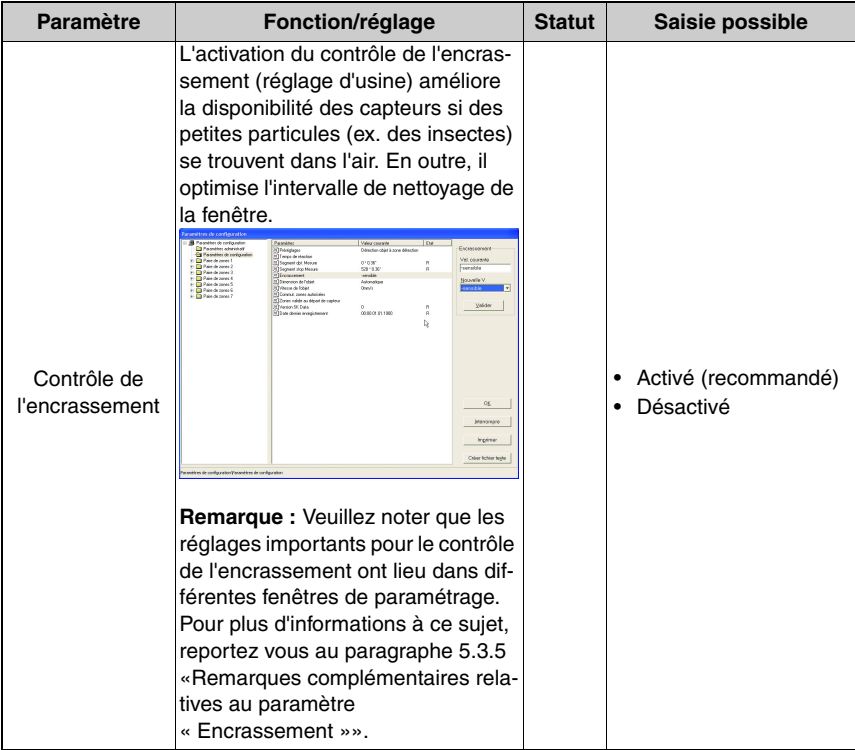

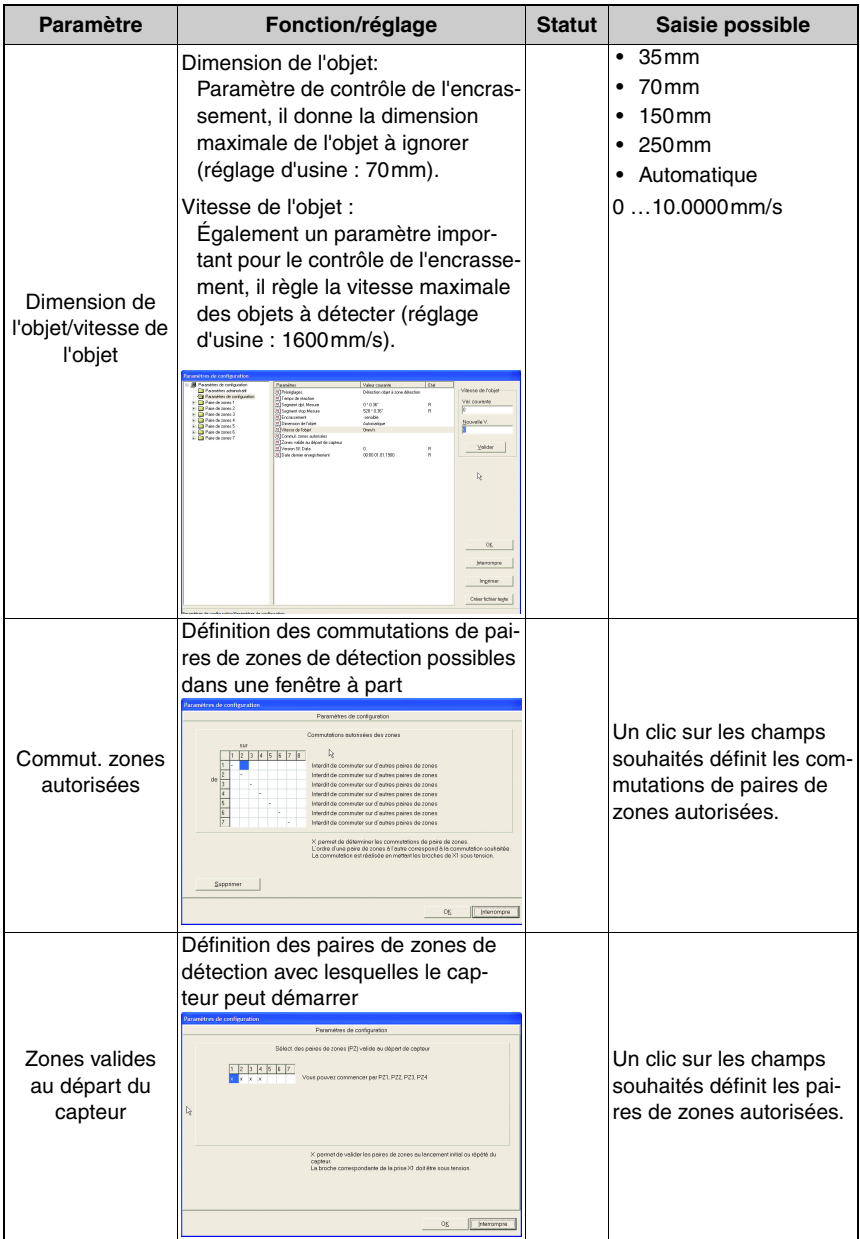

Tableau 5.2 : Description des « Paramètres de configuration », 2ème dossier

#### **5.3.3 Remarques complémentaires relatives au paramètre « Préréglages »**

Une boîte de dialogue propose des préréglages standardisés des paramètres pour différentes applications.

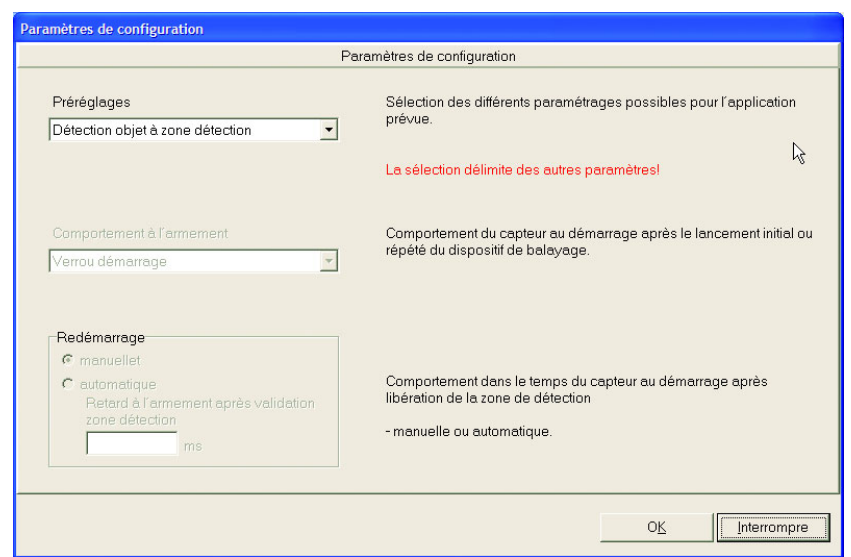

Fig. 5.9 : Paramètres « Préréglages/Comportement à l'armement/Redémarrage »

Vous trouverez ici des réglages de base valables pour différents domaines d'applications. Le mode **4-zones** peut entre autres être activé ici [\(voir chapitre 4.1.2 « Mode 4-zones »](#page-20-0)). La flexibilité maximale est assurée si les « Préréglages à définir librement » sont sélectionnés.

Il n'est pas possible d'adapter le paramètre « Résolution » dans RODsoft. Ce terme de résolution n'a pas la même signification que les autres termes « Résolution de sortie » ou « Résolution angulaire ».

# **5.3.4 Remarques complémentaires relatives au paramètre « Comportement à l'armement »**

#### **Armement automatique**

Après le démarrage du capteur, les sorties Fn1/Fn2 sont libérées après un temps de retard au démarrage.

#### **Blocage au démarrage**

Après le démarrage du capteur, le bouton de redémarrage doit être actionné (24V sur la broche 2 de l'interface X1 pendant 4s max.) pour libérer les sorties.

#### **Test au démarrage**

Après le démarrage du capteur, les zones de détection intérieures doivent être dégagées après écoulement du temps de retard au démarrage. Les sorties Fn1/Fn2 sont coupées. Pour libérer les sorties Fn1/Fn2, au moins une zone de détection intérieure doit être occupée puis redégagée.

#### **Redémarrage**

Le comportement au redémarrage définit la façon dont les sorties de commutation Fn1/Fn2 réagissent après une occupation de la zone de détection en cas de non-affectation consécutive.

#### **Redémarrage manuel**

Le blocage au démarrage est actif et le bouton de redémarrage doit être actionné.

#### **Redémarrage automatique**

Les sorties sont libérées après un temps de retard au démarrage.

#### <span id="page-56-0"></span>**5.3.5 Remarques complémentaires relatives au paramètre « Encrassement »**

Les paramètres suivants définissent le fonctionnement du contrôle de l'encrassement dans le logiciel de configuration RODsoft :

- le contrôle de l'encrassement (réglage d'usine : activé)
- la dimension de l'objet (réglage d'usine : 70mm)
- la vitesse de l'objet (réglage d'usine : 1600mm/s)
- le temps de réaction (réglage d'usine : 80ms)
- la dimension de secteur

# $\bigcirc$

#### **Remarque !**

Veuillez noter que les réglages importants pour le contrôle de l'encrassement ont lieu dans différentes fenêtres de paramétrage.

#### **Contrôle de l'encrassement**

L'activation du contrôle de l'encrassement (recommandée) améliore la disponibilité des capteurs si des petites particules (ex. des insectes) se trouvent dans l'air. En outre, il optimise l'intervalle de nettoyage de la fenêtre. La désactivation n'est généralement pas nécessaire.

| 日 图 Paramètres de configuration           | Paramètres                           | Valeur courante                  | Etat |                     |
|-------------------------------------------|--------------------------------------|----------------------------------|------|---------------------|
| Paramètres administratif                  | <sup>16</sup> Préréglages            | Détection objet à zone détection |      | Encrassement        |
| Paramètres de configuration               | 16] Temps de réaction                |                                  |      |                     |
| Paire de zones 1                          | 16 Segment dpt. Mesure               | 0.1636                           | R    | Val. courante       |
| Paire de zones 2                          | <sup>16</sup> Segment stop Mesure    | 528 * 0.36*                      | B.   | -sensible           |
| Paire de zones 3<br>南                     | 16 <sup></sup> Encrassement          | -sensible                        |      |                     |
| Paire de zones 4<br>÷<br>Paire de zones 5 | 10 <sup>1</sup> Dimension de l'objet | Automatique                      |      | Nouvelle V.         |
| <b>F</b> Paire de zones 6                 | 16 Vitesse de l'objet                | 0 <sub>nm/s</sub>                |      | sensible            |
| Paire de zones 7                          | 16 Commut. zones autorisées          |                                  |      |                     |
|                                           | 10 Zones valide au départ de capteur |                                  |      |                     |
|                                           | 16 Version SK Data                   | O.                               | R    | Valider             |
|                                           | 16 Date dernier enregistrement       | 00:00 01:01:1900                 | R    |                     |
|                                           |                                      |                                  |      |                     |
|                                           |                                      |                                  | ß    |                     |
|                                           |                                      |                                  |      |                     |
|                                           |                                      |                                  |      |                     |
|                                           |                                      |                                  |      |                     |
|                                           |                                      |                                  |      |                     |
|                                           |                                      |                                  |      |                     |
|                                           |                                      |                                  |      |                     |
|                                           |                                      |                                  |      |                     |
|                                           |                                      |                                  |      |                     |
|                                           |                                      |                                  |      |                     |
|                                           |                                      |                                  |      |                     |
|                                           |                                      |                                  |      |                     |
|                                           |                                      |                                  |      | OK                  |
|                                           |                                      |                                  |      |                     |
|                                           |                                      |                                  |      |                     |
|                                           |                                      |                                  |      | Interrompre         |
|                                           |                                      |                                  |      |                     |
|                                           |                                      |                                  |      |                     |
|                                           |                                      |                                  |      | Imprimer.           |
|                                           |                                      |                                  |      |                     |
|                                           |                                      |                                  |      |                     |
|                                           |                                      |                                  |      | Créer fichier texte |
|                                           |                                      |                                  |      |                     |

Fig. 5.10 : Paramètre « Contrôle de l'encrassement »

Le paramétrage du contrôle de l'encrassement est global, c'est-à-dire qu'il s'applique pareillement à toutes les zones de détection.

Pour certaines zones de détection, il est aussi possible d'améliorer la disponibilité en augmentant les temps de réaction et la largeur minimale des objets par réglage d'une dimension de secteur > 2 ou > largeur minimale des objets.

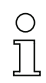

#### **Remarque !**

Si la dimension de secteur est > 1, le réglage de la dimension minimale des objets et celui de la dimension des objets en millimètres sont sans importance pour la zone de détection concernée.

Vous trouverez plus d'informations concernant l'influence de la largeur minimale des objets et de la dimension de secteur sur la détection d'objet dans le tableau [5.3 page](#page-62-0) 61.

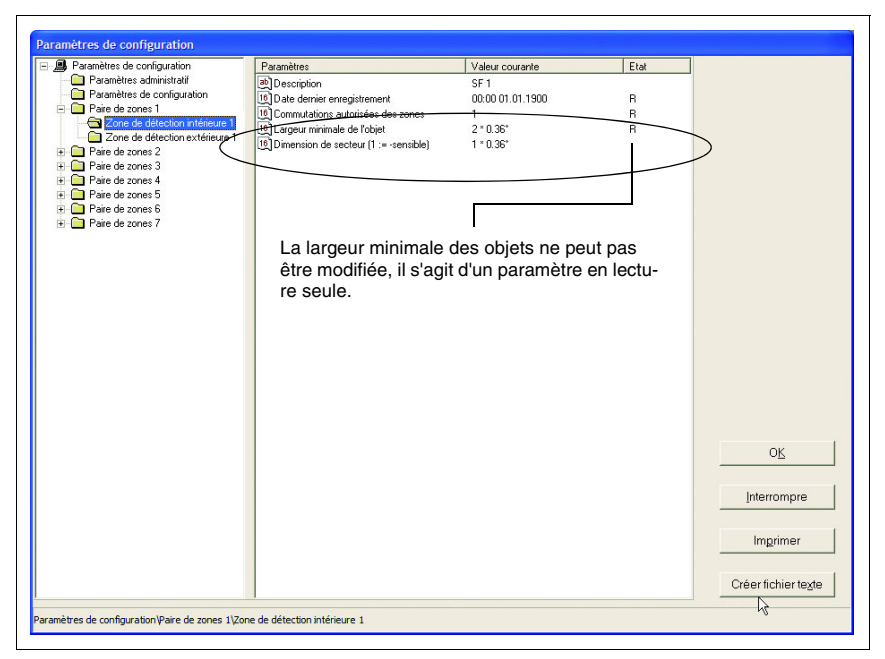

Fig. 5.11 : Influence de la sensibilité à la poussière dans certaines zones de détection

**Dimension de l'objet/vitesse de l'objet**

| 日 图 Paramètres de configuration             | Paramètres                           | Valeur courante                  | Etat |                     |
|---------------------------------------------|--------------------------------------|----------------------------------|------|---------------------|
| Paramètres administratif                    | 16 Préréglages                       | Détection objet à zone détection |      | Objektgröße         |
| Paramètres de configuration                 | [6] Temps de réaction                |                                  |      | Val. courante       |
| <b>Paire de zones 1</b>                     | 16 Segment dpt. Mesure               | 0.1036                           | R    |                     |
| Paire de zones 2                            | <sup>16</sup> Segment stop Mesure    | 528 * 0.36*                      | B    | Automatique         |
| Paire de zones 3<br><b>Raire de zones 4</b> | [6] Encrassement                     | -sensible                        |      |                     |
| Paire de zones 5                            | [16] Dimension de l'objet            | Automatique                      |      | Nouvelle V.         |
| <b>F</b> Paire de zones 6                   | 16 Vitesse de l'objet                | Omm/s                            |      | Automatique         |
| Paire de zones 7                            | 16 Commut. zones autorisées          |                                  |      |                     |
|                                             | 10 Zones valide au départ de capteur |                                  |      |                     |
|                                             | 18 Version SK Data                   | 0                                | R    | Valider             |
|                                             | 16 Date dernier enregistrement       | 00:00:01:01:1900                 | B.   |                     |
|                                             |                                      |                                  |      |                     |
|                                             |                                      |                                  |      | <b>OK</b>           |
|                                             |                                      |                                  |      | Interrompre         |
|                                             |                                      |                                  |      | Imprimer.           |
|                                             |                                      |                                  |      | Créer fichier texte |

Fig. 5.12 : Paramètre « Dimension de l'objet/vitesse de l'objet »

La **dimension de l'objet** fixe la taille maximale des objets parasites (ex. particules dans l'air) qui ne doivent pas être détectés. Des valeurs trop élevées empêchent la détection d'objet. Des valeurs trop faibles accroissent la sensibilité aux objets parasites. En cas de réglage 'Automatique', le contrôle de l'encrassement est peu efficace.

La **vitesse de l'objet** donne la vitesse maximale des objets à détecter. Il convient le cas échéant de tenir compte de la vitesse propre du capteur. Des valeurs trop faibles empêchent la détection d'objet. Des valeurs trop élevées et la valeur '0 mm/s' accroissent la sensibilité aux objets parasites.

#### **Remarque** :

La vitesse ne correspond pas uniquement à la vitesse de déplacement de l'objet vers le capteur (composante **v**<sub>x</sub> [figure 5.13](#page-59-0)), elle est d'une manière générale la vitesse maximale à laquelle des objets peuvent se déplacer dans la zone de détection (composantes **v<sub>x</sub>** et **v<sub>v</sub>** [figure 5.13](#page-59-0)). Comme le balayage a lieu dans le plan X/Y, il n'est possible ni de mesurer ni d'évaluer la composante **v**<sub>z</sub> de la vitesse. La meilleure méthode d'optimisation de la vitesse maximale de l'objet consiste à faire des essais.

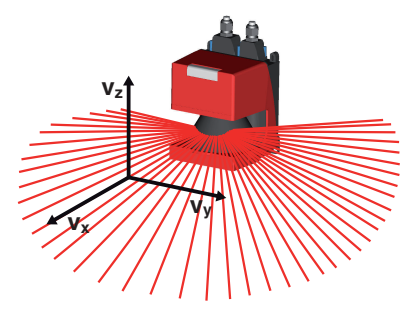

Fig. 5.13 : Composantes de la vitesse de l'objet

#### <span id="page-59-0"></span>**Temps de réaction**

Un autre paramètre important est le temps de réaction.

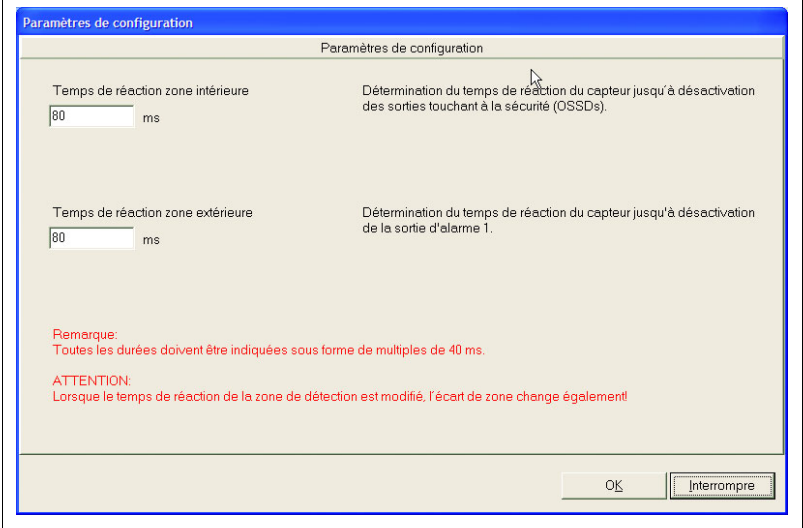

Fig. 5.14 : Paramètre « Temps de réaction »

Plus le temps de réaction est choisi long, plus l'algorithme de contrôle de l'encrassement dispose de temps pour les calculs et plus le contrôle de l'encrassement est performant. À un temps de réaction < 80ms, seule la dimension de l'objet est analysée.

# $\circ$

## **Remarque !**

Lorsque vous choisissez le temps de réaction, il convient de tenir compte de la vitesse de l'objet radiale au capteur.

Donc, le contrôle de l'encrassement est d'autant plus efficace que :

- la dimension d'objet choisie est grande
- la vitesse d'objet choisie est faible
- le temps de réaction est long

Il est judicieux d'optimiser les valeurs préréglées en usine (dimension de l'objet : 70mm, vitesse de l'objet : 1600mm/s, temps de réaction : 80ms) pour l'application grâce à des tests pratiques.

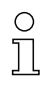

#### **Remarque !**

Les réglages de paramètres Dimension de l'objet « automatique » et Vitesse de l'objet « 0mm/s » permettent d'obtenir un **mode de compatibilité pour les anciens types de ROD4/ROD4-2…**.

Les points suivants doivent être respectés en plus :

#### **Prise de configuration** :

si vous branchez un ConfigPlug avec configuration ROD4-3… (avec contrôle de l'encrassement activé) à un ROD4-2…, la configuration est acceptée, mais l'ancien contrôle de l'encrassement reste actif !

**RODsoft** : si vous chargez d'un fichier une configuration ROD4-3… avec nouveau contrôle de l'encrassement alors qu'un ROD4 ou un ROD4- 2… est en place, les nouveaux paramètres du contrôle de l'encrassement ne sont pas affichés. Après transmission, le capteur utilise l'ancien contrôle de l'encrassement. La configuration ROD4-3… est transformée en configuration compatible ROD4-2….

> Le chargement d'une configuration ROD4-3… est également possible si un ROD4/ROD4-2… a été choisi. Les nouveaux paramètres du contrôle de l'encrassement ne sont alors pas affichés. Après transmission, le capteur utilise l'ancien contrôle de l'encrassement.

## **5.3.6 Remarques complémentaires relatives au paramètre « Commut. zones autorisées »**

Les sept paires de zones de détection à définir librement rendent l'utilisation du rotoScan ROD4-3… très flexible. La définition de l'ordre des commutations autorisé dans la boîte de dialogue « **Commutations de zones de détection autorisées** » permet de contrôler la vraisemblance du choix des zones de détection. Les commutations non autorisées sont détectées et entraînent la coupure des sorties Fn1/Fn2. En outre, chaque zone de détection peut aussi être définie comme **Zone valide au départ du capteur**.

Ces caractéristiques peuvent être utilisées, par exemple, pour les **S**ystèmes de **T**ransport **S**ans **C**onducteur lors de la commutation des zones de détection sur les lignes droites ou dans les virages et pour le démarrage du véhicule sur une ligne droite.

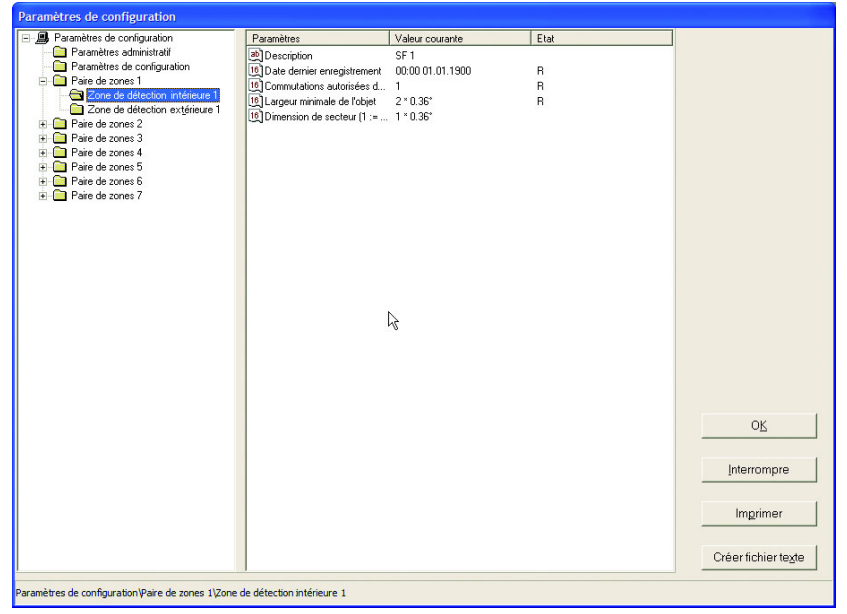

#### **Paramètres des zones de détection**

Fig. 5.15 : Dossier « Zone de détection »

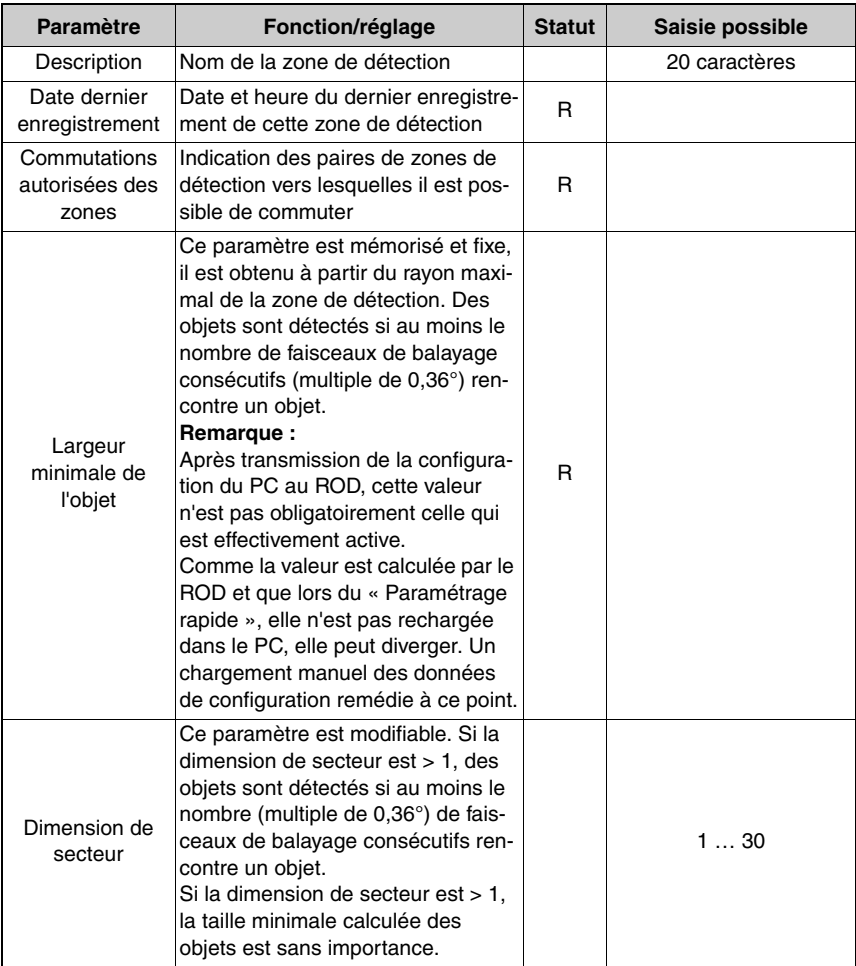

<span id="page-62-0"></span>Tableau 5.3 : Paramètres des zones de détection 1 … 7

# <span id="page-63-0"></span>**5.4 Enregistrement/chargement d'une configuration**

Pour enregistrer des paramètres modifiés, sélectionnez l'option de menu **Fichier –> Enreg. données config. comme fichier** ou cliquez dans l'onglet « Configuration » sur le symbole 191

Vous pouvez alors attribuer un nom au fichier et sélectionner le répertoire dans lequel vous voulez l'enregistrer.

Pour recharger une configuration, sélectionnez l'option de menu **Fichier –> Charger données config. du fichier** ou cliquez dans l'onglet « Configuration » sur le symbole **and** Choisissez le fichier de configuration souhaité \*.rs puis cliquez sur « Ouvrir ».

La configuration enregistrée dans ce fichier est maintenant lue dans RODsoft.

# **5.5 Transmission de la configuration au capteur**

Les paramètres de configuration modifiés sont tout d'abord enregistrés uniquement dans la mémoire de travail volatile de votre PC.

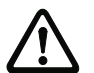

#### **Attention !**

Enregistrez une configuration modifiée dans un fichier afin de pouvoir la recharger dans le cas d'une erreur de transmission ou d'une défaillance du programme.

Afin d'enregistrer les données modifiées dans le capteur, vous devez les envoyer à l'appareil. Pour transmettre les données au capteur, sélectionnez l'option de menu **Configuration** → **Transfert du PC au capteur** ou cliquez dans l'onglet « Configuration » sur le symbole EP.

Après la transmission, les paramètres de configuration du capteur sont retournés pour un contrôle et une fenêtre vous informe du succès de la transmission.

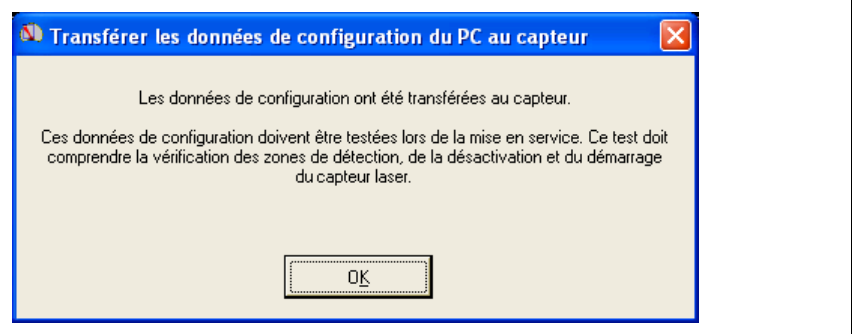

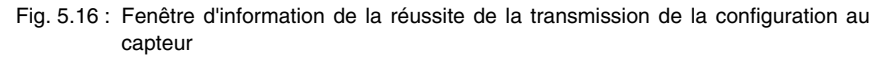

# **5.6 Rétablir les réglages d'usine du capteur**

L'option de menu **Configuration –> Placer valeurs standard dans capteur** permet de rétablir la configuration faite en usine (état lors de la livraison) du ROD4-3….

Le tableau suivant donne les principaux réglages d'usine :

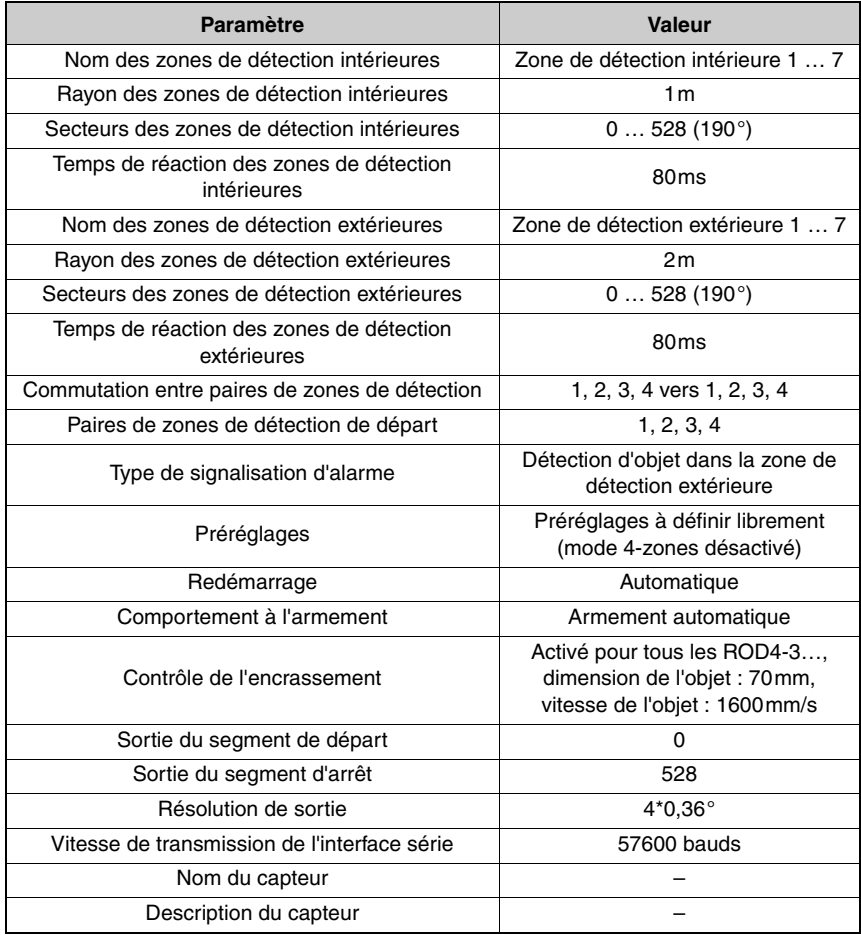

Tableau 5.4 : Réglages d'usine du ROD4-3…

# **6 Utilisation des zones de détection**

# **6.1 Généralités**

# **6.1.1 Définition de la position**

#### **Contrôle optique de la position**

Des champs situés à droite sous la représentation graphique et qui affichent la position du curseur vous permettent de lire la position exacte d'un point défini de la représentation.

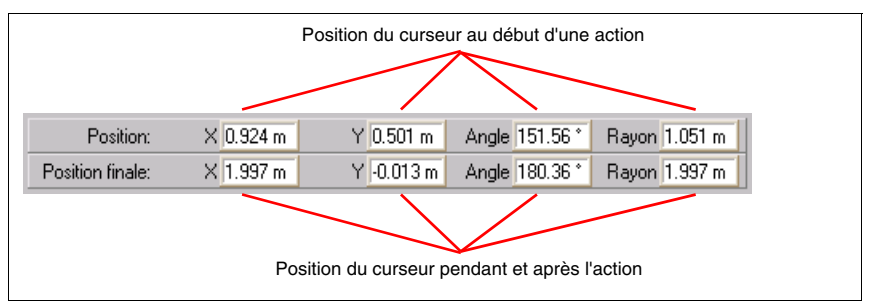

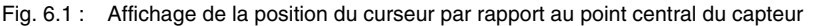

Cliquez sur un point précis de la représentation graphique, cette position est indiquée en coordonnées cartésiennes dans les champs « X » et « Y » et en coordonnées polaires dans les champs « Angle » et « Rayon ». L'emplacement du clic est en outre indiqué par un cercle bleu  $\frac{1}{\sqrt{1}}$  (indicateur de position). Ceci vous permet de relever les valeurs exactes des courbes de mesure.

Les valeurs de la ligne inférieure « Position finale » servent au positionnement exact lors de la définition des zones de détection.

## **Règles / quadrillages**

Pour définir des positions précises, vous pouvez également utiliser les règles et quadrillages.

L'unité de mesure utilisée est le mètre.

#### **6.1.2 Agrandissement et réduction de la zone de travail**

Les fonctions de zoom du programme vous permettent d'adapter la taille de la zone de travail à vos besoins.

Le programme comprend deux types de zooms :

- le zoom graduel automatique et
- le zoom continu manuel.

#### **Zoom automatique**

Cliquez sur les symboles  $\bigoplus$  et  $\bigoplus$  (ou choisissez Affichage → Zoom avant/Zoom arrière dans la barre de menus) pour agrandir ou réduire graduellement l'affichage de la zone de travail. Vous disposez de 26 niveaux, chacun d'eux agrandit ou réduit l'affichage d'origine d'environ 25%.

#### **Zoom manuel**

Ce type de zoom permet d'agrandir directement une zone sélectionnée manuellement. Vous pouvez l'utiliser pour un agrandissement uniquement. Pour effectuer une réduction, utilisez le zoom automatique.

Pour agrandir une partie définie de la zone de travail, effectuez les opérations suivantes :

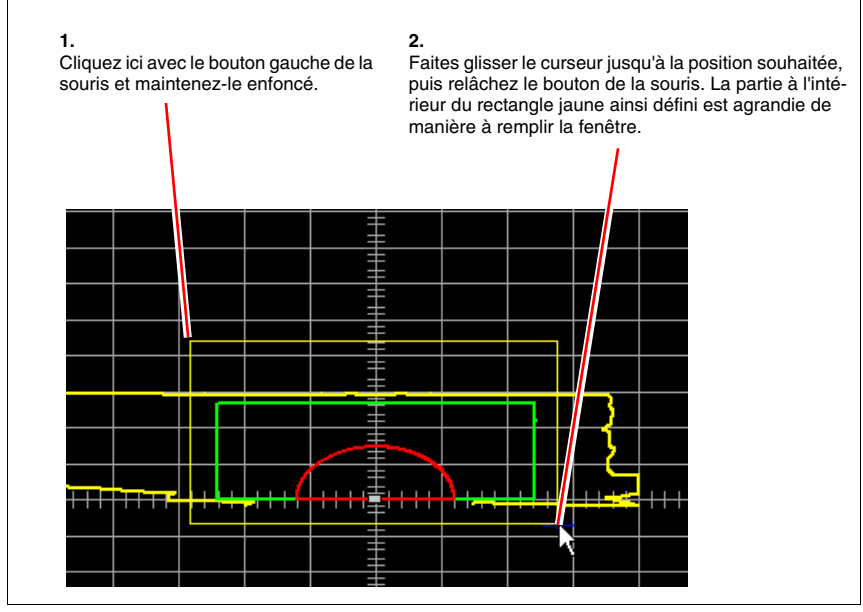

Fig. 6.2 : Zoom manuel

#### **Rétablissement de l'affichage normal**

Pour revenir à l'affichage normal après avoir effectué un zoom, sélectionnez l'option de menu **Affichage -> Tout** ou cliquez sur le symbole  $\Box$  dans la barre d'outils.

Si vous cliquez sur le point situé au milieu de la croix de déplacement (dans la partie inférieure droite), l'affichage est adapté à la taille de l'affichage des valeurs mesurées.

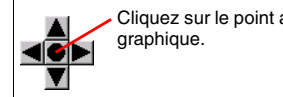

Cliquez sur le point au milieu pour obtenir une adaptation optimale à la représentation

# **6.1.3 Déplacement de l'affichage**

La croix de déplacement vous permet de déplacer l'affichage dans le sens horizontal ou vertical.

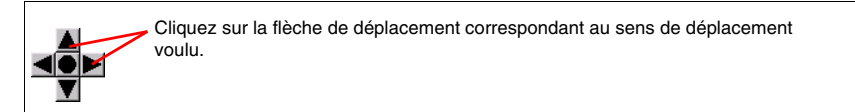

Si vous appuyez sur la touche **F1**, le mode ainsi activé vous permet de déplacer la zone présentée à l'aide de la souris. Cliquez pour ce faire dans la représentation graphique et faites glisser en maintenant le bouton gauche de la souris enfoncé dans la direction de déplacement voulue. La longueur de la ligne affichée lors de cette procédure correspond à la distance du déplacement. L'**indicateur de position est alors affiché en rouge**.

# **6.2 Définir les zones de détection**

Le ROD4-3… analyse l'environnement et représente dans la zone de travail le contour ainsi mesuré sous la forme d'une ligne de mesure jaune. En outre, il compare constamment le contour mesuré aux définitions des zones de détection actives enregistrées dans l'appareil. Les zones de détection peut être définies par création graphique interactive à l'aide du logiciel de configuration RODsoft. Activez pour cela l'onglet « Définition des zones de détection ».

Le logiciel vous assiste lors de l'ajustage de la dimension des objets et des zones en indiquant les tailles de zones maximales dans la liste déroulante représentée ci-dessous. Pour plus d'informations relatives à la dimension de l'objet, voir le [paragraphe «Description des](#page-51-0) [« Paramètres de configuration »».](#page-51-0)

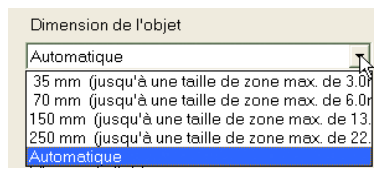

Fig. 6.3 : Liste déroulante pour le réglage de la dimension de l'objet - Paramètre Contrôle de l'encrassement

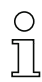

## **Remarque !**

Du fait du réglage d'usine, au démarrage, les sept zones de détection intérieures et extérieures sont superposées et donc visibles sous la forme d'un seul contour. L'activation concerne toujours une paire de zones de détection.

Le champ de boutons  $\bigcirc$   $\bigcirc$   $\bigcirc$   $\bigcirc$   $\bigcirc$   $\bigcirc$  Zone de détection\_i 1  $\bigcirc$  vous permet de sélectionner la zone de détection que vous souhaitez adapter. Vous pouvez également effectuer cette sélection en choisissant **Zones de détection -> Sélect. zones détection** dans la barre de menus.

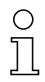

### **Remarque !**

Pour modifier les zones de détection, vous devez disposer de l'autorisation nécessaire. N'oubliez pas d'enregistrer les zones de détection d'origine avant de les modifier.

Les boutons de la barre d'outils sont classés selon un ordre thématique et correspondent aux commandes du menu **Zones de détection**.

# **6.2.1 Création de nouvelles zones de détection**

Il est possible d'adapter l'aspect des zones de détection à vos besoins spécifiques. Pour ce faire, vous disposez des fonctions suivantes :

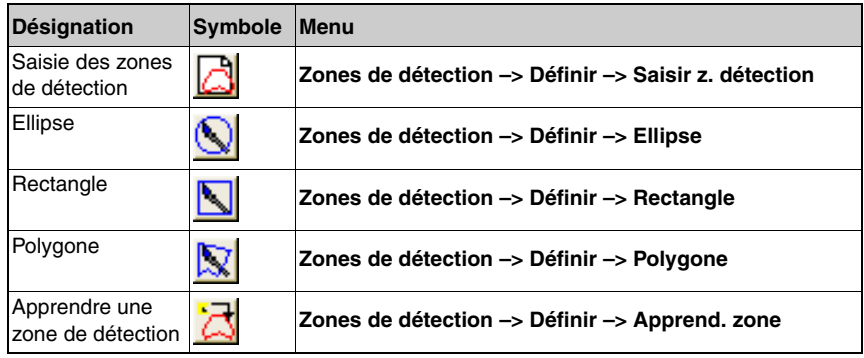

Tableau 6.1 : Outils de création de nouvelles zones de détection

Les paragraphes suivants fournissent une description des outils ainsi que des remarques concernant leurs domaines d'application possibles.

#### **Saisie des zones de détection**

Normalement, les côtés droit et gauche d'une zone de détection rectangulaire du ROD4-3… sont égaux, c'est-à-dire qu'elle est symétrique par rapport à l'axe des ordonnées. Il peut néanmoins arriver que l'un des deux côtés soit plus grand ou plus petit que l'autre. La fonction de définition des zones de détection « Saisir z. détection » sert dans ce cas.

Pour la définition, procédez de la manière suivante :

- Sélectionnez la zone de détection à adapter (**Zones de détection –> Sélect. zones détection**).
- Activez la fonction « Saisir z. détection » dans la barre de menus ou dans la barre d'outils. La fenêtre suivante apparaît :

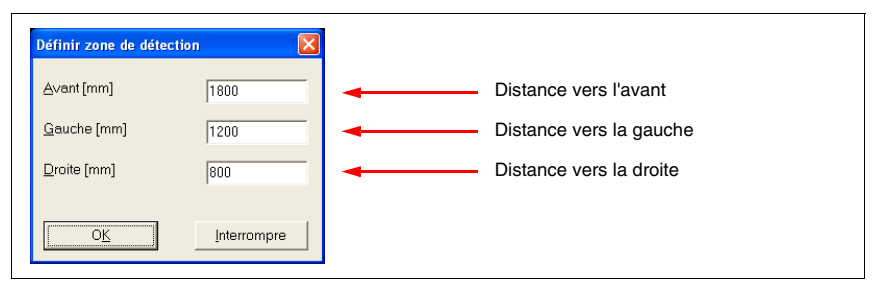

Fig. 6.4 : Saisie des zones de détection

- Saisissez les valeurs nécessaires (en mm) dans la fenêtre, puis cliquez sur **OK** pour confirmer.
- La zone de détection résultante a une forme rectangulaire et toutes les caractéristiques de la forme de zone de détection en « Rectangle ».

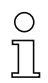

#### **Remarque !**

Si l'une des distances saisies est trop grande, un message d'erreur vous l'indique. Dans ce cas, cliquez sur **OK** pour confirmer, puis corrigez les valeurs.

La valeur maximale admissible du rayon est de 30m pour les zones de détection intérieures et de 50m pour les zones de détection extérieures.

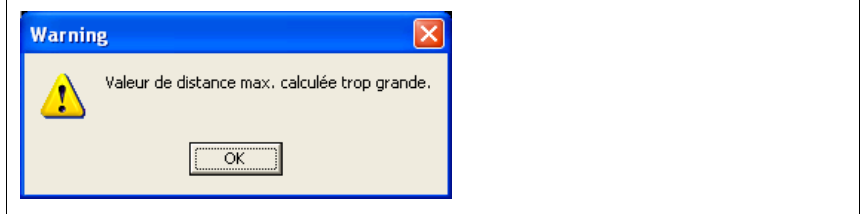

Fig. 6.5 : Avertissement de distance trop grande

## **Ellipse**

L'ellipse est adaptée à de très nombreux domaines d'application.

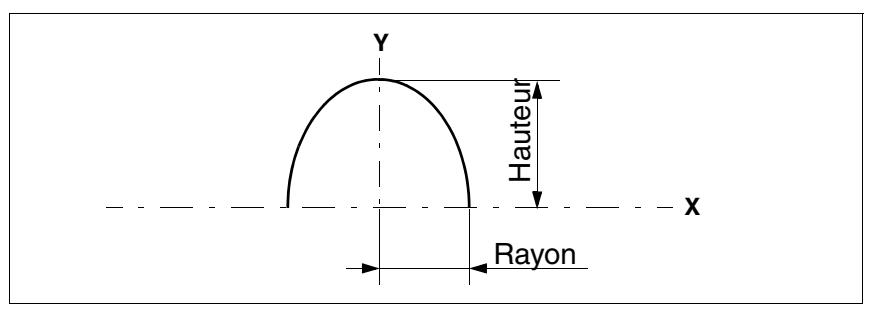

Fig. 6.6 : Zone de détection elliptique

Pour créer une zone de détection elliptique, procédez de la manière suivante :

- Sélectionnez la zone de détection à adapter (**Zones de détection –> Sélect. zones détection**).
- Recherchez les deux valeurs du rayon et de la hauteur dans la zone de travail et cliquez sur le point correspondant afin de faciliter l'orientation par la suite. L'indicateur de position (cercle bleu) est placé à cet endroit et ses coordonnées actuelles sont affichées dans la zone de contrôle optique de la position.
- Choisissez la fonction **Ellipse** dans la barre de menus ou dans la barre d'outils.
- Cliquez sur le point sélectionné au préalable et maintenez le bouton de la souris enfoncé pour un positionnement exact.

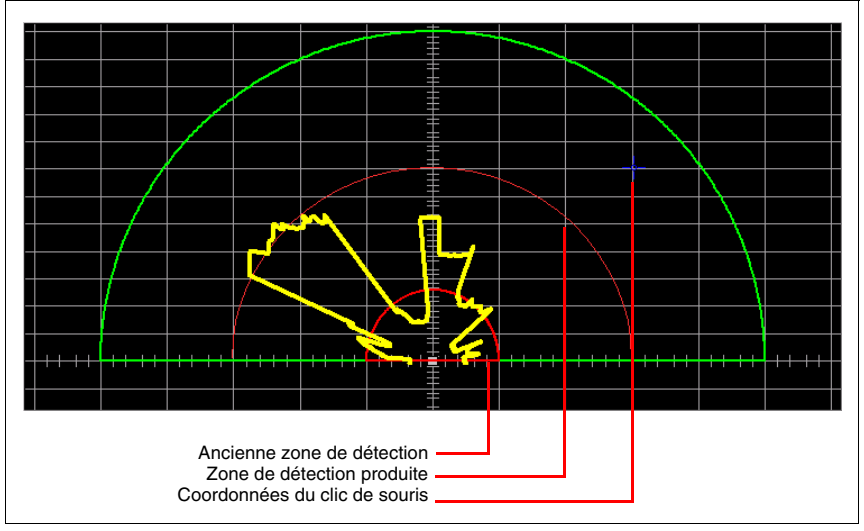

Fig. 6.7 : Positionnement d'une zone de détection en « Ellipse »
- Utilisez le contrôle optique de la position pour vous orienter.
- Ce n'est que lorsque vous relâchez le bouton de la souris que l'ancienne zone de détection est supprimée de l'écran et que la nouvelle apparaît.

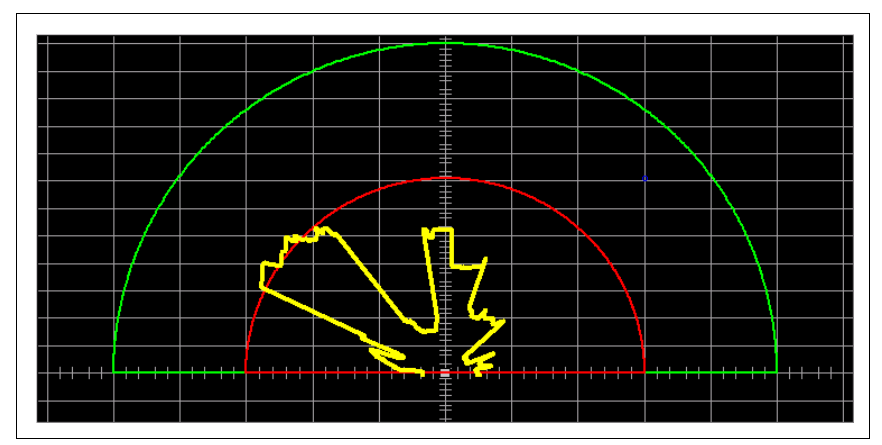

Fig. 6.8 : Nouvelle zone de détection en « Ellipse »

#### **Rectangle**

Comme pour les zones de détection elliptiques, vous avez besoin de deux valeurs : la hauteur et la demi-largeur.

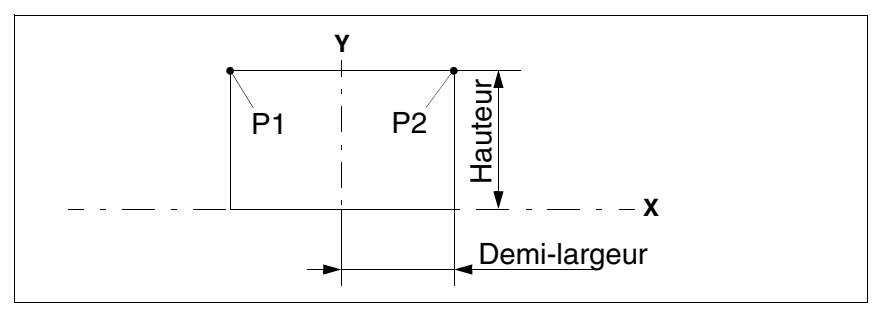

Fig. 6.9 : Zone de détection rectangulaire

- Choisissez la fonction **Rectangle** dans la barre de menus ou dans la barre d'outils.
- Le reste du procédé de création est identique à celui de la zone de détection en « Ellipse ». Veuillez donc suivre les étapes de la section précédente.

## **Polygone**

Pour la zone de détection en « Polygone », vous définissez directement les sommets de la zone. Vous avez ainsi la possibilité de masquer certains objets se trouvant de manière permanente dans la zone balayée (par ex. un pilier).

Pour la définition d'une zone de détection polygonale, procédez de la manière suivante :

- Sélectionnez la zone de détection à adapter (**Zones de détection –> Sélect. zones détection**).
- Choisissez la fonction **Polygone** dans la barre de menus ou dans la barre d'outils.
- Placez les sommets du polygone de gauche à droite.
- Cliquez dans la zone de représentation graphique pour déterminer le premier sommet de la zone de détection.
- Si vous maintenez le bouton de la souris enfoncé, vous pouvez ajuster le positionnement à l'aide du contrôle optique de la position.

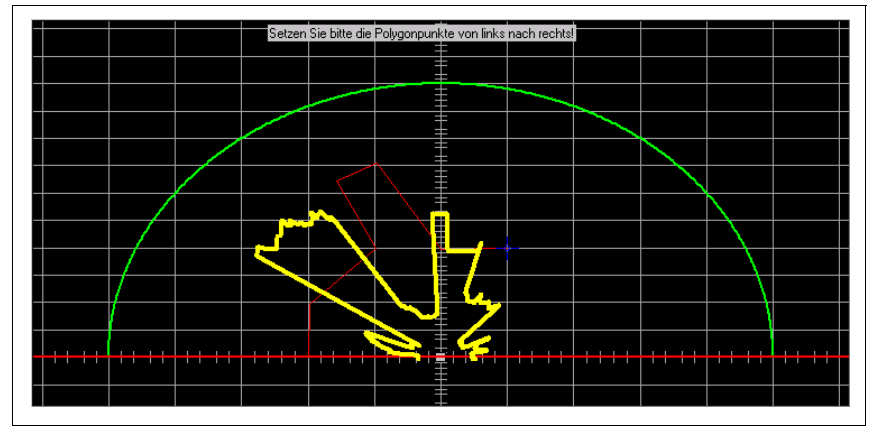

Fig. 6.10 : Définir une zone de détection en « Polygone »

- Cliquez pour définir le sommet suivant.
- Procédez de la même manière pour définir le reste des sommets.
- Lorsque vous avez défini le dernier sommet, cliquez avec le bouton **droit** de la souris dans la zone de travail pour fermer le polygone.
- Si vous déplacez le dernier sommet juste en dessous de la ligne zéro de l'axe des abscisses, le polygone est automatiquement fermé et le message suivant s'affiche à l'écran :

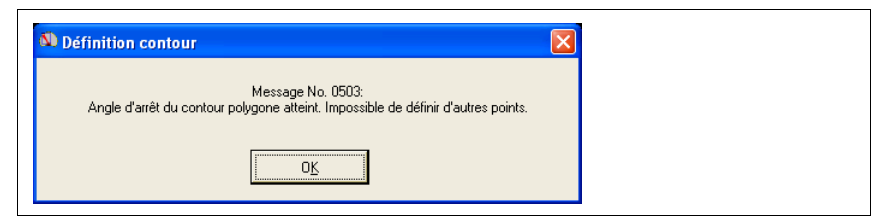

Fig. 6.11 : Message d'angle d'arrêt du contour polygonal atteint

#### **Apprendre une zone de détection**

Outre les possibilités décrites ci-dessus de définition des zones de détection, il est également possible de régler une zone de détection sur la base du contour mesuré actuel.

- Sélectionnez la zone de détection à adapter (**Zones de détection –> Sélect. zones détection**).
- Choisissez la fonction **Apprend. zone de détection** dans la barre de menus ou dans la barre d'outils. La fenêtre suivante apparaît :

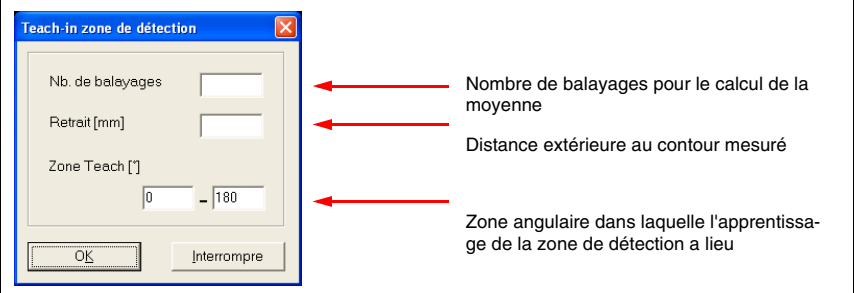

<span id="page-74-0"></span>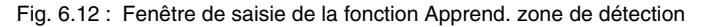

• Entrez les valeurs souhaitées pour le **Nombre de balayages**, le **Retrait** et la **Zone Teach** (voir [figure 6.12\)](#page-74-0) nécessaires à l'apprentissage de la zone de détection et confirmez vos entrées en cliquant sur **OK**. L'apprentissage commence, son avancement est présenté dans une fenêtre.

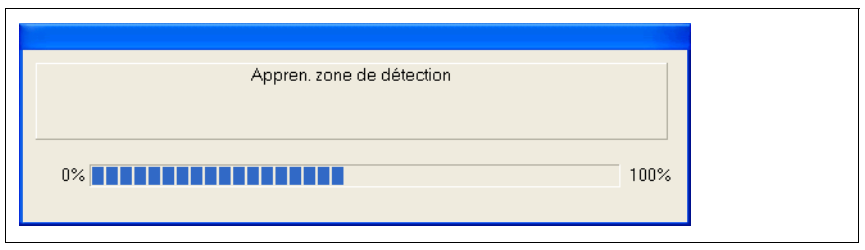

Fig. 6.13 : Avancement de la fonction Apprend. zone de détection

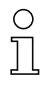

## **Remarque !**

Plus la valeur que vous avez choisie pour le paramètre Nombre de balayages est grande  $(p. ex. > 10)$ , plus l'apprentissage dure longtemps. À titre indicatif :

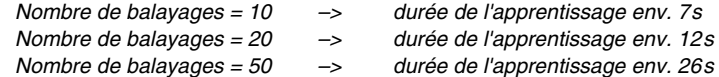

• Une fois l'apprentissage terminé, la nouvelle zone de détection est affichée.

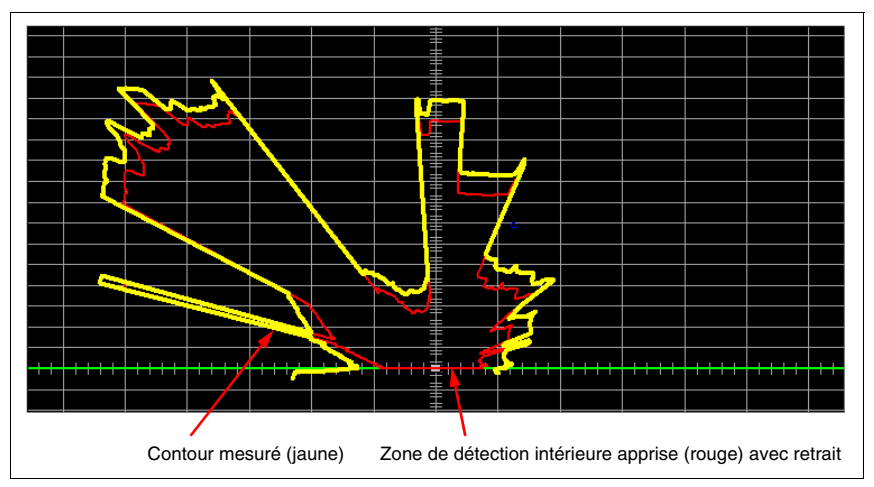

Fig. 6.14 : Exemple de zone de détection apprise

# **6.2.2 Modifier les zones de détection**

Pour modifier des zones de détection existantes, vous disposez des fonctions suivantes :

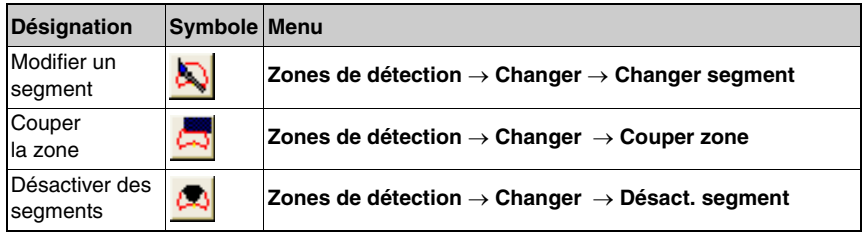

Tableau 6.2 : Outils permettant de modifier des zones de détection

Les paragraphes suivants fournissent une explication de l'utilisation de ces outils.

#### **Modifier un segment**

Pour adapter des zones de détection existantes aux conditions actuelles, vous pouvez utiliser la fonction « Changer segment ».

L'illustration suivante est utilisée à titre d'exemple :

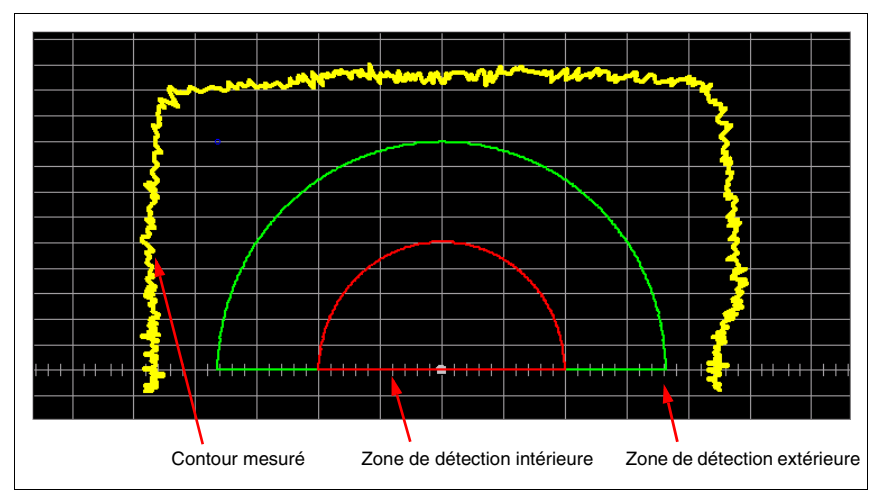

Fig. 6.15 : Modifier des segments : situation de départ

Pour la modification, procédez de la manière suivante :

- Sélectionnez la zone de détection à adapter (**Zones de détection –> Sélect. zones détection**).
- Choisissez la fonction **Changer segment** dans la barre de menus ou dans la barre d'outils.
- Des points de segment carrés sont affichés le long de la ligne de délimitaion de la zone de détection. L'espace entre ces points peut varier selon la taille de la zone de détection.
- Placez les sommets du polygone de gauche à droite.

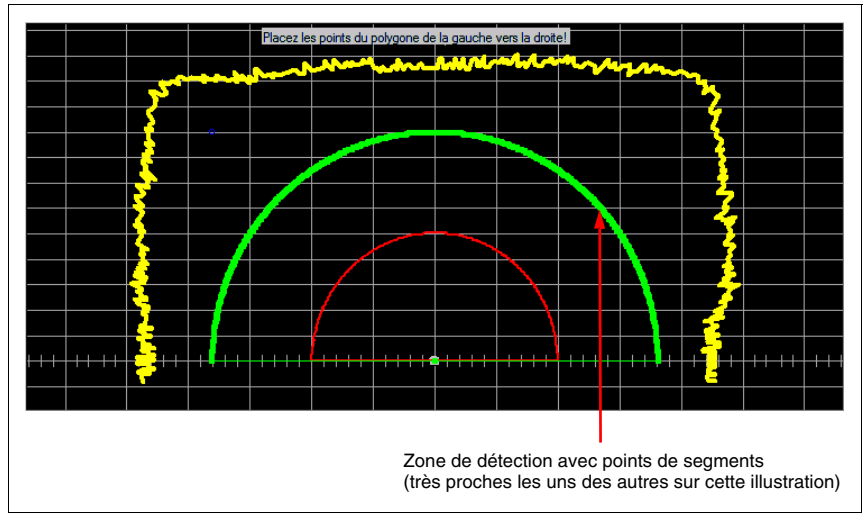

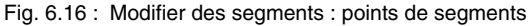

- Sur la courbe, recherchez les points à partir desquels vous souhaitez redéfinir le segment de zone de détection à l'aide d'un polygone.
- Cliquez sur le premier point et maintenez le bouton de la souris enfoncé. Une ligne verte ou rouge s'affiche, son extrémité définit la nouvelle position du point. Vous pouvez modifier cette ligne tant que vous ne relâchez pas le bouton de la souris.

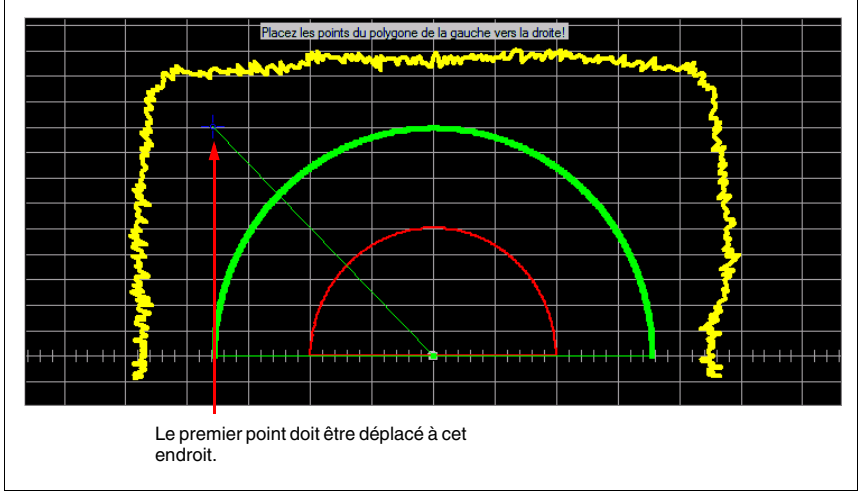

Fig. 6.17 : Modifier des segments : déplacement du 1er point de segment

- Cliquez sur le point suivant et maintenez le bouton de la souris enfoncé.
- Une deuxième ligne reliée à la première est créée. L'extrémité de la ligne désigne la nouvelle position de ce point. Vous pouvez modifier cette ligne tant que vous ne relâchez pas le bouton de la souris.

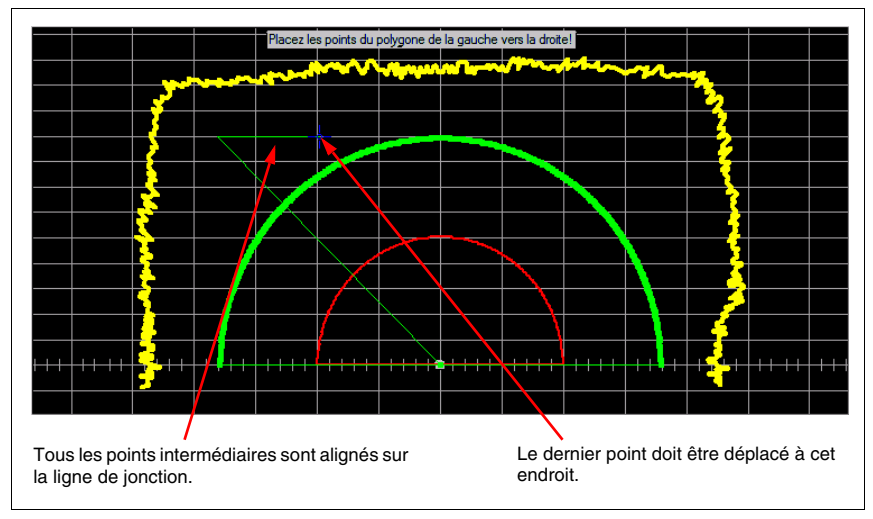

Fig. 6.18 : Modifier des segments : placement du sommet suivant

- Le cas échéant, placez aussi d'autres sommets à l'aide du bouton gauche de la souris.
- Terminez votre saisie en cliquant avec le bouton **droit** de la souris sur la zone de travail, le polygone se ferme et la zone de détection modifiée s'affiche.

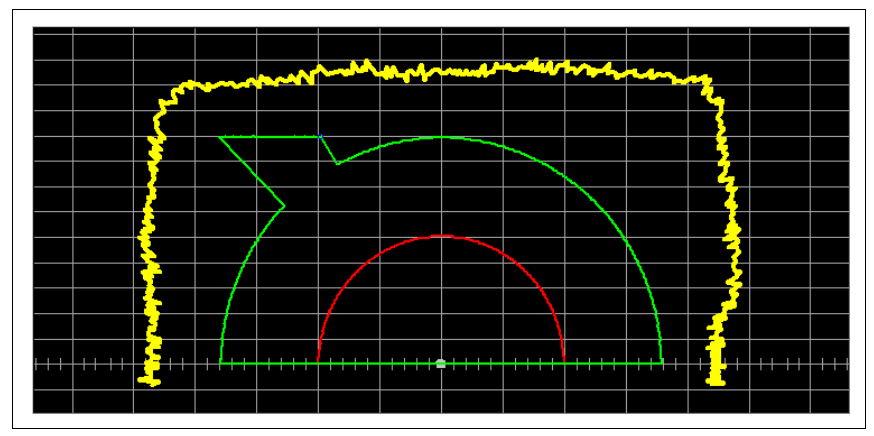

Fig. 6.19 : Modifier des segments : situation finale

## **Couper la zone**

La fonction « Couper zone » permet de limiter une zone de détection déjà définie vers la gauche, la droite ou l'avant.

Les paragraphes suivants vous présentent l'utilisation de cette fonction à l'aide d'un exemple.

L'illustration suivante est utilisée à titre d'exemple :

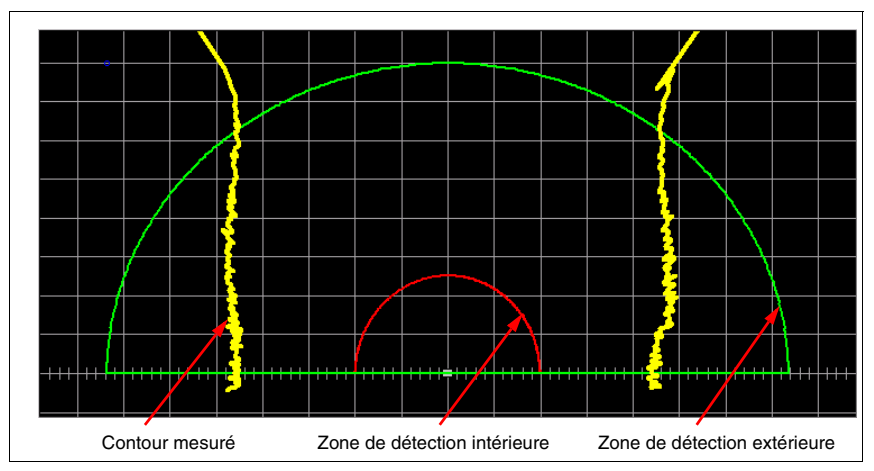

Fig. 6.20 : Couper la zone : situation de départ

Pour la modification, procédez de la manière suivante :

- Sélectionnez la zone de détection à adapter (**Zones de détection –> Sélect. zones détection**).
- Choisissez la fonction **Couper zone** dans la barre de menus ou dans la barre d'outils.
- Dans le masque de saisie qui s'affiche, sélectionnez les parties à rogner (cases à cocher), puis saisissez les valeurs nécessaires. Dans notre exemple, le bord gauche est rogné à -225mm.

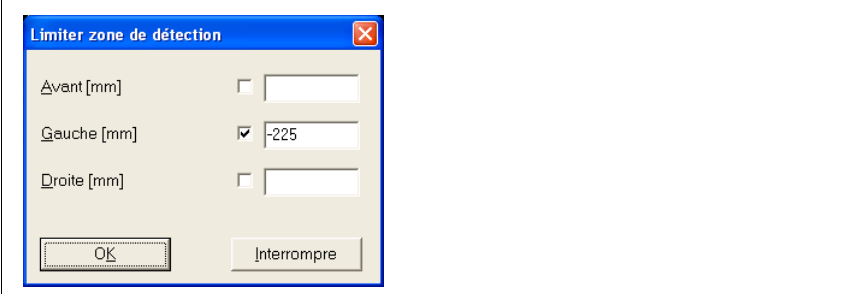

Fig. 6.21 : Masque de saisie de la fonction Couper zone

• Confirmez la saisie en cliquant sur **OK** et la zone de détection est coupée selon la valeur indiquée.

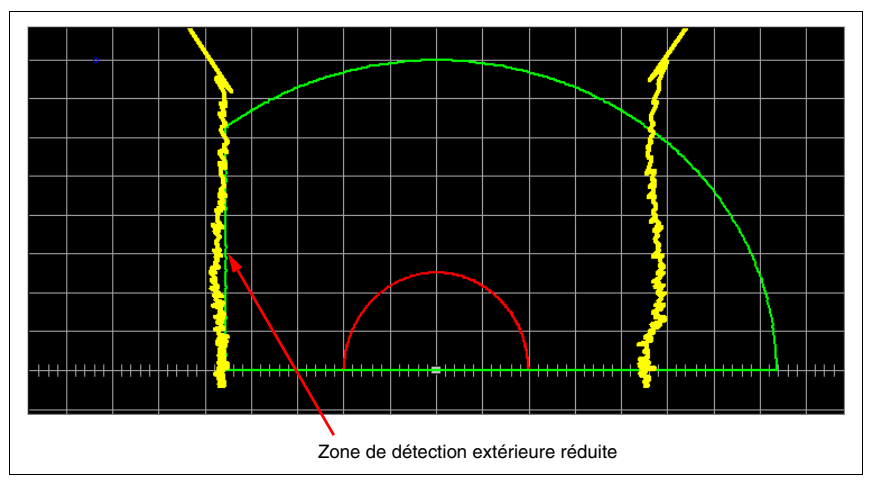

Fig. 6.22 : Couper la zone : situation finale

# **Désactiver un segment**

Avec la fonction « Désact. segment » par contre, vous pouvez retirer des segments angulaires d'une zone de détection **déjà existante**. Un segment coupe la zone de détection en deux points.

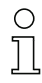

## **Remarque !**

En masquant complètement tous les champs, il est possible d'accroître le taux effectif de mesure puisque la durée de transmission des valeurs mesurées disponible augmente alors (voir « [Augmentation du taux de mesure effectif](#page-92-0) » page 91).

L'illustration suivante est utilisée à titre d'exemple :

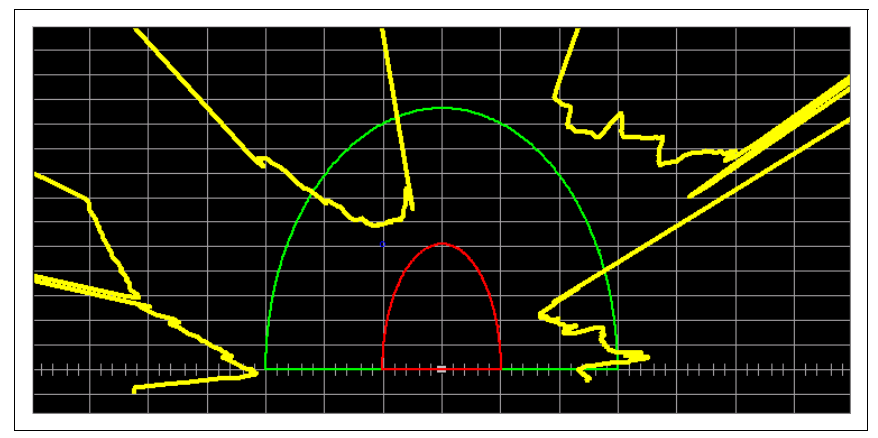

Fig. 6.23 : Désactiver des segments : situation de départ

Pour la modification, procédez de la manière suivante :

- Sélectionnez la zone de détection à adapter (**Zones de détection –> Sélect. zones détection**).
- Choisissez la fonction **Désact. segment** dans la barre de menus ou dans la barre d'outils.
- Pour sélectionner le segment à masquer, utilisez le contrôle optique de la position afin de cliquer sur le point d'intersection inférieur.

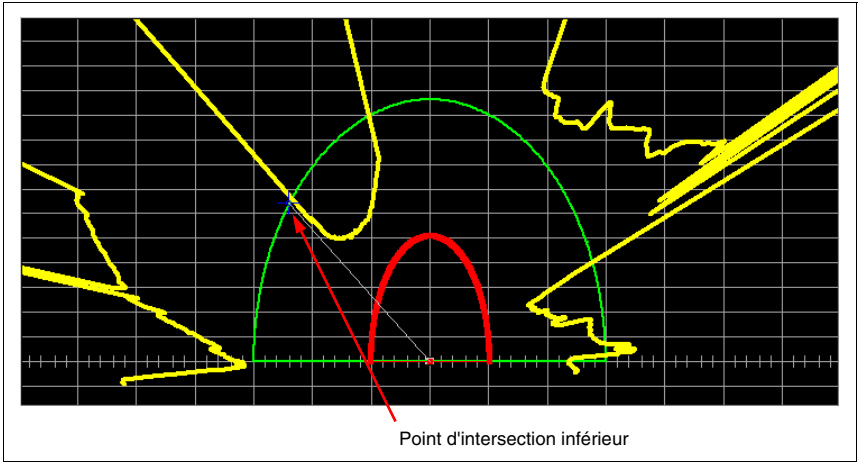

Fig. 6.24 : Désactiver des segments : 1er point d'intersection

• Cliquez ensuite sur le point d'intersection supérieur. Tant que vous maintenez le bouton de la souris enfoncé, le segment est affiché en gris.

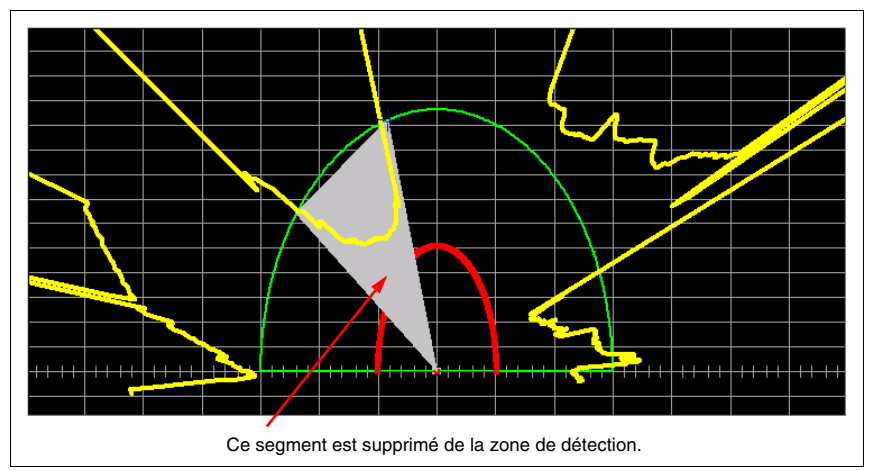

Fig. 6.25 : Désactiver des segments : 2ème point d'intersection

• Lorsque vous relâchez le bouton de la souris, le segment sélectionné est retiré de la zone de détection.

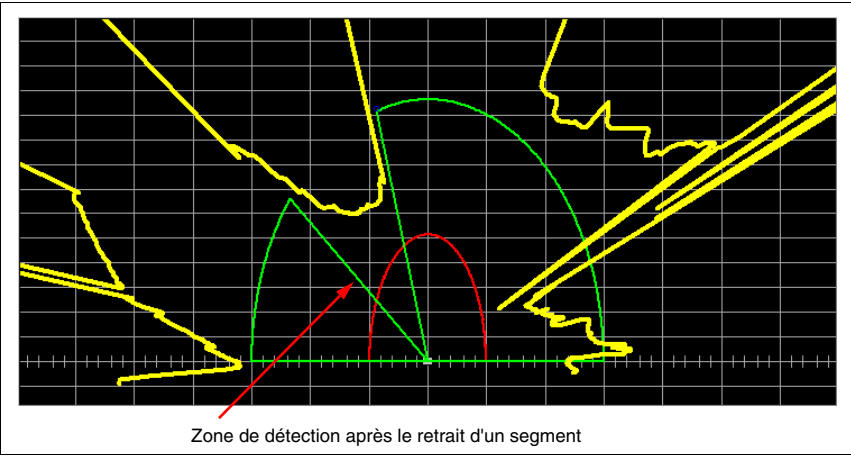

Fig. 6.26 : Désactiver des segments : situation finale

# **6.3 Contours de référence**

La définition d'un ou de plusieurs contours de référence dans une zone de détection intérieure apporte une nouvelle possibilité de contrôle.

Si un contour de référence est activé, la position exacte des objets est contrôlée. Ce faisant, la présence d'un objet **dans** la zone de détection intérieure active est détectée, mais aussi le retrait d'un objet.

Si la position de l'objet s'écarte de plus que la valeur de tolérance du contour de référence, le capteur coupe aussi les sorties Fn1/Fn2. La valeur de la tolérance T de contrôle est d'environ ±150mm indépendamment de la distance de mesure. Les contours de référence sont représentés en bleu dans la représentation graphique.

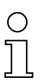

#### **Remarque !**

Le contour de référence est un instrument de contrôle important pour les applications nécessitant la surveillance de la présence d'un objet connu.

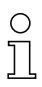

#### **Remarque !**

Si un contour de référence est défini pour une zone de détection et le contrôle de l'encrassement activé ou la dimension de secteur modifiée pour cette zone de détection, l'objet de référence peut présenter un « trou » correspondant à la dimension de secteur ou à la largeur minimale calculée des objets (p. ex. 250mm).

Si la largeur de l'objet de référence est inférieure à la dimension de secteur réglée ou à la largeur minimale des objets dépendant de la zone de détection, il est possible que le retrait de l'objet de référence **ne provoque pas** la coupure de la sortie Fn1/Fn2 correspondante.

Les représentations suivantes montrent le contrôle de position à l'aide de contours de référence.

#### **Objet devant le contour de référence en dehors des limites de tolérance**

Si un objet se trouve **devant le contour de référence en dehors des limites de tolérance T**, les sorties Fn1/Fn2 sont coupées même s'il n'y a pas d'objet dans la zone de détection intérieure.

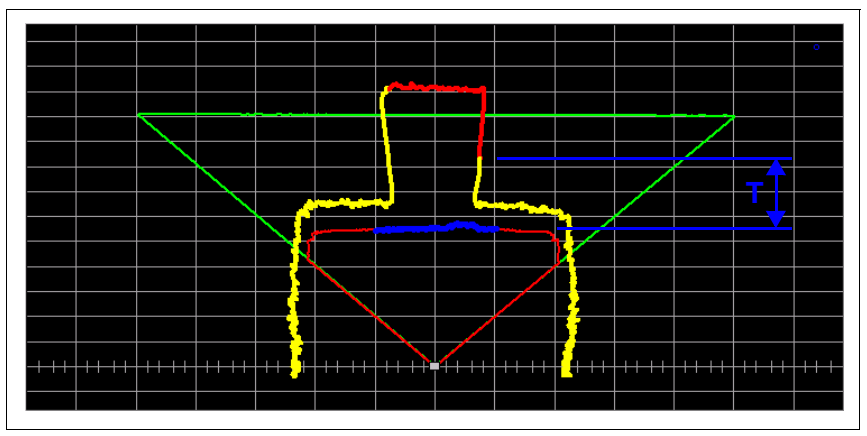

Fig. 6.27 : Objet devant le contour de référence en dehors des limites de tolérance T

#### **Objet devant le contour de référence dans les limites de tolérance**

Si un objet se trouve **devant le contour de référence dans les limites de tolérance T**, les sorties Fn1/Fn2 restent actives.

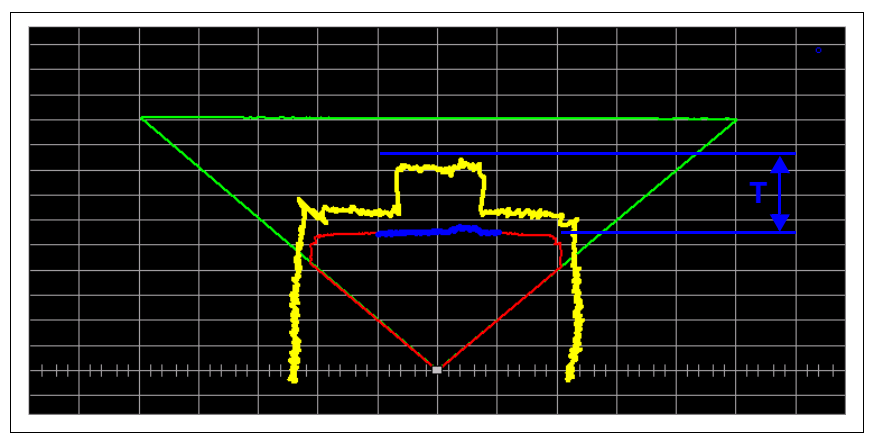

Fig. 6.28 : Objet devant le contour de référence dans les limites de tolérance T

## **Objet derrière le contour de référence dans les limites de tolérance**

Si un objet se trouve **derrière le contour de référence dans les limites de tolérance T**, les sorties Fn1/Fn2 restent actives, même si l'objet a été détecté dans la zone de détection intérieure.

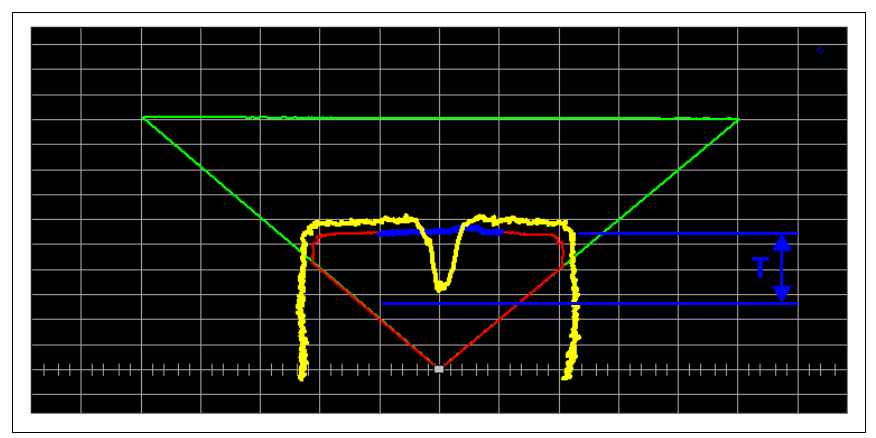

Fig. 6.29 : Objet derrière le contour de référence dans les limites de tolérance T

**Objet derrière le contour de référence en dehors des limites de tolérance**

Si un objet se trouve **derrière le contour de référence en dehors des limites de tolérance T**, les sorties Fn1/Fn2 sont coupées.

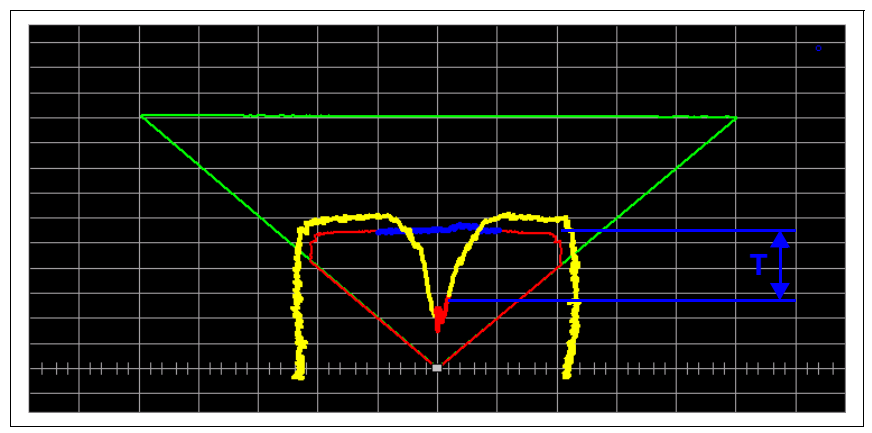

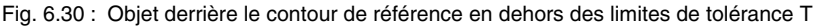

#### **Définir un segment de zone de détection comme contour de référence**

Pour la définition d'un contour de référence, procédez de la manière suivante :

- Sélectionnez la zone de détection intérieure correspondante (**Zones de détection –> Sélect. zones détection**).
- Choisissez la fonction **Activer** dans la barre de menus ou dans la barre d'outils.
- Sur la représentation graphique, cliquez sur le point de la zone intérieure auquel le contour de référence doit commencer. Si vous maintenez le bouton de la souris enfoncé, vous pouvez ajuster le positionnement à l'aide du contrôle optique de la position.

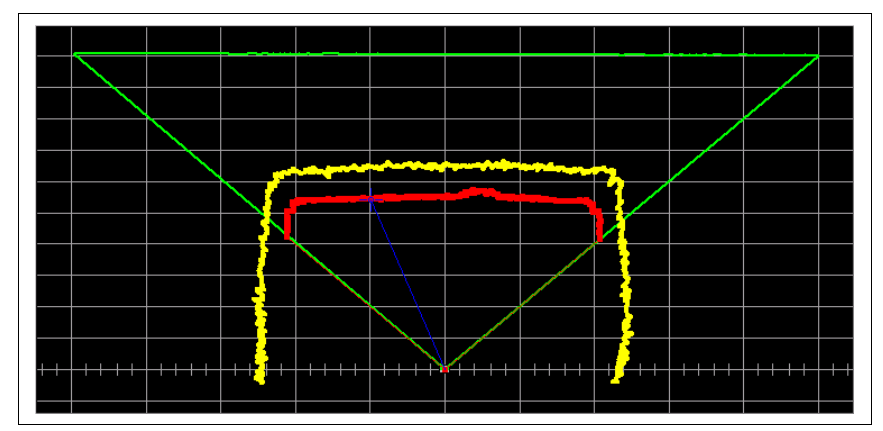

Fig. 6.31 : Définir un contour de référence : début du contour

• Sur la représentation graphique, cliquez sur le point de la zone de détection intérieure auquel le contour de référence doit s'arrêter. Si vous maintenez le bouton de la souris enfoncé, le segment du contour de référence est représenté en bleu et vous pouvez ajuster le positionnement.

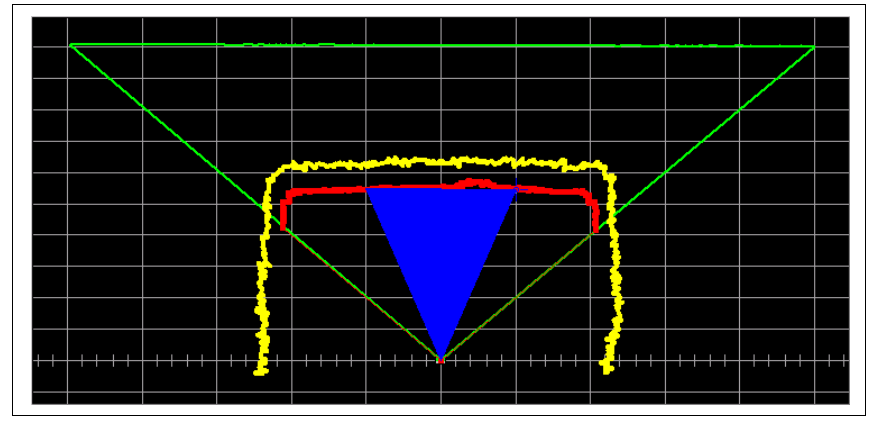

Fig. 6.32 : Définir un contour de référence : fin du contour

• Le contour de référence est maintenant défini. De cette façon, vous pouvez définir d'autres contours de référence sur des limites de zones de détection identiques ou différentes.

#### **Suppression de la définition du contour de référence pour un segment de la zone de détection**

Pour supprimer une définition de contour de référence, procédez de la manière suivante :

- Sélectionnez la zone de détection intérieure correspondante (**Zones de détection –> Sélect. zones détection**).
- Choisissez la fonction **Désactiver** dans la barre de menus ou dans la barre d'outils.
- Le reste de la procédure correspond à celle de définition du contour de référence.

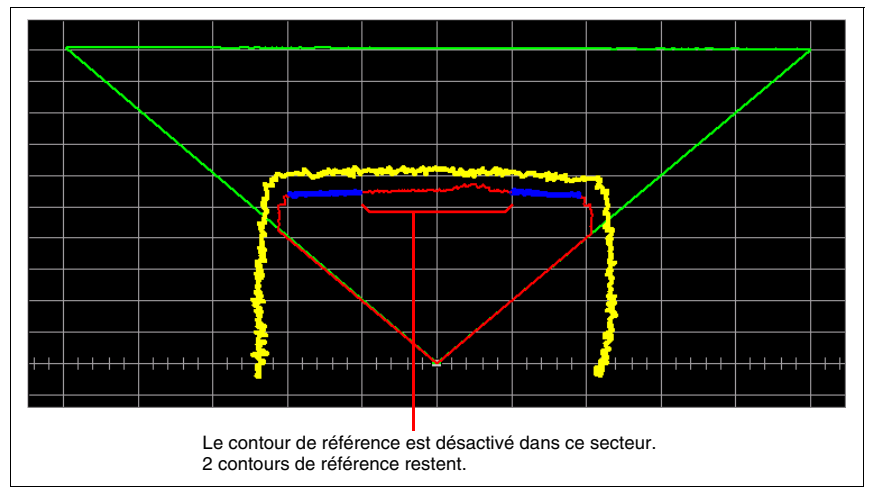

Fig. 6.33 : Désactiver un contour de référence

# **6.4 Enregistrement et chargement de zones de détection**

Indépendamment des paramètres de configuration, il est possible de sauvegarder et de charger une ou plusieurs zones de détection dans un fichier.

#### **Sauvegarder des zones de détection**

Pour enregistrer des zones de détection modifiées sur un support de données, choisissez l'option de menu **Fichier –> Enreg. zone de détection comme fichier** ou cliquez dans l'onglet « Définition des zones de détection » sur le bouton  $\blacksquare$ .

Entrez un nom de fichier, choisissez un répertoire et cliquez sur **Enregistrer**.

#### **Charger des zones de détection**

Pour recharger une définition de zone de détection enregistrée, choisissez l'option de menu **Fichier –> Charger zone détection du fichier** ou cliquez dans l'onglet « Définition des zones de détection » sur le bouton **[20]**. Choisissez le fichier souhaité et cliquez sur **Ouvrir**. Les zones de détection enregistrées dans ce fichier sont lues dans RODsoft et peuvent être modifiées et transmises au capteur.

# **6.5 Transmettre les zones de détection**

Des zones de détection modifiées sont enregistrées dans un premier temps uniquement dans RODsoft et doivent être transmises au capteur pour prendre effet.

Afin d'enregistrer les zones de détection modifiées dans le capteur, vous devez les envoyer à l'appareil. Pour ce faire, cliquez sur l'option de menu **Zones de détection –> Transfert du PC au capteur** ou, dans la barre d'outils de l'onglet « Définition des zones de détection », sur le bouton  $\left[\cdot\right]$ .

#### **Sélection des zones de détection à transmettre**

Vous obtenez tout d'abord une fenêtre présentant toutes les zones de détection modifiées depuis la dernière synchronisation de données avec le capteur.

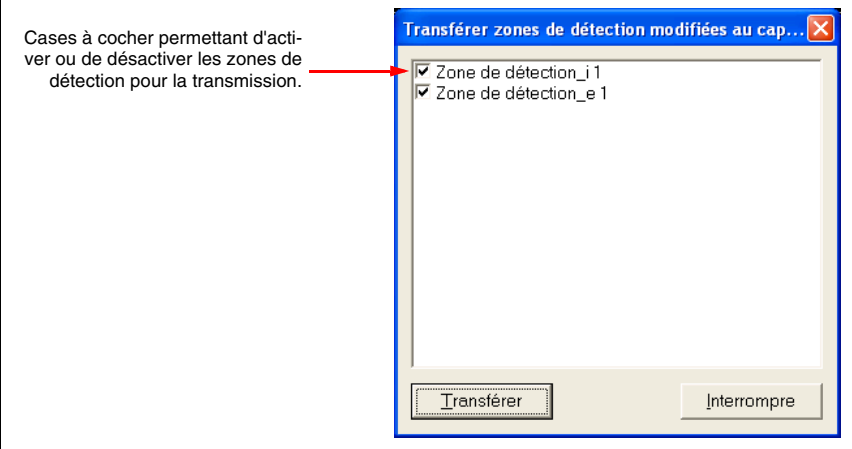

Fig. 6.34 : Sélection des zones de détection à transmettre

Pour confirmer la sélection des zones de détection, cliquez sur **Transférer**.

Les zones de détection sont transmises au capteur. La fenêtre d'information suivante apparaît ensuite pour montrer les avertissements.

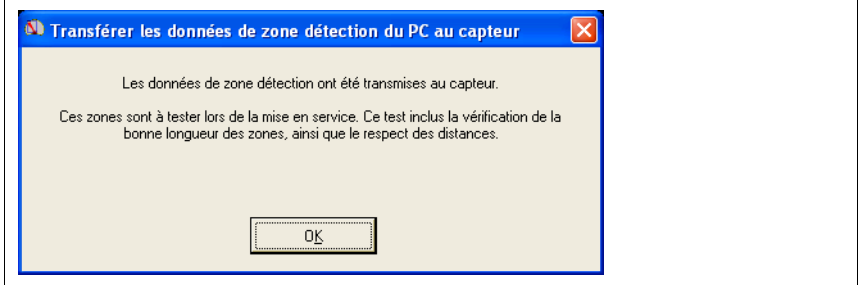

Fig. 6.35 : Remarque après transmission des zones de détection

# **7 Transmission des mesures / protocole**

Le protocole de transmission décrit ici s'applique à la transmission des valeurs mesurées du capteur via l'interface série (connexion X2). La structure du protocole ne peut pas être définie par l'utilisateur.

Le capteur ne peut pas recevoir les données du PC avec ce protocole ; c'est pour ainsi dire un protocole unidirectionnel (« one-way »).

Une fois la tension d'alimentation en marche et après l'auto-test immédiatement consécutif, le capteur ROD4-3… envoie en continu des données à l'interface série avec le protocole décrit ici.

# **7.1 Comportement temporel / vitesse de transmission**

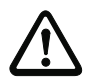

## **Attention !**

Les rapports décrits ci-dessous entre les quantités de données et les vitesses de transmission doivent impérativement être respectés lors de l'utilisation du protocole binaire pour les applications de mesure !

La déviation du rayon laser à l'intérieur du capteur est réalisée par un miroir en rotation à une vitesse de 25 tours par seconde, c'est-à-dire qu'1 tour (360°) prend 40ms. La mesure a lieu lors de chaque tour sur l'ensemble de la plage de détection de 190°. Les valeurs mesurées sont transmises pendant les 170° restants du tour, pendant lesquels aucune mesure n'est effectuée. Ainsi, environ 18ms sont disponibles pour la transmission des valeurs mesurées.

À une vitesse de transmission de 57,6kBit/s (réglage d'usine), 99 octets peuvent être transmis en l'espace de 19ms (voir [figure 7.1](#page-91-0)). À une vitesse de transmission de 115,2kBit/ s, le double de données (198 octets) est transmis dans le même temps, c'est-à-dire que la transmission des mesures est deux fois plus rapide.

## **Ex. de transmission des données**

Segment de départ : 0 Segment d'arrêt : 528 Résolution : 1 Vitesse de transmission :115,2kBit/s

Au cours d'un tour, le capteur détermine au maximum 529 mesures de 16 bits. Cela veut dire qu'en un tour, 1058 octets de données mesurées, en plus d'environ 22 octets de trame du protocole, soit 1080 octets, sont générés. Cela fait plus que 6 fois la quantité qui peut être transmise au cours d'un tour à la vitesse de transmission standard de 57,6kBit/s.

Pour ne pas perdre de données, le capteur utilise un tampon d'émission qui doit d'abord être traité complètement avant de pouvoir y écrire un nouveau jeu de valeurs mesurées [\(voir](#page-91-0) [figure 7.1\).](#page-91-0)

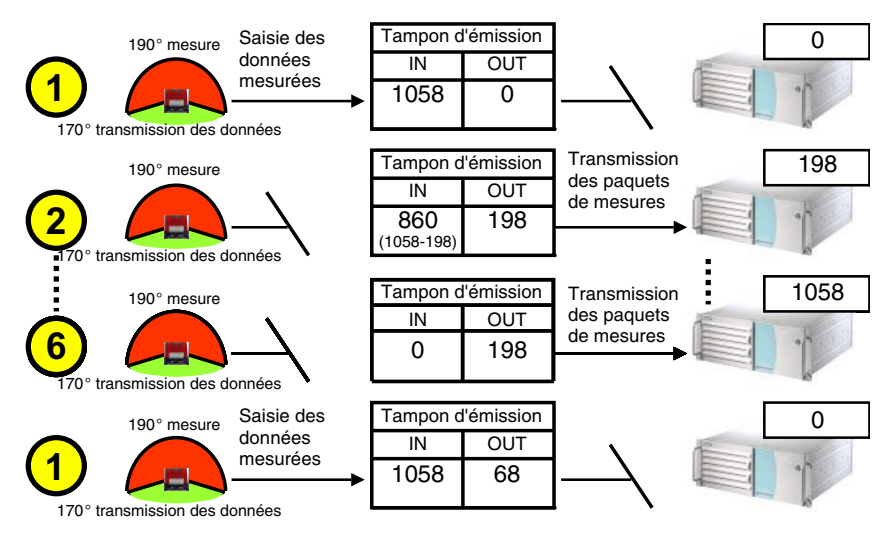

<span id="page-91-0"></span>Fig. 7.1 : Exemple de transmission des données mesurées

Dans l'exemple présenté ci-dessus (segment de départ : 0, segment d'arrêt : 528, résolution : 1, vitesse de transmission 115kBit/s), au plus 6 tours de 41ms, soit 240ms, sont nécessaires pour que les valeurs mesurées soient actualisées. Il en résulte un taux de mesure effectif d'environ 4 contours mesurés par seconde.

#### <span id="page-92-0"></span>**Augmentation du taux de mesure effectif**

Les mesures suivantes permettent d'augmenter le taux de mesure effectif :

- **Réduction des données** par adaptation du pas de progression angulaire et des angles de départ et d'arrêt :
	- Augmentation du pas de progression angulaire en adaptant le paramètre « Résolution » à des multiples de 0,36° (voir [figure 5.5 page 44](#page-45-0) et [tableau 5.1](#page-50-0) [page 49\)](#page-50-0).
	- Restriction de la plage de détection du capteur (< 190°) en augmentant l'angle de départ et en réduisant l'angle d'arrêt.

Ainsi, la transmission des valeurs mesurées démarre dès que le segment d'arrêt est atteint et s'arrête une fois le segment de départ à nouveau atteint.

- **Augmentation de la vitesse de transmission** à condition que la commande ou le PC l'accepte (voir [figure 5.6 page 45](#page-46-0) et [tableau 5.1 page 49](#page-50-0)).
- **Augmentation de la durée de transmission** disponible pour les mesures en désactivant TOUTES les zones de détection. **Remarque :** Une analyse des zones n'a plus lieu.

#### **Remarque !**

La configuration doit être sauvegardée dans le capteur. La sauvegarde dans un fichier est possible uniquement si la configuration a été retournée par le capteur.

#### **Exemple d'augmentation de la durée de transmission :**

Le réglage Segment de départ = 200, Segment d'arrêt = 328, Résolution = 2 (zone angulaire de 46°, un rayon sur 2) produit environ 191 octets de données. À une vitesse de transmission de 115kBd, la transmission de toutes les mesures prend 26ms.

Sans utiliser la fonction « Désact. segment », il en résulte un temps de transmission de 19ms. Cela signifie que seul un balayage sur deux est transmis.

Si tous les segments sont masqués, un temps de transmission de 35ms est disponible. Résultat : toutes les données sont transmises (chaque balayage).

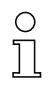

#### **Remarque !**

Un taux de mesure effectif de 25 balayages/s sur 190° à une résolution de 1 peut être atteinte via RS422 à une vitesse de transmission de 687,5kBit/s !

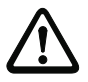

#### **Attention !**

Des vitesses de transmission > 115200 bauds sont adaptées à la transmission des données mesurées uniquement.

Si la vitesse de transmission est réglée à une valeur supérieure à 115200 bauds, l'accès par PC/RODsoft au capteur n'est plus possible. Pour y remédier, rétablir le réglage d'usine de la vitesse de transmission (cf. description technique).

# <span id="page-93-1"></span>**7.2 Structure du protocole**

La structure du protocole est donnée ici dans l'ordre chronologique du haut vers le bas. Vous trouverez plus loin la description des valeurs possibles de chacun des octets et leur signification.

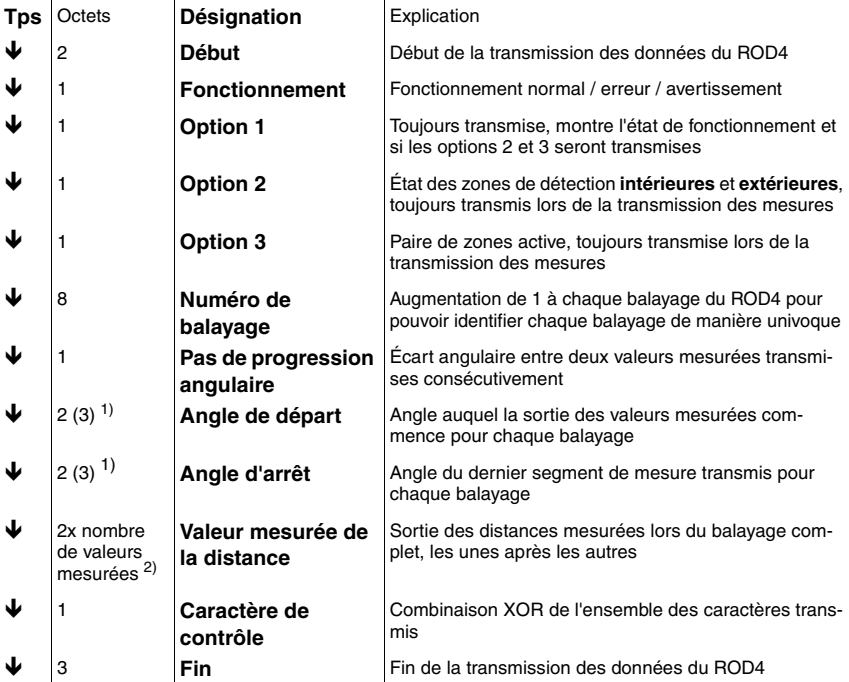

1) 3 octets lorsque la valeur = 0, voir remarque ci-dessous

 $2)$  + nombre de 0xFF ajoutés

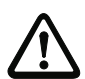

# **Attention !**

Si deux zéros se suivent dans le flux des données, un octet de remplissage de valeur 255 (**0xFF**) est ajouté.

**Exemples** : Une valeur de distance de 0 est représentée par 0x00 0x00 **0xFF**. Les deux mesures consécutives 256mm (0x01 0x00) et 250mm (0x00 0xFA) sont représentées par 0x01 0x00 0x00 **0xFF** 0xFA.

## <span id="page-93-0"></span>**7.2.1 Début**

Le caractère de début se compose de deux octets qui ont toujours la valeur 0x00,0x00.

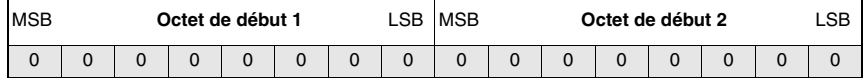

## <span id="page-94-0"></span>**7.2.2 Fonctionnement**

Le caractère de fonctionnement est composé d'un octet et caractérise le type du message transmis.

Si un message d'avertissement est transmis, aucune donnée mesurée n'est transmise pour le balayage. Si un message d'erreur est transmis, le capteur bascule en mode d'erreur.

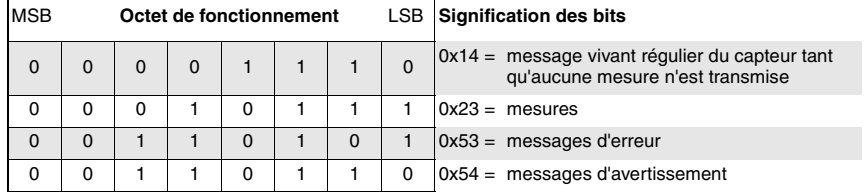

## <span id="page-94-1"></span>**7.2.3 Option 1**

L'octet d'option 1 est toujours transmis et indique si d'autres octets d'option suivent. De plus, des informations concernant l'état de fonctionnement sont émises ici.

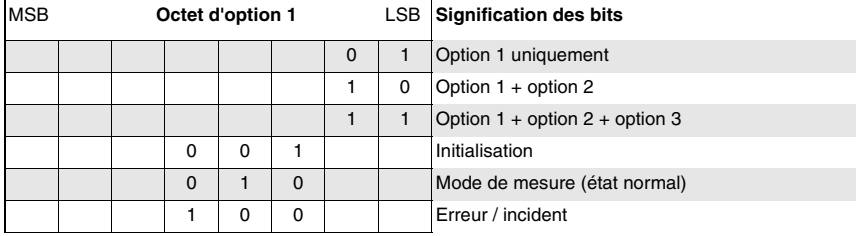

## <span id="page-94-2"></span>**7.2.4 Option 2**

L'octet d'option 2 est transmis seulement si le bit 1 de l'octet d'option 1 est à 1. Il indique si des objets ont été détectés dans les zones de détection intérieures et extérieures. De plus, des informations concernant l'état de fonctionnement sont émises ici.

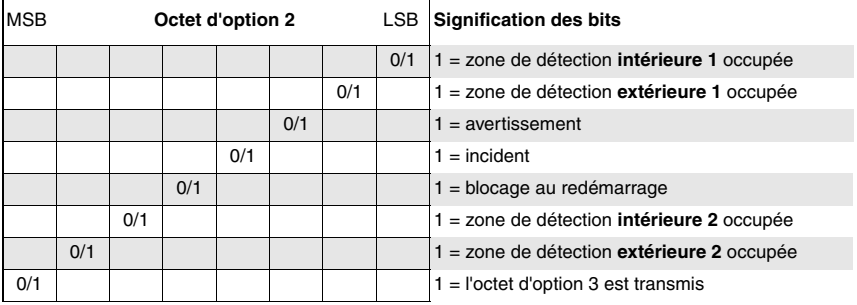

# <span id="page-95-0"></span>**7.2.5 Option 3**

L'octet d'option 3 sera transmis seulement si le bit 0 et le bit 1 de l'octet d'option 1 sont à 1 et si le bit 7 de l'octet d'option 2 est à 1. Il indique quelles paires de zones sont transmises dans l'octet d'option 2 comme zone de détection 1 et comme zone de détection 2.

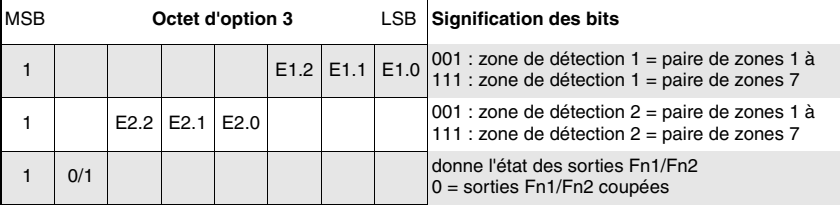

# <span id="page-95-1"></span>**7.2.6 Numéro de balayage**

Le numéro de balayage peut être utilisé pour déterminer l'intervalle temporel entre deux balayages transmis. Il est augmenté de 1 par le capteur lors de chaque balayage. Le capteur saisit 25 balayages individuels par seconde.

Le numéro de balayage lui-même comprend 32 bits. Afin qu'une petite valeur ne produise pas de double zéro (c.à.d. une séquence de début) lors de la transmission de 4 octets, des octets de remplissage à la valeur 0xFE sont intercalés entre les différents octets du numéro de balayage.

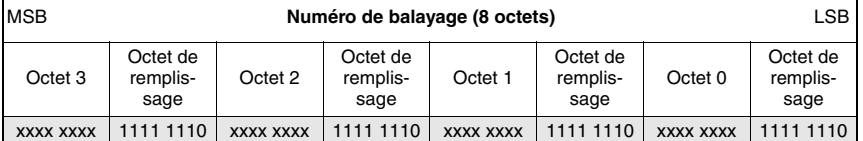

## <span id="page-95-2"></span>**7.2.7 Pas de progression angulaire**

Le pas de progression angulaire donne l'écart angulaire entre deux valeurs mesurées transmises consécutivement comme un multiple de 0,36 °. Le pas de progression angulaire dépend de la valeur qui a été réglée pour le paramètre « Résolution de sortie » dans RODsoft (réglage par défaut 4\*0,36° = 1,44°).

Réglage d'usine : 1

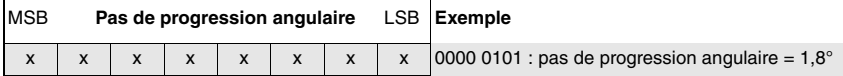

 $\mathbf{r}$ 

 $\mathbf{r}$ 

 $\mathbf{r}$ 

## <span id="page-96-0"></span>**7.2.8 Angle de départ**

Cette valeur indique le segment angulaire du balayage actuel à partir duquel la sortie des valeurs mesurées commence. Valeurs possibles : 1 (0x00,0x01) à 529 (0x02,0x11). L'angle de départ correspond au paramètre « Sortie du segment de départ » réglable dans RODsoft.

Réglage d'usine : 1

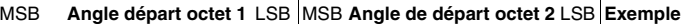

 $\mathbf{r}$ 

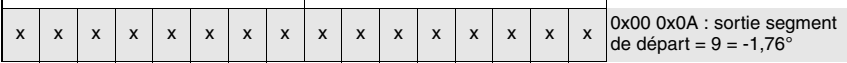

#### <span id="page-96-1"></span>**7.2.9 Angle d'arrêt**

Cette valeur indique le segment angulaire du balayage actuel auquel la sortie des valeurs mesurées se termine. Valeurs possibles : 1 (0x00,0x01) à 529 (0x02,0x11). L'angle d'arrêt correspond au paramètre « Sortie du segment d'arrêt » réglable dans RODsoft.

Réglage d'usine : 529

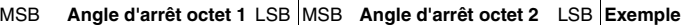

 $\mathbf{r}$ 

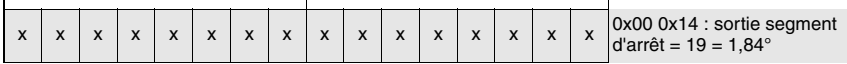

#### <span id="page-96-2"></span>**7.2.10 Valeur mesurée de la distance**

Ici, toutes les valeurs de distance mesurées entre l'angle de départ et l'angle d'arrêt et selon le pas de progression angulaire défini ci-dessus sont transmises les unes à la suite des autres sur 2 octets. Si la résolution de sortie est > 1\*0,36°, la valeur minimale est transmise au cours de l'intervalle de résolution.

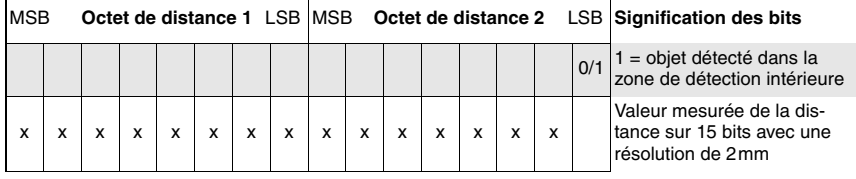

Le tableau suivant montre un exemple de séquence de valeurs de distance mesurées transmises pour l'angle de départ = 10, le pas de progression angulaire = 2, l'angle d'arrêt = 18 :

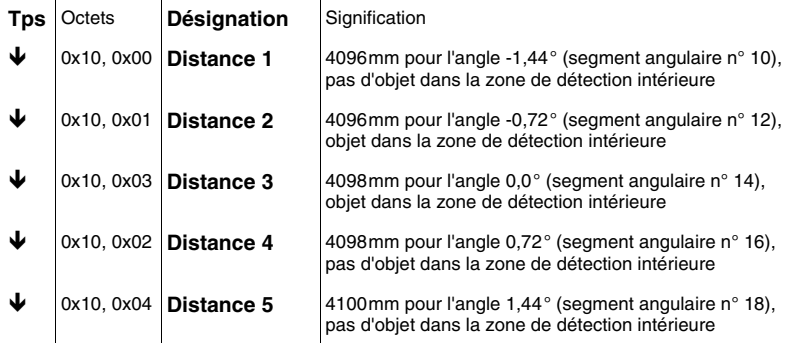

# <span id="page-97-0"></span>**7.2.11 Caractère de contrôle**

Le caractère de contrôle a une valeur comprise entre 0x01 et 0xFF.

Il est le résultat d'une combinaison XOR de tous les caractères transmis, y compris des caractères de fonctionnement et d'options, c.-à-d. du caractère de début jusqu'au dernier caractère devant le caractère de contrôle.

Afin d'éviter toute confusion avec le caractère de fin, le caractère de contrôle ne doit jamais avoir la valeur 0x00. Si, lors de la combinaison XOR, le résultat calculé est 0x00, ce qui n'est le cas que si la valeur 0x00 est transmise en tant que LSB pour la distance mesurée, alors le caractère de contrôle 0xFF est transmis.

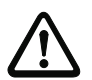

# **Attention !**

Si deux zéros se suivent dans le flux des données, un octet de remplissage de valeur 255 (**0xFF**) est ajouté.

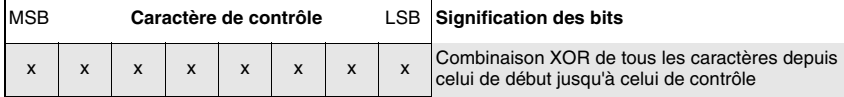

## <span id="page-97-1"></span>**7.2.12 Fin**

Le caractère de fin se compose de trois octets qui ont toujours la valeur 0x00,0x00,0x00.

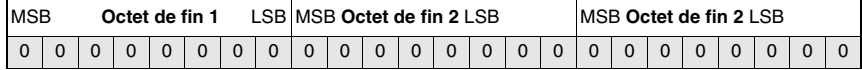

# **7.3 Transmission de messages d'avertissement et d'erreur**

Quand le capteur est en état d'avertissement ou d'erreur, le caractère de fonctionnement [\(voir chapitre 7.2.2 « Fonctionnement »\)](#page-94-0) **0x54 = message d'avertissement** ou respectivement **0x53 = message d'erreur** est transmis. Dans ce cas, les données utiles ([voir chapitre](#page-93-1) [7.2 « Structure du protocole »](#page-93-1)) se composent de messages d'avertissement ou respectivement d'erreur.

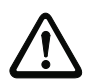

## **Attention !**

Si deux zéros se suivent dans le flux des données, un octet de remplissage de valeur 255 (**0xFF**) est ajouté.

Une erreur ou un avertissement se compose des éléments suivants :

- 1. **Numéro d'erreur** (2 octets, nombre entier sans signe) : Le numéro indique de quel(le) erreur/avertissement il s'agit.
- 2. **Paramètre** (2 octets, nombre entier sans signe) : La valeur Paramètre contient d'autres informations relatives au numéro d'erreur/ d'avertissement que l'utilisateur peut ignorer.
- 3. **Localisation de l'erreur** (2 octets, nombre entier sans signe) : La localisation de l'erreur indique où ou dans quelle routine l'erreur/l'avertissement s'est produit(e).

Pour les valeurs de 16 bits, l'octet High est toujours transmis avant l'octet Low.

## **7.3.1 Messages d'avertissement**

Un avertissement est transmis si une des 6 cellules de contrôle de la fenêtre réagit, et ce, deux fois par cellule interrompue.

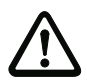

#### **Attention !**

Un avertissement est transmis seulement 2 fois par cellule.

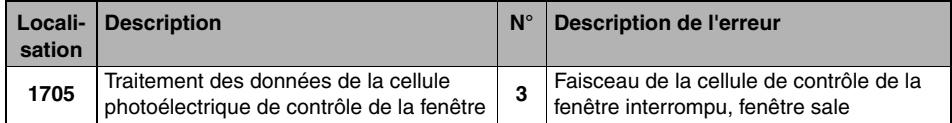

#### **7.3.2 Messages d'erreur**

Un message d'erreur est transmis quand le capteur bascule dans l'état d'erreur. Un message d'erreur est transmis une seule fois.

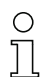

#### **Remarque !**

La **localisation de l'erreur** et le **numéro d'erreur** avec leurs significations respectives sont décrits dans le [Tableau](#page-101-0) 8.1 à partir de la [page](#page-101-1) 100.

# **8 Données système et résolution des erreurs**

Le menu **Données système** et l'onglet « Données système » vous permettent d'effectuer les opérations suivantes :

- Charger les informations d'état du capteur.
- Charger les informations de diagnostic du capteur.
- Créer un fichier de service.
- Mesurer la fenêtre.
- Réinitialiser le capteur.

# **8.1 Charger les informations d'état du capteur**

Pour charger les informations d'état du capteur, cliquez sur  $\frac{1}{10}$  dans la barre d'outils ou choisissez l'option de menu **Données système –> Charger les informations d'état du capteur**.

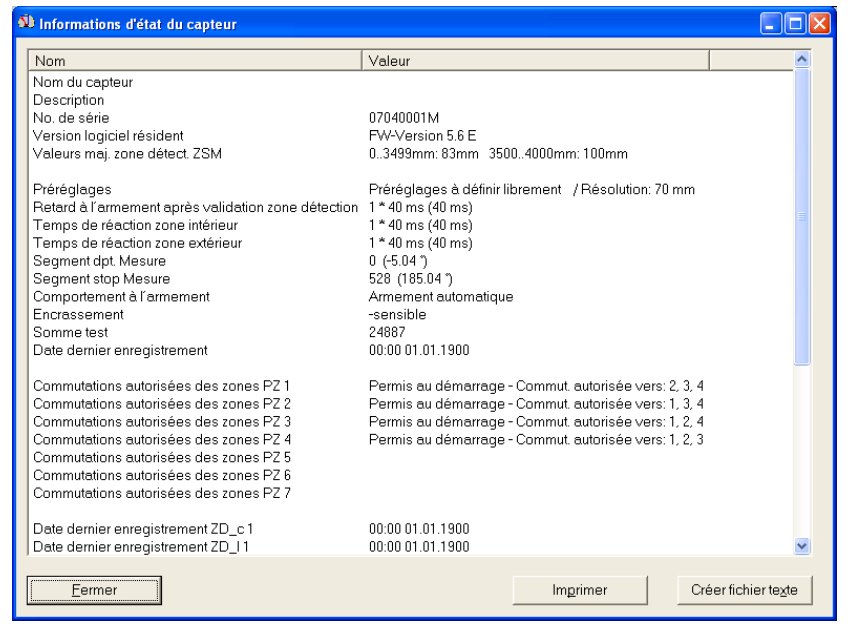

Fig. 8.1 : Informations d'état du capteur

Il est possible d'imprimer les informations d'état dans un fichier de texte ou de les sauvegarder.

# **8.2 Charger les informations de diagnostic du capteur**

Toutes les erreurs survenant dans le capteur pendant le fonctionnement sont mémorisées dans une liste de diagnostic dans l'appareil. Pour afficher cette liste, cliquez sur le symbole dans la barre d'outils ou choisissez l'option de menu **Données système –> Charger les informations de diagnostic du capteur**.

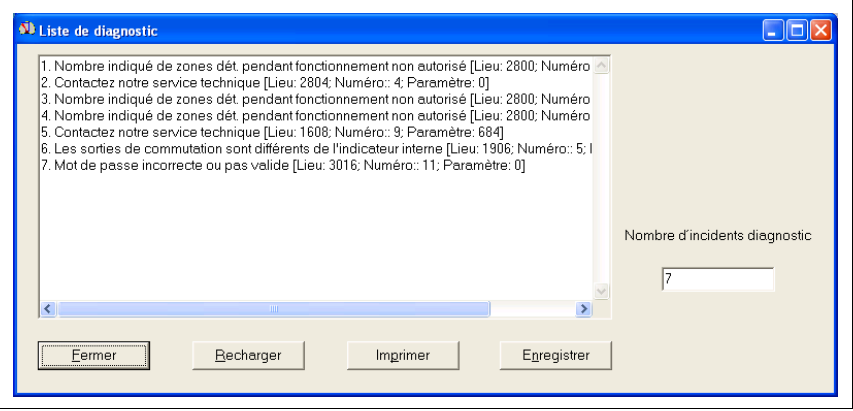

Fig. 8.2 : Informations de diagnostic du capteur

Les messages d'erreur [\(voir chapitre 8.2.1 « Codes de diagnostic et leurs causes »](#page-101-1)) sont documentés dans l'ordre chronologique de haut en bas. En outre, le nombre d'événements survenus en tout est affiché à droite. Les indications fournies dans la liste facilitent la recherche des causes d'erreurs possibles.

Il est possible d'imprimer ou de sauvegarder les informations de diagnostic dans un fichier de texte.

#### **Remarque !**

Le message « Contactez notre service technique » n'indique pas forcément une erreur matérielle. Demandez-en la signfication et les causes possibles à nos services techniques.

# <span id="page-101-1"></span>**8.2.1 Codes de diagnostic et leurs causes**

Les messages des huit derniers événements sont montrés. La première position en mémoire présente toujours le message d'erreur le plus récent.

Le tableau suivant présente toutes les anomalies et donne des indications pour y remédier :

<span id="page-101-0"></span>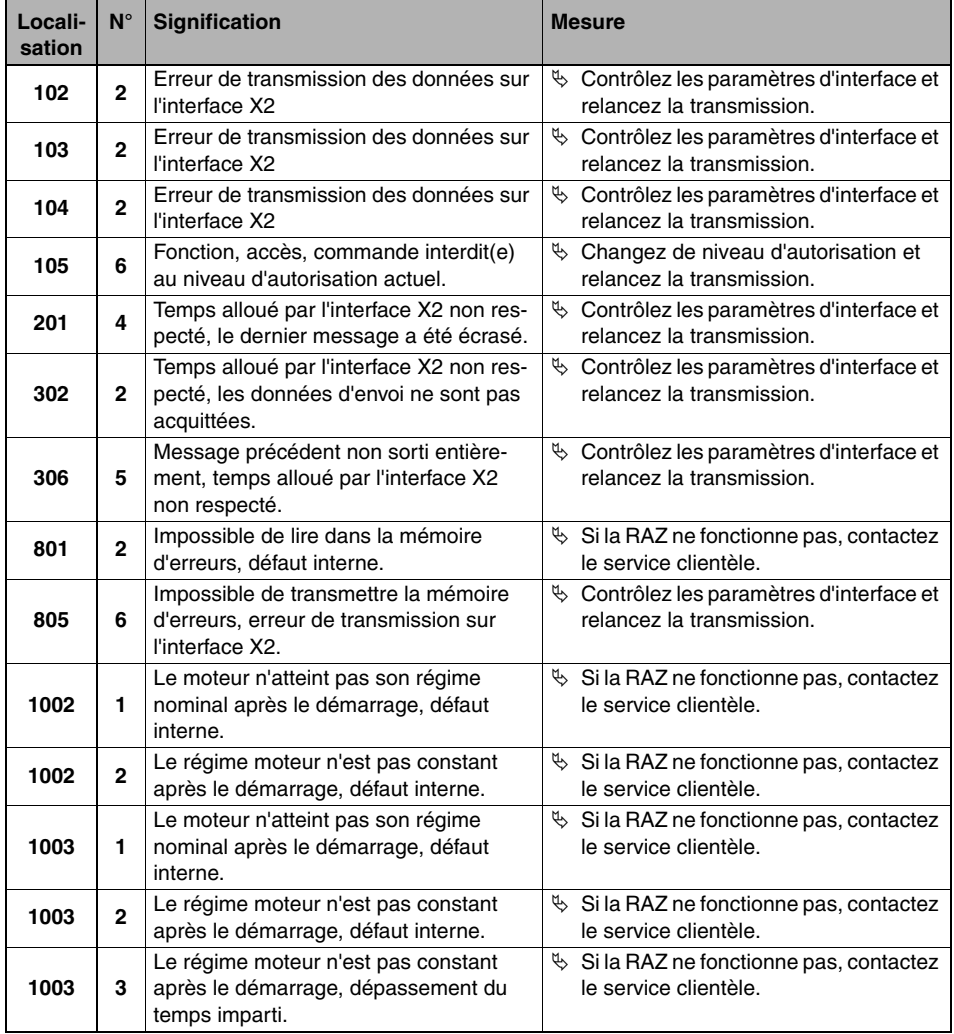

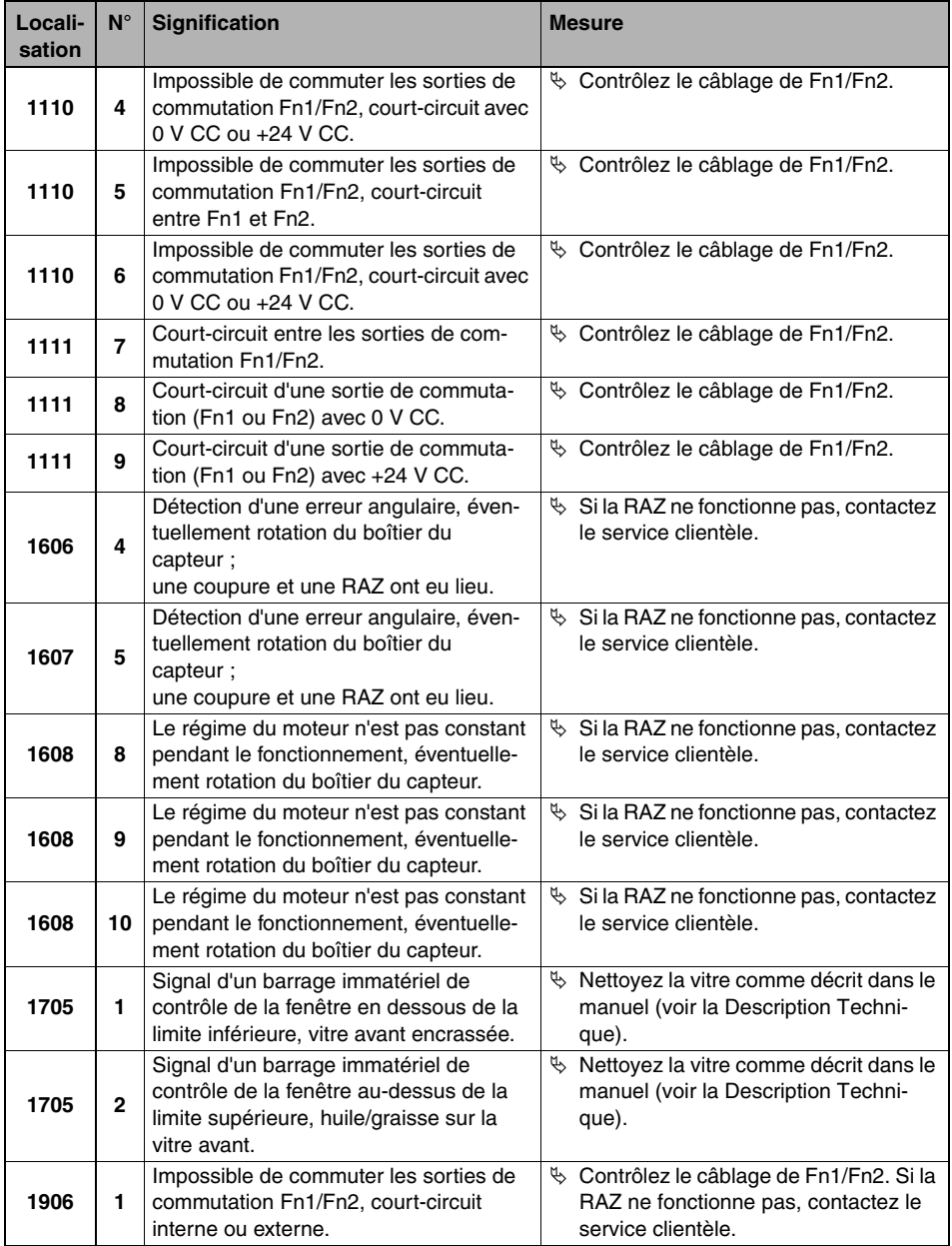

# **Données système et résolution des erreurs**

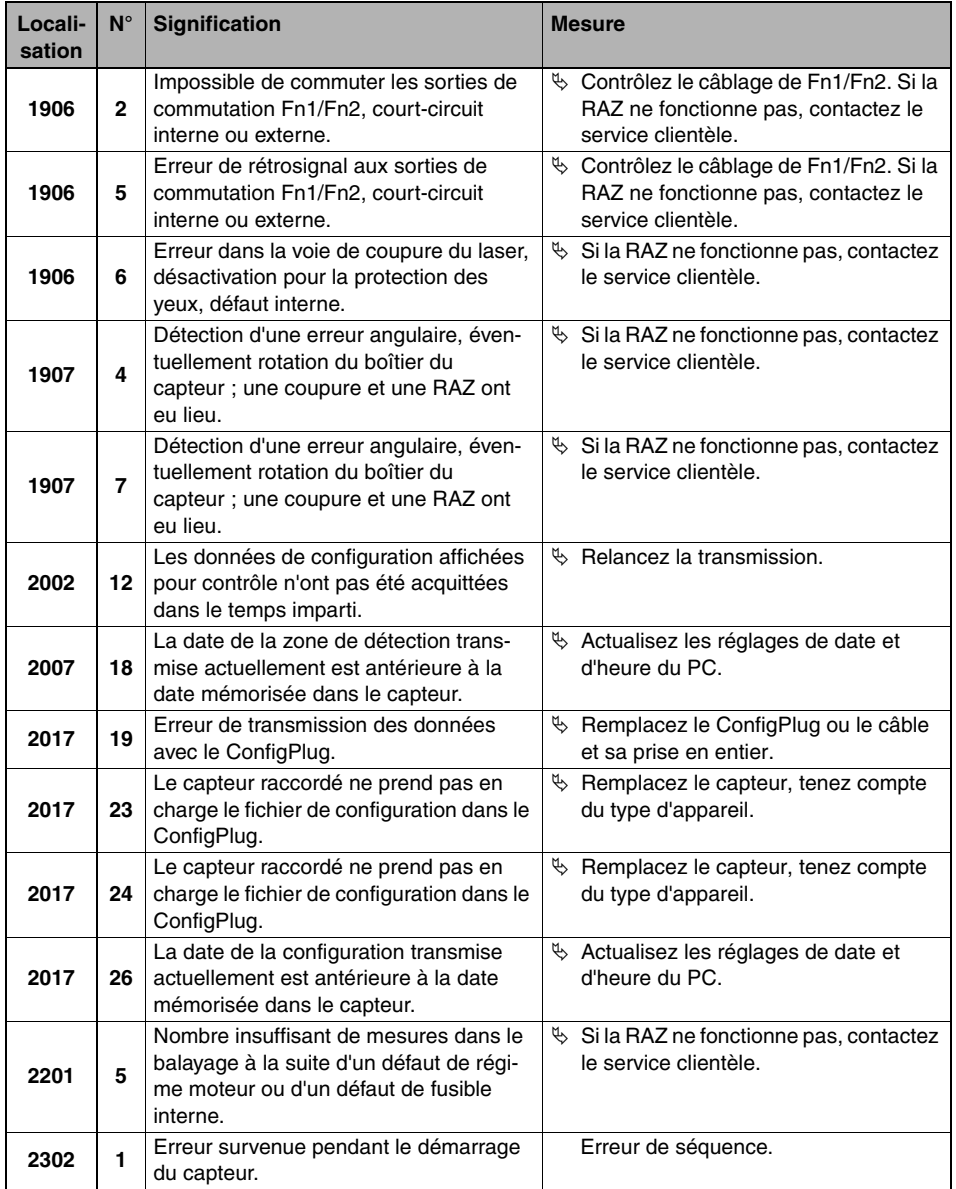

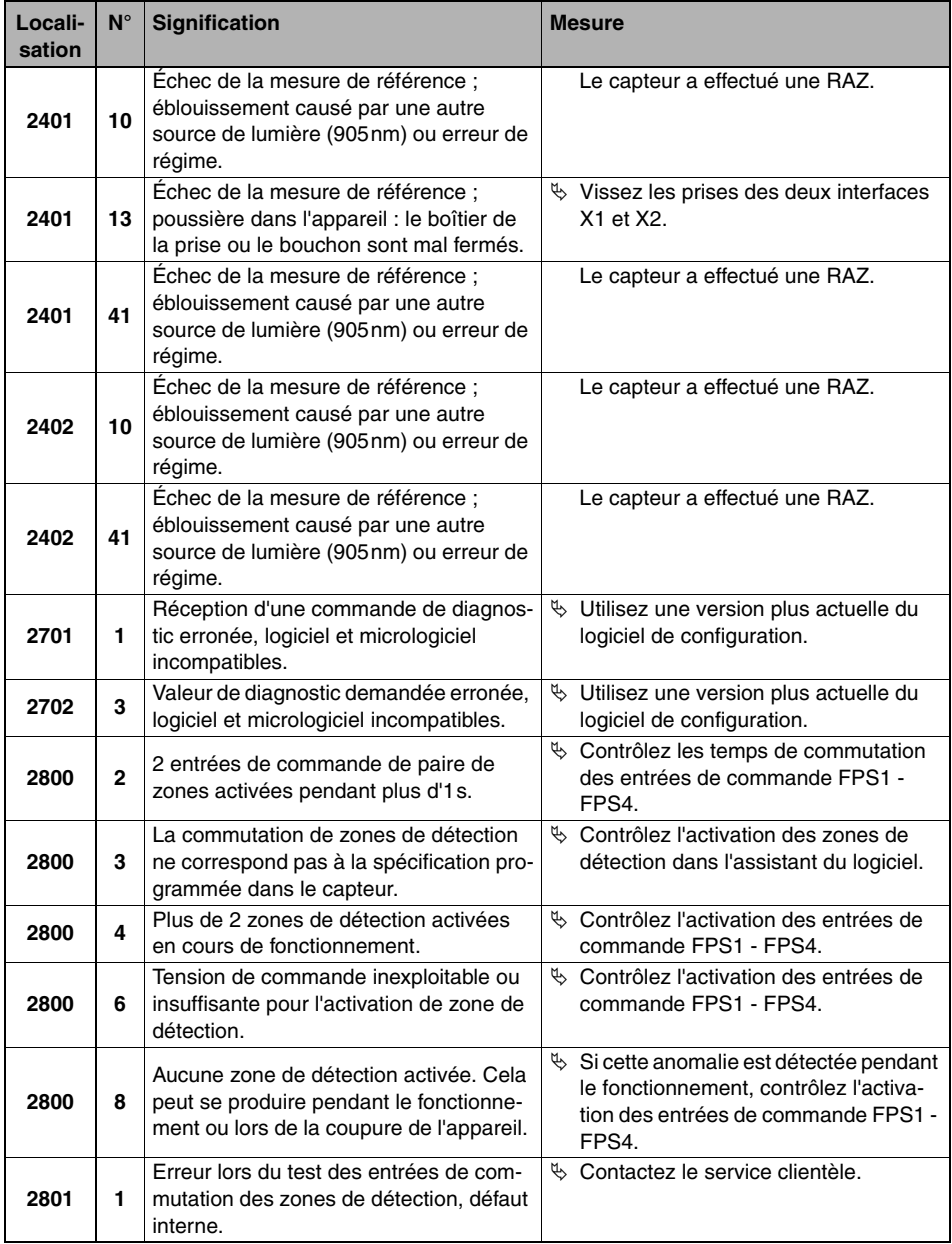

# **Données système et résolution des erreurs**

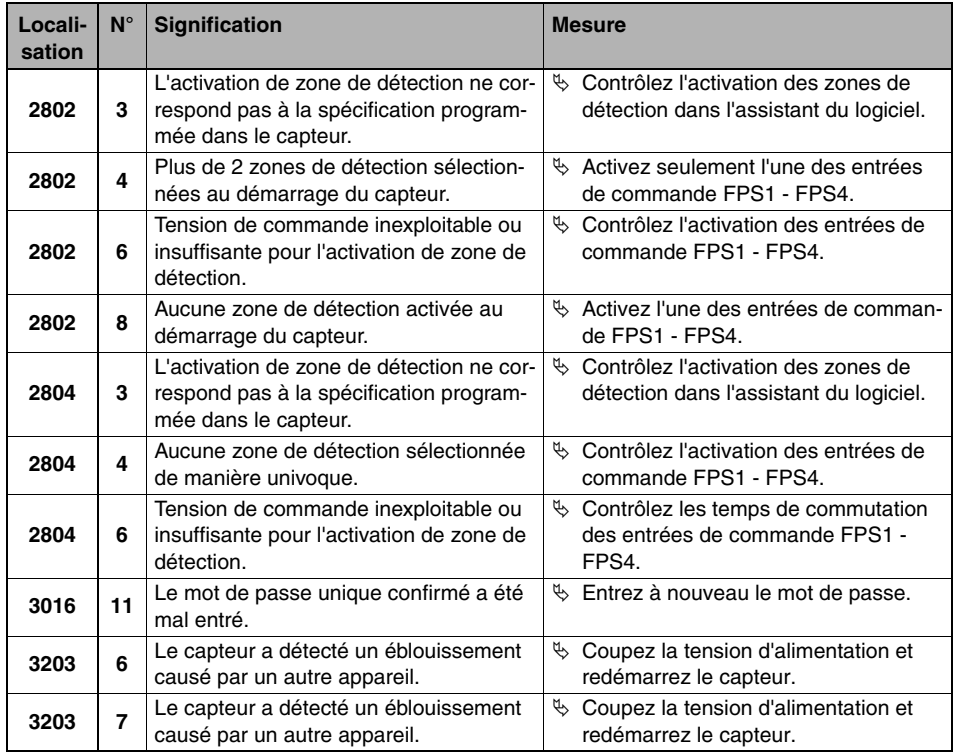

Tableau 8.1 : ROD4-3… – Codes de diagnostic, causes et mesures

# **8.3 Créer un fichier de service**

En cliquant dans la barre d'outils sur **is ou**, dans la barre de menus, sur **Données système –> Créer fichier de service**, vous pouvez créer un fichier de service (extension de fichier \*.sdc) contenant toutes les données importantes nécessaires aux services techniques de Leuze pour un diagnostic et une analyse complets :

- Données de configuration
- Informations de diagnostic
- Données système complètes

Créez ce fichier de maintenance si vous souhaitez entrer en contact avec les services techniques de Leuze et envoyez-le le cas échéant avec une description de votre application et de l'erreur.

# **8.4 Mesure de la fenêtre**

Après un remplacement de la fenêtre du capteur, un calibrage des cellules photoélectriques interne à l'appareil doit être effectué pour le contrôle de la fenêtre.

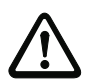

## **Attention !**

Veuillez noter que le remplacement de la fenêtre, tout comme la mesure de sa vitre avant, doit impérativement être réalisé par un personnel spécialisé et qualifié. La fonction est accessible après saisie d'un mot de passe particulier. Une vitre avant à mesurer doit être parfaitement propre.

Pour appeler la fonction, choisissez l'option de menu **Données système –> Compens. contrôle fenêtre** ou cliquez sur **...** 

Pour plus d'informations relatives au remplacement et à la mesure de la fenêtre, veuillez vous adresser aux services techniques de Leuze.

# **8.5 Réinitialiser le capteur (RAZ)**

En cliquant sur **Données système –> Reset du capteur**, le PC envoie une instruction de réinitialisation au capteur. Utilisez cette fonction par exemple en cas d'incident permanent de l'appareil.

# **9 Annexe**

# **9.1 Termes et abréviations relatifs au ROD4-3… et au logiciel RODsoft**

#### **Mode 4-zones**

En mode 4-zones (configuration par RODsoft), les 4 zones de détection des paires de zones de détection 1 et 2 sont activées et analysées simultanément. Ce faisant, une sortie est affectée à chacune des zones de détection. Le mode 4-zones est activé à l'aide de l'assistant de configuration par **Préréglages** ou dans le menu **Configuration** –> **Changer** –> **Paramètres de configuration** –> **Préréglages**.

#### **Sortie d'alarme ALARM1**

Sortie semi-conductrice qui signale un avertissement ou une erreur de l'appareil et/ou l'état occupé d'une zone de détection. La fonction peut être activée dans le « mode de signalisation des alarmes » dans RODsoft. La sortie se trouve sur la broche 5 de l'interface X1, elle est désignée par ALARM dans le manuel du ROD4.

#### **Sortie d'alarme ALARM2**

Sortie semi-conductrice qui signale un avertissement ou une erreur de l'appareil. La sortie se trouve sur la broche 15 de l'interface X1, elle est désignée par WARN dans le manuel du ROD4.

#### **Blocage au démarrage**

Après le démarrage de l'appareil, le bouton de redémarrage doit être actionné pour libérer les sorties.

#### **Test au démarrage**

Après le lancement de l'appareil, les zones de détection intérieures doivent être dégagées après écoulement du temps de retard au démarrage. Les sorties sont coupées. Pour libérer les sorties, au moins une zone de détection intérieure doit être occupée puis redégagée.

#### **Retard au démarrage**

Temps paramétrable qui doit s'écouler avant qu'une zone de détection intérieure dégagée en permanence ne libère la sortie de commutation correspondante. Le retard au démarrage des zones de détection extérieures est réglé à la valeur fixe de 80ms.

#### **Temps de réaction**

Temps qui doit s'écouler avant qu'une zone de détection occupée en permanence ne coupe la sortie de commutation correspondante (paramétrable séparément pour les zones de détection intérieures et extérieures).

#### **Sortie du segment de départ/d'arrêt, résolution de sortie**

Ces paramètres servent à la configuration de la transmission des données mesurées sur l'interface série X2. La configuration est réglée par multiples de 0,36°. Une plage de détection de 180° correspond à un segment de départ de 14\*0,36° et à un segment d'arrêt de 514\*0,36°. Si la résolution de sortie est > 1\*0,36°, la valeur minimale est transmise et affichée au cours de l'intervalle de résolution.

Remarque : le contrôle des zones de détection a lieu également en dehors de la plage de transmission configurée.
### **F**

Zone (anglais « field »).

### <span id="page-108-7"></span>**Zone de détection**

(anglais « detection field ») ; version longue du terme **Zone.**

### <span id="page-108-9"></span>**Zone de détection intérieure**

(anglais detection field **near**) ; plage de détection max. 30m, la détection d'un objet dans la zone de détection **intérieure** influence les sorties Fn1 (broche X1-11) et Fn2 (broche X1-12). La zone de détection **intérieure** est représentée en rouge sur l'interface utilisateur du logiciel de configuration RODsoft.

### <span id="page-108-2"></span>**Fn**

Version courte du terme **Zone de détection intérieure**.

### <span id="page-108-8"></span>**Zone de détection extérieure**

(anglais detection field **far**); plage de détection max. 50m, la détection d'un objet dans la zone de détection **extérieure** influence la sortie ALARM1 (broche X1-5, selon la configuration). La zone de détection **extérieure** est représentée en vert sur l'interface utilisateur du logiciel de configuration RODsoft.

### <span id="page-108-1"></span>**Ff**

Version courte du terme **Zone de détection extérieure**.

<span id="page-108-3"></span>**FP**

Paire de zones (anglais « field pair »), paire de zones de détection ; le logiciel de configuration permet de configurer en tout jusqu'à 7 paires de zones comprenant chacune deux zones de détection (**intérieure** et **extérieure**) dans le ROD4-3….

### <span id="page-108-4"></span>**FP1**

Paire de zones 1 (anglais « field pair 1 »).

### <span id="page-108-5"></span>**FPS**

Commutation entre paires de zones (anglais « field pair switch »).

### <span id="page-108-6"></span>**Taille minimale des objets**

Ce paramètre est mémorisé et fixe, il est obtenu à partir du rayon maximal de la zone de détection. Des objets sont détectés si les conditions citées au mot clé Détection d'objets sont remplies.

### <span id="page-108-0"></span>**Détection d'objets**

Conditions pour la détection d'objet

- quand le contrôle de l'encrassement est **activé** :
	- au moins le nombre de faisceaux consécutifs réglé à l'aide des paramètres « Largeur minimale des objets » / « Dimension de secteur » rencontre un objet.
	- une détection d'objet a lieu dans la zone de détection pour chaque balayage individuel (le nombre de balayages individuels est obtenu à partir du temps de réaction : temps de réaction 120ms –> 3 balayages individuels).
- quand le contrôle de l'encrassement est **désactivé** :
	- au moins le nombre de faisceaux consécutifs réglé à l'aide du paramètre « Dimension de secteur » rencontre un objet. Par défaut, la dimension de secteur = 1 (inactive), des objets sont détectés à partir d'un faisceau individuel.
	- une détection d'objet a lieu dans la zone de détection pour chaque balayage individuel (le nombre de balayages individuels est obtenu à partir du temps de réaction : temps de réaction 120ms –> 3 balayages individuels).

### <span id="page-109-3"></span>**Vitesse de l'objet**

Également un paramètre important pour le contrôle de l'encrassement, il règle la vitesse maximale des objets à détecter (réglage d'usine : 1600mm/s).

#### <span id="page-109-0"></span>**Dimension de l'objet**

Paramètre de contrôle de l'encrassement, il donne la dimension maximale de l'objet à ignorer (réglage d'usine : 70mm).

### <span id="page-109-2"></span>**Vitesse de balayage**

Fréquence de rotation du miroir de déviation du capteur = 25Hz.

#### <span id="page-109-1"></span>**Dimension de secteur**

Ce paramètre est modifiable. Si la dimension de secteur est > 1, des objets sont détectés si au moins le nombre de faisceaux de balayage consécutifs (multiple de 0,36°) rencontre un objet. Si la dimension de secteur est > 1, le réglage de la dimension minimale des objets et celui de la dimension des objets en millimètres sont sans importance pour la zone de détection concernée.

### <span id="page-109-4"></span>**Vitesse de transmission de l'interface série**

Ce paramètre sert à la configuration de la vitesse de transmission (9,6 … 687,5 kBit/ s) sur l'interface série X2 du capteur. La vitesse de transmission est modifiée de façon permanente dans le capteur.

### **Remarque importante :**

si la vitesse de transmission est modifiée, la liaison entre un PC et le capteur par RODsoft est impossible dans un premier temps. Celle-ci doit tout d'abord être adaptée grâce à RODsoft dans l'option de menu **Définitions –> Configuration PC –> Interface** (57600Bd max. sur RS 232). Il est recommandé de travailler à la vitesse du réglage d'usine de 57600 Bd.

En règle générale, des vitesses de transmission supérieures ne sont pas compatibles avec les ROD4 et les ROD4-2….

Si la vitesse de transmission par X2 est réglée à une valeur supérieure, la liaison avec RODsoft ne peut pas fonctionner via RS 232. Une remise à 57600 Bd est possible uniquement par un câblage externe sur la broche X1-2 (voir la description technique du ROD4-xx).

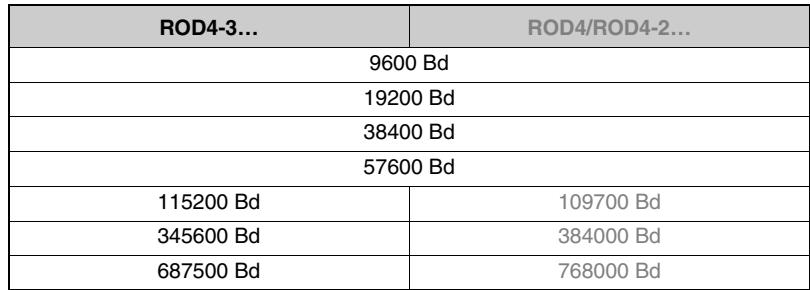

Les vitesses de transmission suivantes sont prises en charge :

### <span id="page-110-0"></span>**Contrôle de l'encrassement**

Un contrôle de l'encrassement nettement plus efficace a été implémenté dans les nouveaux types ROD4-3…. L'activation du contrôle de l'encrassement (recommandée) améliore la disponibilité des capteurs si des petites particules (ex. des insectes) se trouvent dans l'air. En outre, il optimise l'intervalle de nettoyage de la fenêtre. Le paramétrage du contrôle de l'encrassement est global, c'est-à-dire qu'il s'applique pareillement à toutes les zones de détection. Les paramètres suivants définissent le fonctionnement du contrôle de l'encrassement dans le logiciel de configuration RODsoft :

- le contrôle de l'encrassement (réglage d'usine : activé)
- la dimension de l'objet (réglage d'usine : 70mm)
- la vitesse de l'objet (réglage d'usine : 1600mm/s)
- le temps de réaction (réglage d'usine : 80ms)
- la dimension de secteur

### <span id="page-110-1"></span>**Redémarrage**

Définit la façon dont les sorties de commutation réagissent après une détection d'objet dans la zone de détection intérieure en cas de non-affectation consécutive.

- Redémarrage manuel : le bouton de redémarrage doit être actionné et le blocage au démarrage est actif.
- Redémarrage automatique : les sorties sont libérées après un temps de retard au démarrage.

### <span id="page-110-2"></span>**Résolution angulaire**

Plus petite résolution techniquement possible du capteur en degrés.

# **A**

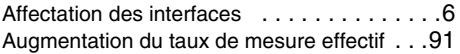

# **B**

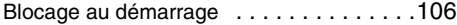

# **C**

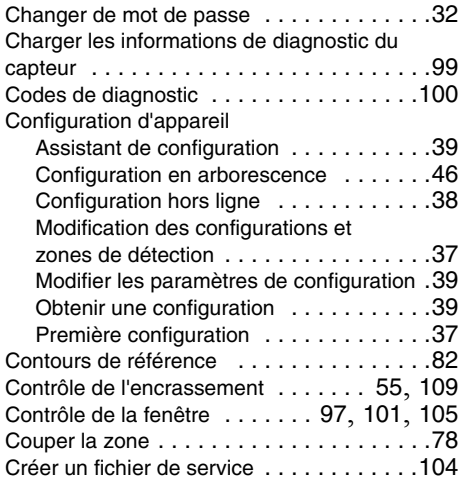

## **D**

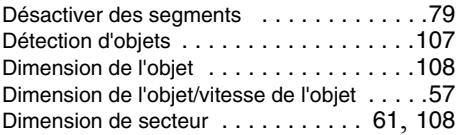

# **E**

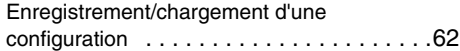

## **F**

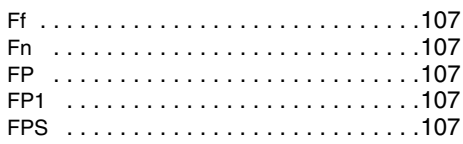

### **I**

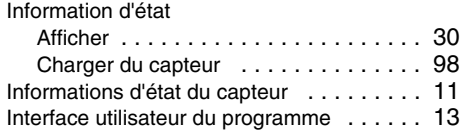

### **L**

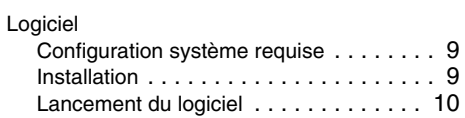

### **M**

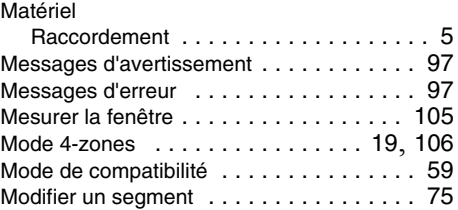

# **N**

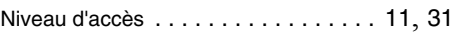

## **P**

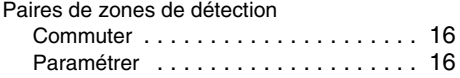

### Paramètres

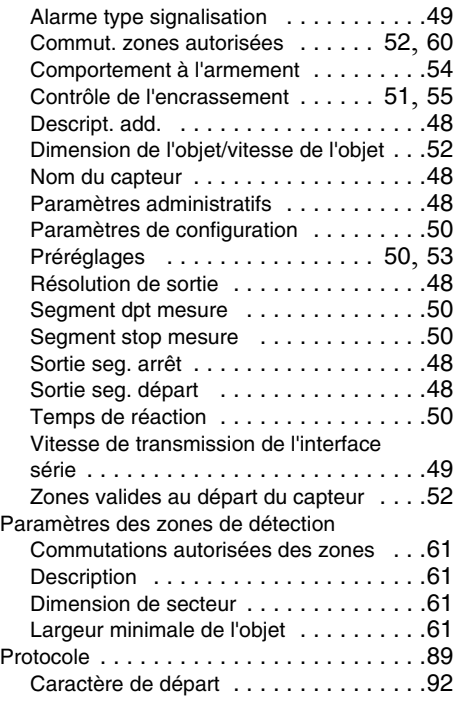

# **R**

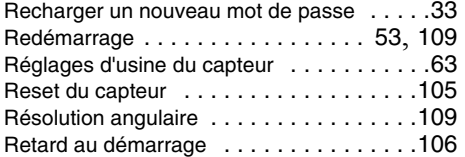

# **S**

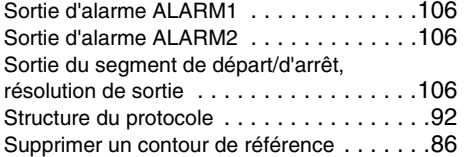

# **T**

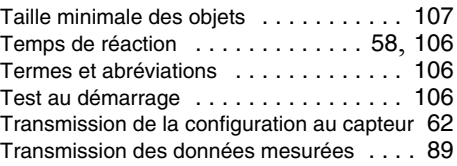

# **V**

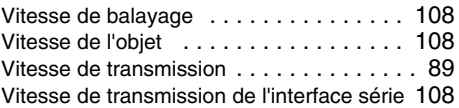

## **Z**

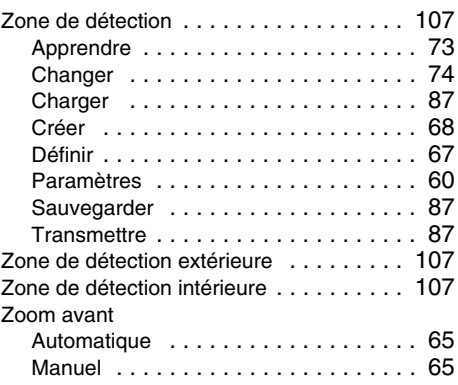